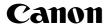

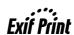

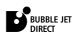

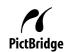

# **PIXMA** MP170/MP150

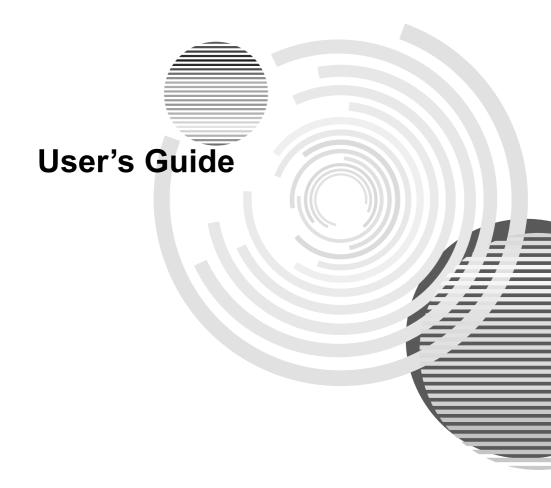

# **Getting Help from Canon**

# Help Us Help You Better.

Before you contact Canon, please record the following information.

| Serial Number (located inside the machine):           |
|-------------------------------------------------------|
| Model Number (located on the front of the machine):   |
| Machine Driver CD-ROM number (located on the CD-ROM): |
| Purchase Date:                                        |

# **Customer Technical Support Sequence\***

# 1. Internet - www.canontechsupport.com

For quick and comprehensive self-help in an intuitively guided interactive troubleshooting environment, the place to start is our helpful tech support web site. In addition, the latest driver downloads, answers to frequently asked questions, product information, and "where to buy" instructions are found here.

- Email Tech Support www.canontechsupport.com
   For individual attention to a special issue, try emailing our friendly technical engineers, specially trained to communicate quick, easy, and logical solutions to your inquiries within 24 hours.
- 3. Toll-Free Live Tech Support (1-800-828-4040)
  This option provides live telephone technical support, free of service charges, Monday-Saturday (excluding holidays), during your product's 1 year limited warranty period. Telephone Device for the Deaf (TDD) support is available at (1-866-251-3752).
- 4. Extended Service and Support www.canonesp.com
  Canon CarePAK Extended Service Plan is a cost-attractive and easy-to-use

extended service Plan is a cost-attractive and easy-to-use extended service program that provides up to three full years of service and support coverage at a very attractive price. CarePAK offers toll-free Canon technical support and includes Canon's superb InstantExchange product replacement program. For further information about extending your Canon service and support, call (1-800-385-2155), or visit our Web site at www.canonesp.com. CarePAK must be purchased during your product's warranty period.

For more information and updated program specifics, please visit our web site at www.canontechsupport.com.

<sup>\*</sup>Support program specifics are subject to change without notice.

#### Disclaimer

Canon Inc. has reviewed this manual thoroughly in order that it will be an easy-to-use guide to your Canon MP170/MP150 Series. All statements, technical information and recommendations in this manual and in any guides or related documents are believed reliable, but the accuracy and completeness thereof are not guaranteed or warranted, and they are not intended to be, nor should they be understood to be, representation or warranties concerning the products described. Specifications are subject to change without notice.

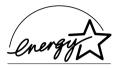

As an ENERGY STAR® partner, Canon Inc. has determined that this product meets the ENERGY STAR® guidelines for energy efficiency.

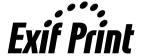

This machine supports Exif 2.21 (also called "Exif Print"). Exif Print is a standard for enhancing the communication between digital cameras and printers. By connecting to an Exif Print-compliant digital camera, the camera's image data at the time of shooting is used and optimized, yielding extremely high quality prints.

#### **Trademark Notices**

- Windows is a registered trademark of Microsoft Corporation in the United States and other countries.
- Macintosh and Mac are trademarks of Apple Computer, Inc., registered in the United States and other countries.
- CompactFlash is a registered trademark of SanDisk Corporation.
- MEMORY STICK and Memory Stick DUO<sup>TM</sup> are registered trademarks of Sony Corporation.
- SmartMedia is a registered trademark of Toshiba Corporation.
- MultiMediaCard<sup>TM</sup> is a trademark of the MultiMediaCard Association.
- xD-Picture Card<sup>TM</sup> is a trademark of Fuji Photo Film Corporation.
- SD, miniSD and SD Secure Digital are trademarks of SD Association.

#### Copyright ©2005 CANON INC.

All rights reserved. No part of this publication may be transmitted or copied in any form whatsoever without expressed written permission from Canon Inc.

# **Table of Contents**

| кe     | fety Precautionsading The Document                                                                                                    | 8                               |
|--------|----------------------------------------------------------------------------------------------------|---------------------------------|
|        | Symbols Used In This Guidegal Limitations On Use Of Your Product Are Of Images                                                                                 | nd                              |
| 1      | Before Printing  Machine Parts And Their Functions.  Turning The Machine ON/OFF  Setting Documents  General Paper Guidelines  Recommended Paper  Loading Paper | .10<br>.14<br>.15<br>.16<br>.17 |
| 2      | Copying                                                                                                    | .26<br>.28                      |
| 3      | Printing From A Memory Card (MP170) Using A Memory Card Printing Photograph Print Settings                                                                     | .36<br>.39                      |
| 4      | Reading From And Writing To A Memory Card (MP170) Setting Up The Card Slot As The Memory Card Drive Of The Computer                                            |                                 |
| 5      | Printing From Your Computer                                                                                                    | .51                             |
|        | Windows                                                                                                    |                                 |
|        | Printing With Windows                                                                                                    | .51                             |
|        | Printing With Windows  Macintosh  Printing With Macintosh                                                                                                    |                                 |
| 6      | Macintosh                                                                                                    | .54<br><b>.57</b><br>.57        |
| 6<br>7 | Macintosh Printing With Macintosh  Scanning Images About Scanning Images                                                                                       | .54<br>.57<br>.57<br>.57        |

| )   | Replacing A FINE Cartridge                               |     |
|-----|----------------------------------------------------------|-----|
|     | When Printing Becomes Faint Or<br>Color Is Incorrect     | 76  |
|     | Printing The Nozzle Check Pattern                        | 77  |
|     | FINE Cartridge Cleaning                                  | 79  |
|     | FINE Cartridge Deep Cleaning                             | 79  |
|     | Aligning The FINE Cartridge                              |     |
|     | Cleaning Your Machine                                    | 82  |
| 0   | Troubleshooting                                          | 86  |
|     | An Error Message Is Displayed                            |     |
|     | On The LCD/LED                                           | 87  |
|     | Cannot See The Display                                   | 00  |
|     | On The LCD/LEDInk Does Not Come Out/Printing Is Blurred/ | 85  |
|     | Colors Are Wrong/White Streaks/                          |     |
|     | Straight Lines Are Misaligned/                           |     |
|     | Cannot Print To End Of Job                               | 90  |
|     | Back Of Paper Is Smudged/                                |     |
|     | Paper Does Not Feed Properly/                            |     |
|     | Printed Surface Is Scratched                             | 93  |
|     | Paper Jams Cannot Print Properly                         | 95  |
|     | From A Photo Index Sheet (MP170)                         | ae  |
|     | Cannot Print Properly                                    | 30  |
|     | From The Digital Camera                                  | 97  |
|     | Cannot Install The MP Driver                             | 99  |
|     | Cannot Connect To PC Properly1                           |     |
|     | Problems With Scanning1                                  | 01  |
|     | An Error Message Appears On The Screen1                  | Λ4  |
|     |                                                          | 04  |
|     | Windows                                                  |     |
|     | For Windows Users1                                       | 07  |
|     | If You Cannot Solve The Problem1                         | 80  |
| 1   | Appendix1                                                | na  |
| ٠   | Printing Area1                                           |     |
|     | Uninstalling The On-screen Manual1                       | 12  |
|     | Transporting The Machine1                                |     |
|     | Specifications1                                          | 14  |
| Jse | ers In The U.S.A 1                                       | 18  |
|     | FCC Notice1                                              | 18  |
|     | Canon U.S.A., INC.                                       | 4.0 |
| loc | LIMITED WARRANTY1                                        | 19  |
| JSE | ers In Canada1 Customer Technical Supports1              |     |
|     | • •                                                      |     |
| nd  | ex1                                                      | 23  |
|     |                                                          |     |

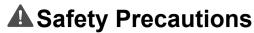

Please read the safety warnings and cautions provided in this guide to ensure that you use your machine safely. Do not attempt to use the machine in any way not described in this guide.

# **▲** Warning

You may cause an electric shock/fire or damage the machine if you ignore any of these safety precautions.

| Location     | Do not place the machine close to flammable solvents such as alcohol or thinners. If flammable substances come into contact with electrical parts inside the machine, it may result in fire or electrical shock.                                                                                                    |  |  |  |  |
|--------------|----------------------------------------------------------------------------------------------------|--|--|--|--|
| Power supply | Never attempt to plug or unplug the machine from the power supply when your hands are wet. This may result in electrical shock.                                                                                                    |  |  |  |  |
|              | Always push the plug all the way into the power outlet. If the prongs of the power plug come into contact with metal objects, it may result in fire or electrical shock.                                                                                                    |  |  |  |  |
|              | Never damage, modify, stretch or excessively bend or twist the power cord. Do not place heavy objects on the power cord. These actions may cause electrical damage and result in fire or electrical shock.                                                                                                    |  |  |  |  |
|              | Never plug the machine into a power socket that is shared with other equipment (extension lead/cord, 2- or 3-way adapter, etc.). This may result in fire or electrical shock.                                                                                                    |  |  |  |  |
|              | Plug the machine into a standard 110-127 V AC, 50/60 Hz or 200-240 V AC, 50/60 Hz, (depending on your local electrical requirements), two-prong* grounded outlet. Operate the machine only from the type of power source indicated on the machine's label or a fire, electrical shock, or malfunction may occur. If you are unsure of the type of power available consult your local power company. |  |  |  |  |
|              | * The shape of the plug and outlet may vary depending on the country of purchase.                                                                                                    |  |  |  |  |
|              | Do not allow the power cord to be near objects that emit heat. The outer cover of the power cord may melt resulting in fire or electrical shock.                                                                                                    |  |  |  |  |
|              | Never use the machine if the power cord is bundled or knotted. Knots in the cord may result in fire or electrical shock.                                                                                                    |  |  |  |  |
|              | If you detect smoke, unusual smells or strange noises around the machine, immediately unplug the machine at the power supply and contact your local authorized Canon dealer or the Canon help line.                                                                                                    |  |  |  |  |
|              | Using the machine in such conditions may result in fire or electrical shock.                                                                                                    |  |  |  |  |
|              | Periodically, unplug the machine and use a dry cloth to wipe off any dust or dirt collected on the plug and the power outlet.                                                                                                    |  |  |  |  |
|              | If the machine is placed at a location exposed to a lot of dust, smoke, or high humidity, the dust collected on the plug absorbs moisture and may cause insulation failure and fire.                                                                                                    |  |  |  |  |
| Maintenance  | Do not service the machine yourself except as specifically described in this guide. If further servicing is required, contact your local authorized Canon dealer or the Canon help line.                                                                                                    |  |  |  |  |
|              | When storing the machine, choose a location where the machine is not exposed to dust. Dust accumulation may prevent the machine from operating properly.                                                                                                    |  |  |  |  |
|              | Use a damp cloth to clean the machine. Never use flammable solvents such as alcohol, benzene or thinners. If flammable solvents come in contact with electrical components inside the machine, it could cause a fire or electrical shock.                                                                                                    |  |  |  |  |
|              | Always turn OFF the power and unplug the machine from the power outlet before cleaning the machine.                                                                                                    |  |  |  |  |
|              | If you leave ON or accidentally switch the machine ON while cleaning it, it may result in injury or damage the machine.                                                                                                    |  |  |  |  |

#### Handling Do not attempt to disassemble or modify the machine. There are no user serviceable parts inside the machine The machine contains high-voltage components. Never attempt any maintenance procedure not described in this quide. Incorrect maintenance procedures may damage the machine, or cause a fire or electrical shock. Do not drop paper clips, staples, or other metal objects inside the machine. Also do not spill water, liquid, or flammable substances inside the machine. If these items come into contact with high-voltage parts inside the machine, it may result in fire or electrical shock. If these items are dropped or spilled in the machine, turn OFF the power and unplug the power cord immediately with dry hands. Then contact your local authorized Canon dealer or the Canon help line. Do not use flammable sprays near the machine. This could cause a fire or electrical shock if the spray comes into contact with electrical

components inside the machine.

There are high-voltage components inside the machine. If you are looking inside the machine to clear paper jams etc., do not allow metal objects such as jewelry to come into contact with the inside of the machine. Contact may result in burns or electrical shock.

#### Others

This product emits low level magnetic flux. If you use a cardiac pacemaker and feel abnormalities, please move away from this product and consult your doctor.

When setting the machine near electric products with fluorescent lighting, separate the machine at least 5.9 inches (15 cm) from electric products equipped with fluorescent lighting. If you place it near to them, the machine may malfunction as a result of the noise emitted by the fluorescent lighting.

When turning OFF the power, be sure to press [ON/OFF] and confirm that the Alarm Lamp has shut off. If you pull the power plug out of the wall outlet while the Alarm Lamp is on, the FINE Cartridge is not protected, and you may not be able to print later.

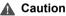

You may cause injury or damage the machine if you ignore any of these safety precautions.

# Location

Do not block or cover the ventilation port or any openings on the machine with objects, as it may cause the inside of machine to overheat and cause a fire.

Place the machine on a flat, stable, vibration-free surface that is strong enough to support its weight. If the machine topples over, it may result in injury. (For the weight of the machine, see "Appendix" on page 109.

Do not use or store the machine outdoors.

Do not install the machine near devices that contain magnets or generate magnetic fields, such as speakers.

To ensure proper ventilation, make sure the machine is approximately 4 inches (10 cm) away from walls and other equipment.

Do not install the machine in a location that is very humid or dusty, in direct sunlight, outdoors, or close to a heating source.

Installing in such a location may result in fire or electrical shock.

To avoid the risk of fire or electrical shocks, install the machine in a location with an ambient temperature range of 41°F to 95°F (5°C to 35°C) and humidity of 10% to 90% (condensation free).

Do not place the machine on a thick rug or carpet.

If fibers or dust come inside the machine, it could cause a fire.

#### Power supply

Never remove the plug by pulling on the cord.

 $\label{pulling on the power cord may damage the cord and cause a fire or electrical shock. \\$ 

When turning OFF the power, be sure to press [ON/OFF] or unplug the machine.

However, if the machine is unplugged during printing, the FINE Cartridge is not protected with the cap that prevents the ink from drying. This may affect the print quality of the machine when printing later.

During electrical storms, turn OFF the power and disconnect the power cord from the power outlet.

Do not use an extension cord as this may result in fire or electrical shock.

Ensure that the area around the power outlet is kept clear at all times so you can easily unplug the power cord if necessary. Otherwise you will be unable to disconnect the power plug in case of an emergency, and it may result in fire or electrical shock.

Never use a power supply source other than the one rated for the machine in the country where you purchased the machine as it may result in fire or electrical shock.

The operating requirement of this machine is as follows:

110-127 V AC, 50/60 Hz or 200-240 V AC, 50/60 Hz (depending on local electrical requirements)

Do not plug the machine into the same circuit as appliances such as an air conditioner, television, or copier. These devices generate electrical noise which may interfere with your machine's operation.

Whenever you turn OFF the power and unplug the machine, wait at least five seconds before you plug it in again.

Use only the power cord that came with the machine. Using a different power cord may cause electric leakage or damage to the machine.

Turn OFF the power and unplug the machine in the following conditions:

- When the power cord or plug is damaged or frayed.
- If liquid has spilled into the machine.
- If the machine has been exposed to rain or water.
- If the machine does not operate normally when you have followed the instructions in the guides included with your machine.
- If the machine does not operate normally when you have followed the instructions provided in "Troubleshooting" on page 86.
- If the machine has been dropped or damaged.
- If the machine exhibits a distinct change in performance, indicating a need for servicing.

Turn OFF the power and disconnect the power cord if the machine will not be used for a long period such as during holidays.

The socket-outlet shall be installed near the equipment and shall be easily accessible.

#### Handling

Close the Document Cover gently to avoid catching your hand. Failing to do so may result in personal injury.

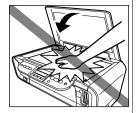

Do not press down hard on the Document Cover when using the Platen Glass to scan thick books. This may damage the Platen Glass and Document Cover, and/or result in personal injury.

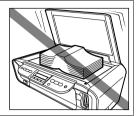

Do not place the following objects on top of the machine. If such objects come into contact with internal electrical components, the machine may short-circuit, resulting in fire or electrical shock.

- Metal objects such as jewelry and watches
- Containers of water or other liquids such as glasses, vases, or pot plants

If water does spill inside the machine, turn OFF the power immediately by pressing the [ON/ OFF], and disconnect the power cord. Then, contact your local authorized Canon dealer or the Canon help line.

Do not touch the high-voltage electrical parts as this may result in electrical shock.

Do not place heavy objects on top of the machine as these may topple over and result in injury.

When removing paper jammed in the machine, be careful not to get ink on your hands or clothing. If ink gets on your hands or clothing, wash them soon in running water. If you use hot water, the ink may adhere and become difficult to remove.

After printing, do not touch the electrical contacts of the FINE Cartridge. They will be hot and may result in burns or electrical shock.

Do not subject the machine to strong physical shock or vibration. This can damage the machine's components.

Before moving the machine, turn OFF the power and unplug the machine.

When moving the machine, carry the machine at both ends.

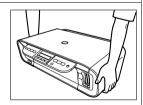

A distinct change in performance may indicate a need for servicing.

Do not insert your hands into the machine while it is printing.

Parts inside the machine are moving and this may result in injury.

Do not turn the machine upside down.

Ink may leak out and stain clothing or the surrounding area.

Adjust only those controls that are covered by the instructions in the guides since improper adjustment of other controls may result in damage and require extensive repair by a qualified technician to restore the product to normal operation.

When storing or transporting the machine, do not tilt it, stand it on its side, or turn it upside down. Doing so may cause ink to leak out.

| FINE Cartridges (Ink<br>Cartridges)                          | For safety reasons, store FINE Cartridges (Ink Cartridges) out of the reach of small children.  If a child ingests any ink, consult a doctor immediately. |
|--------------------------------------------------------------|----------------------------------------------------------------------------------------------------|
| Do not shake FINE Cartridges (Ink Cartridges).               |                                                                                                    |
| Ink may leak out and stain clothing or the surrounding area. |                                                                                                    |
| Never touch the nozzle and the gold terminal.                |                                                                                                    |

# **Reading The Document**

# Symbols Used In This Guide

Please read the list below of symbols used in this guide. The following symbols are used to indicate important instructions. Be sure to obey these instructions.

▲ Warning Indicates a warning concerning operations that may lead to death or

injury to persons if not performed correctly. In order to use the machine

safely, always pay attention to these warnings.

▲ Caution Indicates a caution concerning operations that may lead to injury to

persons or damage to property if not performed correctly. In order to use

the machine safely, always pay attention to these cautions.

Important Indicates operational warnings and restrictions. Be certain to read these

items to operate the machine correctly, and to avoid damage to the

machine.

Note Indicates notes for operation or additional explanations. Reading these is

highly recommended.

MP170 Indicates the description of MP170.

MP150 Indicates the description of MP150.

Windows Read this when the machine is connected to a Windows system.

Macintosh Read this when the machine is connected to a Macintosh system.

# Legal Limitations On Use Of Your Product And Use Of Images

It may be unlawful to make copies of, scan, print or use reproductions of the following documents. The list provided is non-exhaustive. When in doubt, check with a legal representative in your jurisdiction.

- Paper money
- Money orders
- Certificates of deposit
- Postage stamps (canceled or uncanceled)
- Identifying badges or insignias
- Selective service or draft papers
- Checks or drafts issued by governmental agencies
- Motor vehicle licenses and certificates of title

- Traveler's checks
- Food stamps
- Passports
- Immigration papers
- Internal revenue stamps (canceled or uncanceled)
- Bonds or other certificates of indebtedness.
- Stock certificates
- Copyrighted works/works of art without permission of copyright owner

# **Before Printing**

# **Machine Parts And Their Functions**

This section provides the name and location of the main components of this machine, and also describes their functions.

#### ■ Machine

#### Exterior

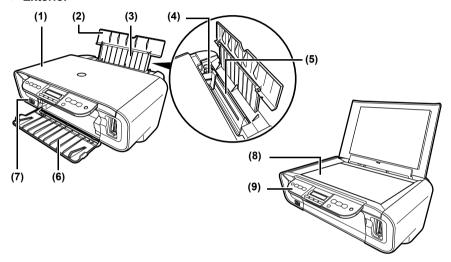

- (1) Document Cover Covers the Platen Glass. Open this cover when loading a document on the Platen Glass.
- (2) Paper Support Supports paper loaded in the Auto Sheet Feeder. Open it before loading paper.
- (3) Paper Support Extension Supports paper loaded in the Auto Sheet Feeder. Pull it out before loading paper.
- (4) Paper Guide When loading paper, ensure the left edge of the paper just touches this guide.
- (5) Auto Sheet Feeder Load paper here. Paper feeds automatically, one sheet at a time.
- (6) Paper Output Tray Printouts are output to this tray. Open the tray before you start copying or printing. When not being used, keep it closed in the machine.
- (7) Direct Print Port Used to connect a PictBridge-compliant or Canon Bubble Jet Direct-compatible device to the machine when printing images directly from the device.
- (8) Platen Glass Used to load a document to be processed.
- (9) Operation Panel Displays the operational status of the machine. It is also used to change or check the settings of each function. For details, see page 12.

#### Rear view and interior

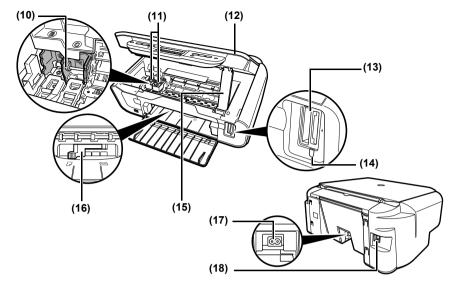

# (10) FINE Cartridge Holder Install the FINE Cartridges here.

(11) FINE Cartridges (Ink Cartridges)

Replaceable cartridge that comprises an integrated Print Head and ink tank.

FINE Cartridges are available in two types, Color (on the right) and Black (on the left).

#### (12) Scanning Unit

Used to scan a document.

#### (13) Card Slots (MP170)

Insert a memory card or card adapter containing a memory card into these slots for photo printing. The machine is equipped with two kinds of Card Slot.

#### (14) Access Lamp (MP170)

Lights when a memory card is inserted into the Card Slots. This lamp flashes while the machine is reading data from the memory card.

#### (15) Scanning Unit Support

Used to hold the Scanning Unit being opened.

#### (16) Paper Thickness Lever

Used to adjust the gap between the FINE Cartridge and surface of the printing paper. Move the lever to the correct position for the media being used.

#### (17) Power Connector

Used to connect the power cord to the machine.

#### (18) USB Port

Used to connect a computer to the machine when printing from or scanning to the computer.

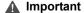

While the machine is printing from or scanning images to the computer, or the computer is in the sleep mode or standby mode, do not disconnect and connect the USB cable.

## ■ Operation Panel

This section describes the buttons on the Operation Panel, and their functions and locations.

#### MP170

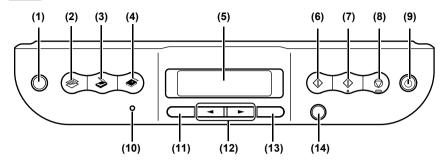

- (1) [Photo Index Sheet] Button Switches the machine to Photo Index Sheet mode.
- (2) [COPY] Button
  Switches the machine to copy mode.
- (3) [SCAN] Button Switches the machine to scan mode. In scan mode, the machine scans a document to your computer according to the settings selected. To use this button, the machine must be connected to a computer.
- (4) [MEMORY CARD] Button Switches the machine to memory card mode.
- (5) LCD (Liquid Crystal Display) Displays messages, menu selections, and the operational status.
- (6) [Black] Button Starts black & white copying.
- (7) [Color] Button
  Starts color copying.
- (8) [Stop/Reset] Button Cancels operations and returns the machine to standby mode.
- (9) [ON/OFF] Button Turns the machine ON and OFF. Before turning ON the machine, make sure the Document Cover is closed.
- (10) Alarm Lamp
  Lights if an error occurs, or when the paper or ink runs out.
- (11) [Menu] Button
  Accesses the settings to customize operation of your machine.
- (12) [◄ (-)] and [►(+)] Buttons Scroll through menu selections, and increase or decrease the number of copies or the image file number.
- (13) [OK] Button Selects or confirms settings. Also, press this button to return to standby mode after correcting paper jams and other errors that interrupt the printing.
- (14) [Back] Button Allows you to return to the pervious screen.

#### MP150

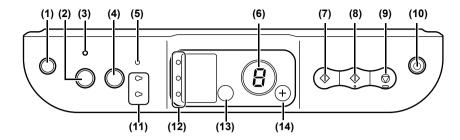

- (1) [ (Maintenance)] Button
  Accesses the Maintenance menu.
- (2) [Fit to Page] Button Enables/disables the Fit-to-Page copying.
- (3) Fit-to-Page Lamp
  Lights when Fit-to-Page copying is enabled.
- (4) [SCAN] Button Opens the MP Navigator to scan a document to your computer according to the settings selected. To use this button, the machine must be connected to a computer.
- (5) Alarm Lamp Lights if an error occurs, or when the paper or ink runs out.
- (6) LED (Light Emitting Diode) Displays the number of copies, Maintenance menu selections or the operational status.
- (7) [Black] Button\* Starts black & white copying. Also, press this button to confirm settings or operations.
- (8) [Color] Button\* Starts color copying. Also, press this button to confirm settings or operations.
- (9) [Stop/Reset] Button Cancels operations and returns the machine to standby mode.
- (10) [ON/OFF] Button Turns the machine ON and OFF. Before turning ON the machine, make sure the Document Cover is closed.
- (11) Black/Color Ink Lamp Lights when a Black/Color FINE Cartridge is empty.
- (12) Paper Lamp Displays the selected paper size and type for copying.
- (13) [Paper] Button
  Switches the paper size and type for copying.
- (14) [+] Button
  Increases the number of copies.
- \* In the software applications or manuals, [Black] and/or [Color] buttons are collectively called "[Start]" or "[OK]".

13

# **Turning The Machine ON/OFF**

1 Press [ON/OFF] to turn the machine ON and OFF. Before turning ON the machine, make sure the Document Cover is closed

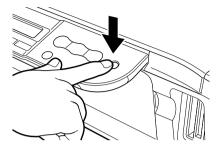

## **▲** Important

- Always press [ON/OFF] before disconnecting the power cord. This
  ensures the FINE Cartridge is covered to prevent it from drying out.
- If the machine is not used for an extended period of time, we recommend making black & white and color prints/copies or performing FINE Cartridge cleaning about once every month to prevent degradation of the FINE Cartridge. (See page 79)
- The FINE Cartridge has many nozzles in order to produce high-definition prints. In the same way that the tip of a felt-tip or marker pen will naturally dry out over time and become unusable even with the cap in place, the nozzles might become clogged. Periodically printing or performing FINE Cartridge cleaning can help to prevent this kind of clogging.

# ■ Note

- The power cannot be turned OFF with [ON/OFF] while the machine is operating.
- Your machine performs a FINE Cartridge cleaning every time you plug in the machine. This ensures optimum print quality but also consumes a small amount of ink during the cleaning process. We recommend turning OFF the power with [ON/OFF].

# **Setting Documents**

# ■ Document Requirements

The documents you load on the Platen Glass for copying or scanning must meet these requirements:

| Document<br>Type                                                                                             | <ul><li> All types of paper documents</li><li> Photographs</li><li> Books, catalogs or magazines</li></ul> |  |
|----------------------------------------------------------------------------------------------------|----------------------------------------------------------------------------------------------------|--|
| Size (W x L) • Max. 8 <sup>1</sup> / <sub>2</sub> in. x 11 <sup>3</sup> / <sub>4</sub> in. (216 mm x 297 mm) |                                                                                                    |  |
| Thickness                                                                                                    | • Max. <sup>3</sup> / <sub>4</sub> in. (20 mm)                                                             |  |

## ■ Loading Documents

To copy or scan a document, set it on the Platen Glass.

- Make sure any glue, ink, or correction fluid on the document is completely dry before loading.
- Lift the Document Cover.
- 2 Load your document.
  - Place your document face down on the Platen Glass.
  - Align the upper left corner of your document with the alignment mark on the lower right corner of the Platen Glass.

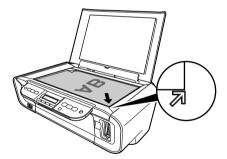

■ Note

The machine cannot scan the area within approximately 1/25 in. (1 mm) of the front and right edges of the Platen Glass.

**3** Gently close the Document Cover.

Note

Thick documents (Max. 3/4 in./20 mm), such as books, can also be scanned.

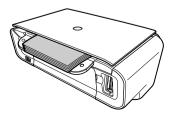

# **General Paper Guidelines**

## ■ Paper Types You Cannot Use

Do not use:

- Folded, creased, curled, or wrinkled paper
- Envelopes with double flaps, or with pressure seals
- Moist paper
- Paper with holes (e.g. punched holes)
- Very thin paper (less than 17 lb. or 64 g/m<sup>2</sup>)
- Very thick paper (more than 28 lb. or 105 g/m<sup>2</sup>) other than genuine Canon paper
- Postcards with photographs or stickers adhered to them
- Envelopes made with embossed or treated surfaces

## Handling Paper

- Hold the paper as close as possible to its edges and try not to touch the print surface. The
  print quality will deteriorate if the print surface is damaged or becomes dirty.
- Do not touch the print surface until the ink has dried.
- Some paper may curl and the print surface may smudge if you have used a large amount of ink for printing. Paper that tends to curl is not recommended for printing photographs or graphics. Use it for printing mainly text.
- If the paper is curled, uncurl (flatten) it before printing.
- Place the paper back into its packet when not using it, and store out of direct sunlight in a
  place where the temperature and humidity are low.
- If the printed area is traced with a highlight pen or paint-stick or stained with water or sweat, ink may blur.

# **Recommended Paper**

The following paper is recommended for use with your machine. Please be sure to follow the quidelines and meet the requirements when loading paper in the Auto Sheet Feeder.

| Paper Type  | Load Limit                                          | Paper Thickness<br>Lever Position | Printer Driver Setting<br>For [Media Type] |
|-------------|-----------------------------------------------------|-----------------------------------|--------------------------------------------|
| Plain paper | Approx. 100 sheets (17 lb. or 64 g/m <sup>2</sup> ) | Left                              | [Plain Paper]                              |
| Envelopes   | Approx. 10 envelopes                                | Right                             | [Envelope]                                 |

# ■ Canon Specialty Paper

Canon recommends that you use genuine Canon paper to insure optimal print quality.

| Paper Type                       | Model             | Load Limit                                              | Paper<br>Thickness<br>Lever<br>Position | Printer Driver Setting<br>For [Media Type] |
|----------------------------------|-------------------|---------------------------------------------------------|-----------------------------------------|--------------------------------------------|
| Super White Paper                | SW-201            | Approx. 75 sheets (Letter/A4)                           | Left                                    | [Plain Paper]                              |
| High Resolution<br>Paper         | HR-101N           | Approx. 80 sheets                                       | Left                                    | [High Resolution Paper]                    |
| Glossy Photo Paper               | GP-401/<br>GP-501 | 10 sheets (Letter/A4)<br>20 sheets (4" x 6")            | Left                                    | [Glossy Photo Paper]                       |
| Matte Photo Paper                | MP-101            | 10 sheets (Letter/A4)                                   | Left                                    | [Matte Photo Paper]                        |
| Photo Paper Plus<br>Double Sided | PP-101D           | 1 sheet (Letter/A4/5" x 7")                             | Left                                    | [Photo Paper Plus<br>Double Sided]         |
| Photo Paper Plus<br>Glossy       | PP-101            | 10 sheets (Letter/A4/5" x<br>7")<br>20 sheets (4" x 6") | Left                                    | [Photo Paper Plus<br>Glossy]               |
| Photo Paper Plus<br>Semi-Gloss   | SG-101            | 10 sheets (Letter/A4)<br>20 sheets (4" x 6")            | Left                                    | [Photo Paper Plus<br>Glossy]               |
| Photo Paper Pro                  | PR-101            | 10 sheets (Letter/A4)<br>20 sheets (4" x 6")            | Left                                    | [Photo Paper Pro]                          |
| Photo Stickers                   | PS-101            | 1 sheet                                                 | Left                                    | [Photo Paper Plus<br>Glossy]               |
| T-Shirt Transfers                | TR-301            | 1 sheet                                                 | Right                                   | [T-Shirt Transfer]                         |
| Transparencies                   | CF-102            | 30 sheets                                               | Left                                    | [Transparency]                             |

 If the paper does not feed properly, fan the sheets prior to loading them (up to 10) in the Auto Sheet Feeder. Fanning the sheets will prevent them from sticking together.

# ■ Selecting The Correct Paper

This section describes the characteristics and intended use of each paper applicable to this machine. Refer to this section and select the paper most suitable for your purpose of printing.

| Paper Type  | Size                                                                                         | Purpose                            | Guidelines And Restrictions                                                                                      |
|-------------|----------------------------------------------------------------------------------------------|------------------------------------|----------------------------------------------------------------------------------------------------|
| Plain paper | Letter (8 1/2 in. x 11 in./                                                                  | Printing from your                 | 17 lb.–28 lb. (64 g/m <sup>2</sup> –105 g/m <sup>2</sup> )                                                       |
|             | 215.9 mm x 279.4 mm)<br>Legal (8 1/2 in. x 14 in./<br>215.9 mm x 355.6 mm)                   | computer/photo<br>printing/copying | The machine supports the paper sizes shown on the left in portrait orientation.                                  |
|             | A4 (8 1/4 in. x 11 3/4 in./<br>210 mm x 297 mm)<br>A5 (5 7/8 in. x 8 1/4 in./                |                                    | You can use regular copier paper, cotton bond paper, or typical letterhead.                                      |
|             | 148 mm x 210 mm)<br>B5 (7 1/8 in. x 10 1/8                                                   |                                    | Your machine does not require special inkjet paper.                                                              |
|             | in./182 mm x 257 mm)                                                                         |                                    | Legal-size paper can only be used when printing from your computer.                                              |
|             |                                                                                              |                                    | We do not recommend using plain paper for photo printing.                                                        |
| Envelopes   | US Commercial No. 10<br>(9 1/2 in. x 4 1/8 in./241<br>mm x 105 mm)<br>European DL (8 5/8 in. | Printing from your computer        | You may be able to load other envelopes, but Canon cannot guarantee consistent performance.                      |
|             | x 4 3/8 in./220 mm x<br>110 mm)                                                              |                                    | Do not use the following types of envelopes since they may cause problems:                                       |
|             |                                                                                              |                                    | Envelopes with windows, holes, perforations, cutouts, double flaps, pressure seals, and peel-off sealing strips. |
|             |                                                                                              |                                    | Envelopes made with embossed or treated surfaces.                                                                |
|             |                                                                                              |                                    | Sealed envelopes.                                                                                                |
|             |                                                                                              |                                    | Envelopes with letters enclosed.                                                                                 |
|             |                                                                                              |                                    | Remove each envelope from the Paper Output Tray as soon as it is printed.                                        |

# ■ Canon Specialty Paper

Canon recommends that you use genuine Canon paper to insure optimal print quality.

| Paper Type                  | Size                                                                                                    | Purpose                                            | Guidelines And Restrictions                                                                                                    |
|-----------------------------|----------------------------------------------------------------------------------------------------|----------------------------------------------------|----------------------------------------------------------------------------------------------------|
| High<br>Resolution<br>Paper | Letter (8 1/2 in. x 11 in./<br>215.9 mm x 279.4 mm)<br>A4 (8 1/4 in. x 11 3/4 in./<br>210 mm x 297 mm)                                                    | Printing from your computer/photo printing/copying | This type of paper provides better color reproduction than plain paper. It is suitable for printing business documents that feature graphics and for photographs.  Load the paper with the whiter side facing up.  If the paper curls, remove each sheet as it is delivered in the Paper Output Tray.                                                                                                    |
| Glossy<br>Photo Paper       | Letter (8 1/2 in. x 11 in./<br>215.9 mm x 279.4 mm)<br>A4 (8 1/4 in. x 11 3/4 in./<br>210 mm x 297 mm)<br>4" x 6" (4 in. x 6 in./<br>101.6 mm x 152.4 mm) | Printing from your computer/photo printing/copying | This paper is thicker than High Resolution Paper and has a glossy surface to produce near photographic quality printouts. By using borderless printing, you can print without any white borders. Do not touch the printing surface until the ink has dried. Load the paper with the whiter side facing up. Do not use the loading support sheet included with this paper. If the ink takes a long time to dry, remove each sheet as soon as it is printed.                                     |
| Matte Photo<br>Paper        | Letter (8 1/2 in. x 11 in./<br>215.9 mm x 279.4 mm)<br>A4 (8 1/4 in. x 11 3/4 in./<br>210 mm x 297 mm)                                                    | Printing from your computer/photo printing         | This paper is thick and has a matte finish.  This is matte water-resistant paper and provides superior color reproduction.  It is suitable for a variety of printing purposes such as paper crafts, calendars and matte photographs. By using borderless printing, you can print without any white borders. Load the paper with the whiter side facing up.  Do not touch the printing surface until the ink has dried.  Remove each sheet from the Paper Output Tray as soon as it is printed. |

| Paper Type                          | Size                                                                                                    | Purpose                                    | Guidelines And Restrictions                                                                                                    |
|-------------------------------------|----------------------------------------------------------------------------------------------------|--------------------------------------------|----------------------------------------------------------------------------------------------------|
| Photo Paper<br>Plus Double<br>Sided | Letter (8 1/2 in. x 11 in./<br>215.9 mm x 279.4 mm)<br>A4 (8 1/4 in. x 11 3/4 in./<br>210 mm x 297 mm)<br>5" x 7" (5 in. x 7 in./ | Printing from your computer/photo printing | This is a thick paper with a glossy water-resistant coating and provides superior color reproduction.  It is ideal for printing high-quality photographs. |
|                                     | 127.0 mm x 177.8 mm)                                                                                                    |                                            | Both sides of the paper can be printed on. Load one sheet at a time in the Auto Sheet Feeder when manually making double-sided prints.                    |
|                                     |                                                                                                    |                                            | Remove each sheet from the Paper Output Tray as soon as it is printed.                                                                                    |
| Photo Paper<br>Plus Glossy          | Letter (8 1/2 in. x 11 in./<br>215.9 mm x 279.4 mm)<br>A4 (8 1/4 in. x 11 3/4 in./<br>210 mm x 297 mm)                            | Printing from your computer/photo printing | This is a thick paper with a glossy water-resistant coating and provides superior color reproduction.                                                     |
|                                     | 4" x 6" (4 in. x 6 in./<br>101.6 mm x 152.4 mm)                                                                                   |                                            | It is ideal for printing high-quality photographs.                                                                                                    |
|                                     | 5" x 7" (5 in. x 7 in./127 mm x 177.8 mm)                                                                                         |                                            | By using borderless printing, you can print without any white borders.                                                                                    |
|                                     | ,                                                                                                    |                                            | Load the paper with the glossy side facing up.                                                                                                    |
|                                     |                                                                                                    |                                            | Remove each sheet from the Paper Output Tray as soon as it is printed.                                                                                    |
| Photo Paper<br>Plus Semi-<br>Gloss  | Letter (8 1/2 in. x 11 in./<br>215.9 mm x 279.4 mm)<br>A4 (8 1/4 in. x 11 3/4 in./                                                | Printing from your computer/photo printing | This is a matte water-resistant paper and provides superior color reproduction.                                                                           |
|                                     | 210 mm x 297 mm)<br>4" x 6" (4 in. x 6 in./                                                                                       |                                            | It is ideal for printing high-quality photographs.                                                                                                    |
|                                     | 101.6 mm x 152.4 mm)                                                                                                    |                                            | By using borderless printing, you can print without any white borders.                                                                                    |
|                                     |                                                                                                    |                                            | Load the paper with the glossy side facing up.                                                                                                    |
|                                     |                                                                                                    |                                            | Remove each sheet from the Paper Output Tray as soon as it is printed.                                                                                    |

| Paper Type         | Size                                                                                                    | Purpose                                            | Guidelines And Restrictions                                                                                                    |
|--------------------|----------------------------------------------------------------------------------------------------|----------------------------------------------------|----------------------------------------------------------------------------------------------------|
| Photo Paper<br>Pro | Letter (8 1/2 in. x 11 in./<br>215.9 mm x 279.4 mm)<br>A4 (8 1/4 in. x 11 3/4 in./<br>210 mm x 297 mm)<br>4" x 6" (4 in. x 6 in./<br>101.6 mm x 152.4 mm) | Printing from your computer/photo printing/copying | This is a thick paper with a treated surface that enhances gloss and provides superior color reproduction and good lightfastness.  It is ideal for printing high-quality photographs.  By using borderless printing, you can print without any white borders.  For 4" x 6" paper, by printing the image beyond the perforations, you can then trim the borders to produce a photograph without any white borders.  Do not trim the borders before printing.  Load the paper with the glossy side facing up.  For 4" x 6" cards, remove the cards from the Paper Output Tray before the count reaches 20.  For other than 4" x 6" cards, remove the paper Output Tray before the count reaches 10.  For additional information on Photo Paper Pro, see page 22. |
| Photo<br>Stickers  | 4" x 6" (4 in. x 6 in./<br>101.6 mm x 152.4mm)                                                                                                    | Printing from your computer/copying                | This is a peel-and-stick sheet that allows you to make original photo stickers using your own photographs.  On each sheet, you can print 16 photo stickers with excellent printing qualities.  Load only one sheet at a time with the glossy side up. Printing on the reverse side can stain the inside of the machine or your clothes.  Place the sheet in portrait orientation in such a manner that the top margin is larger than the bottom margin. For more information, refer to the instructions on the back of the sheet package. If a sheet is curled, uncurl it before loading.  Remove each sheet from the Paper Output Tray as soon as it is printed. Do not use a sheet if any stickers are becoming unstuck or are missing from the sheet.       |

| Paper Type           | Size                                                | Purpose                     | Guidelines And Restrictions                                                                                                    |
|----------------------|-----------------------------------------------------|-----------------------------|----------------------------------------------------------------------------------------------------|
| T-Shirt<br>Transfers | Letter (8 1/2 in. x 11 in./<br>215.9 mm x 279.4 mm) | Printing from your computer | This paper is used to produce ironon transfers.                                                                                                    |
|                      | A4 (8 1/4 in. x 11 3/4 in./<br>210 mm x 297 mm)     |                             | Use mirror printing to print the image onto the T-Shirt Transfer.                                                                                   |
|                      |                                                     |                             | T-Shirt Transfers can only be used when printing from your computer.                                                                                |
|                      |                                                     |                             | Load the paper with the side that does not have green lines facing up.                                                                              |
|                      |                                                     |                             | If the T-Shirt Transfer is curled, flatten it by curling it in the opposite direction.                                                              |
|                      |                                                     |                             | The T-Shirt Transfer should be used as soon as it is printed.                                                                                       |
|                      |                                                     |                             | Refer to the manuals supplied with the T-Shirt Transfer for details on how to use this paper.                                                       |
| Transparenc ies      | Letter (8 1/2 in. x 11 in./<br>215.9 mm x 279.4 mm) | Printing from your computer | This film is ideal for printing presentation material for use with                                                                                  |
|                      | A4 (8 1/4 in. x 11 3/4 in./                         |                             | overhead projectors.                                                                                                    |
|                      | 210 mm x 297 mm)                                    |                             | Load one sheet of plain paper as the last sheet in the stack.                                                                                       |
|                      |                                                     |                             | Although you can print on either side of the transparencies, best results can be obtained by printing on the side that curls when held by the edge. |
|                      |                                                     |                             | Remove each sheet from the Paper Output Tray as soon as it is printed.                                                                              |
|                      |                                                     |                             | Do not touch the printed surface or stack the transparencies until the ink has dried.                                                               |
|                      |                                                     |                             | If you are storing the transparencies for a long period of time, cover the printed sides with                                                       |
|                      |                                                     |                             | plain paper before storing.                                                                                                    |

# Photo Paper Pro Guidelines

- Do not touch the print surface until the ink is dry (approx. 30 minutes). Colors in dark images may appear indistinct at first, but will become clearer after approx. 30 minutes.
- Images may smudge if you place them in an album before the ink is completely dry. It is recommended that you allow the ink to dry for 24 hours.
- Do not attempt to dry the ink with a hair dryer or by exposing printouts to direct sunlight.
- Do not store or display printouts in hot, damp, or humid conditions. Never expose them to heat or direct sunlight.
- Store printouts in photo albums, photo frames, or presentation binders to protect them from direct exposure to air or sunlight.
- Do not mount printouts in an adhesive-type album as you may not be able to remove them.
- Be aware that some types of clear plastic folders and albums may cause the edges of the paper to turn yellow.

# **Loading Paper**

# ■ Loading Paper

#### Follow this procedure:

1 Open the Paper Support (1), then pull out the Paper Support Extension (2).

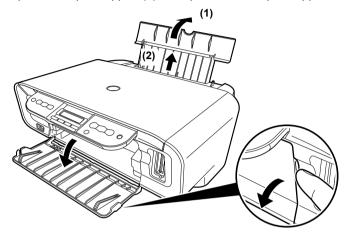

Place a stack of paper (print side up) in the Auto Sheet Feeder (1), pinch the Paper Guide (A) and adjust it to the left side of the stack (2).

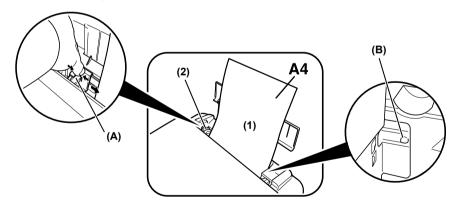

Set the Paper Thickness Lever to the correct position for the paper. (See page 17)

Set the Lever to the left for most paper. When the Lever is set to the right, the confirmation message appears before the machine starts printing. (MP170)

▲ Important Make sure the stack does not exceed the Load Limit Mark (B).

# ■ Loading Envelopes

#### Follow this procedure:

- 1 Open the Paper Support, then pull out the Paper Support Extension.
- **2** Prepare the envelopes for loading.
  - **▲** Important

 Press down firmly on the edges of the envelopes to make the folds crisp. Also, press firmly on the area that corresponds to the edges of the back flap.

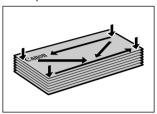

 Remove any curling by holding the edges diagonally and bending them gently.

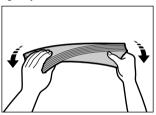

 If the edges of the envelope are inflated or curled, place the envelope on a flat surface. With a pen, press down while moving it from the center toward the edges of the envelope.

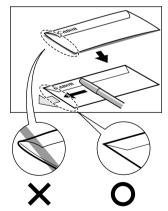

• Ensure that no curl or puff exceeds 1/8 in. (3 mm).

**3** Place the stack of envelopes (print side up) in the Auto Sheet Feeder (1), pinch the Paper Guide (A) and adjust it to the left side of the stack (2).

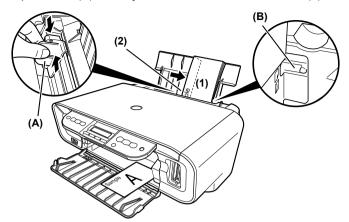

- Load the envelopes in the Auto Sheet Feeder with the short side down.
- Set the Paper Thickness Lever to the right.

▲ Important Make sure the stack does not exceed the Load Limit Mark (B).

# Chapter 2

# Copying

# **Making Copies**

This section describes the basic procedure to make copies.

#### MP170

- 1 Load the paper in the Auto Sheet Feeder.
  - For details on paper, see page 17.
- 2 Press [COPY].

■ Note

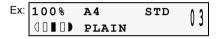

- For the maximum load limit for the paper you are using in the Auto Sheet Feeder, see page 17.
- - Adjust the settings for your document as necessary.
    - To select the paper size and type, see page 28.
    - To select the image quality, see page 29.
    - To select the scanning exposure, see page 29.
    - To select the copy ratio, see page 30.
- **5** Load the document on the Platen Glass.
  - For details on how to load documents, see page 15.
- **6** Press [Color] for color copying, or [Black] for black & white copying. The machine starts copying.
  - Note To cancel copying, press [Stop/Reset].

26 Copying Chapter 2

#### MP150

- 1 Load the paper in the Auto Sheet Feeder. (See page 23)
- 2 Press [+] repeatedly to select the number of copies (max. 9 copies).
- 3 Press [Paper] repeatedly to select the paper size and type.
  The Paper Lamp indicates the selected paper size and type.
  A4 or Letter Photo Paper/A4 or Letter Plain Paper/4"x6" Photo Paper
- **4** Press [Color] for color copying, or [Black] for black & white copying. The machine starts copying.
  - To make high speed copies:
    - (1) Press and hold down [Color] or [Black] for longer than 2 seconds. The LED flashes once.
    - (2) Release the button.

      The machine starts high speed copying.

#### ■ Note

- High speed copying is only available when A4 or Letter plain paper is selected as the paper size and type.
- High speed copying is suitable for text-only documents. If the quality is not as good as expected, try normal copying.
- To cancel copying, press [Stop/Reset].

Chapter 2 Copying 27

# **Changing The Copy Settings (MP170)**

# ■ Setting The Paper Size And Type

For copying using the Operation Panel, you need to set the size and type of paper loaded in the Auto Sheet Feeder.

Note The asterisk <★>on the LCD indicates the current setting.

#### Follow this procedure:

- 1 Press [COPY].
- 2 Press [Menu] repeatedly until <PAGE SIZE> appears.

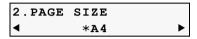

- 3 Use [ ] or [ ] to select the paper size, then press [OK]. 8.5x11/A4/B5/A5/4"x6"/5"x7"/C-CARD
- Note Some of these are not available depending on the country of purchase.
- 4 Press [Menu] repeatedly until <MEDIA TYPE> appears.

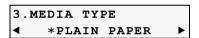

- **5** Use [**◄**] or [**▶**] to select the paper type.
  - PLAIN PAPER/PHOTO PAPER PRO/PHOTO PAPER PLUS/MATTE PHOTO PAPR/ GLOSSY
  - In order to obtain optimal quality print results, when copying photographs, use Canon-recommended Photo Paper Pro or Photo Paper Plus Glossy. For details on paper, see page 17.
- 6 Press [OK].

28 Copying Chapter 2

# ■ Adjusting Image Quality

You can adjust the image quality according to the document to be copied.

#### Follow this procedure:

- 1 Press [COPY].
- 2 Press [Menu] repeatedly until <IMAGE QUALITY> appears.

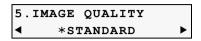

3 Use [◀] or [▶] to select the image quality.

<STANDARD>: Suitable for text-only documents.

<HIGH>: Suitable for photographs.

<FAST>: Suitable for high speed copying at a lower image quality.

4 Press [OK].

**■ Note** 

- When using <FAST>, if the quality is not as good as expected, select
   <STANDARD> or <HIGH> and try copying again.
- Select <HIGH> to copy in grayscale. Grayscale renders tones in a range of grays instead of black or white.

## Adjusting Exposure (Intensity)

Exposure (intensity) is the degree of difference between light and dark. Increasing the exposure setting further blackens dark areas and whitens bright areas. Conversely, decreasing the exposure setting reduces the difference between bright and dark areas. You can adjust the exposure between five gradations.

#### Follow this procedure:

- **1** Press [COPY].
- 2 Press [Menu] repeatedly until <INTENSITY> appears.

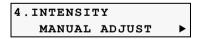

- **3** Use [ or [ ] to select the <MANUAL ADJUST> or <AUTO ADJUST (A)>. If you select <MANUAL ADJUST>, press [OK] and then use [ to decrease the density, or press [ ] to increase the density.
- 4 Press [OK].
  If you select <AUTO ADJUST (A)>, the message <(A)> appears on the LCD.

Chapter 2 Copying 29

# ■ Reducing Or Enlarging A Copy

You can reduce or enlarge copies using three different methods:

Preset copy ratios You can select one of the preset ratios to reduce or enlarge copies.

Custom copy ratios You can specify the copy ratio as a percentage to reduce or enlarge (Zoom) copies.

Automatic ratios The machine automatically reduces or enlarges the image to fit the paper (Fit to Page) size.

The following sections describe how to use these methods.

## Using Preset Copy Ratios

Preset copy ratios are convenient when changing between standard paper sizes, for example, reducing A4 to letter size, or enlarging 4" x 6" to letter size.

#### Follow this procedure:

- 1 Press [COPY].
- **2** Press [Menu] repeatedly until <ENLARGE/REDUCE> appears.

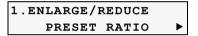

3 Press [OK].

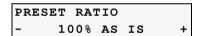

- 4 Use [ or ] to select the preset ratio. 25% / 70% / 86% / 100% / 115% / 141% / 200% / 400%
- 5 Press [OK].

30 Copying Chapter 2

# Using Custom Copy Ratios (Zoom)

In addition to making reduction and enlargement decisions using preset copy ratios, you can use customized 1% increments.

#### Follow this procedure:

- 1 Press [COPY].
- 2 Press [Menu] repeatedly until <ENLARGE/REDUCE> appears.
- **3** Use [**◄**] or [**▶**] to select <ZOOM>.

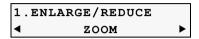

4 Press [OK].

- - Pressing [ | decreases the copy ratio, and pressing [ | increases the ratio.
  - Press and hold down [ or b] to quickly advance through the ratios.
- 6 Press [OK].

# Using Automatic Copy Ratios (Fit To Page)

You can set the machine to automatically reduce or enlarge the document to fit the paper size you selected in <PAGE SIZE>.

#### Follow this procedure:

- 1 Press [COPY].
- 2 Press [Menu] repeatedly until <ENLARGE/REDUCE> appears.
- **3** Use [ or [ large] to select <FIT-TO-PAGE>.

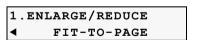

4 Press [OK].

The message <AUTO> appears on the LCD.

Note If the document is not properly reduced or enlarged to fit the paper size, use preset or custom copy ratios and try copying again.

Chapter 2 Copying 31

# **Advanced Copy Functions**

The following advanced copy feature is available:

Sticker copying (MP170) Copies photos or graphics onto stickers.

Borderless copying (MP170) Copies the images so that they fill the entire page without borders.

Image repeat (MP170) Copies an image multiple times onto a single page.

Fit-to-Page copying (MP150) Copies images so that they are automatically reduced or enlarged

to fit the paper size.

The following section describes how to use this feature.

## ■ Sticker Copying

You can easily make 16 stickers from L (3.5" x 5") photos or graphics using Canon sticker paper.

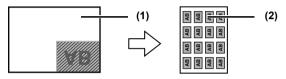

- (1) Platen Glass (Place document face down)
- (2) 16 stickers

#### Follow this procedure:

- 1 Load one sheet of stickers in the Auto Sheet Feeder.
- **2** Press [COPY].
- **3** Press [Menu] repeatedly until <SPECIAL COPY> appears.
- **4** Use [**◄**] or [**▶**] to select <STICKER COPY>, then press [OK].

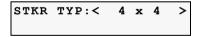

**5** Press [OK].

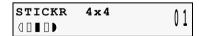

- **6** Use [**◄**] or [**▶**] to select the number of copies.
- 7 Load the document on the Platen Glass.
- 8 Press [Color] for color copying, or press [Black] for black & white copying.
  - You cannot specify the paper size, paper type, image quality or reduction/ enlargement when using this function.

32 Copying Chapter 2

# ■ Borderless Copying

This feature enables you to copy the images so that they fill the entire page without borders.

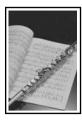

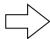

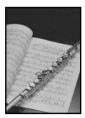

#### ■ Note

- The copied image may need to be enlarged to fit onto the selected paper size when making borderless copies. Some cropping may occur.
- When borderless copying is selected, the LCD will display the setting with the symbol "+," such as <95%+>, <100%+>, etc.

#### Follow this procedure:

- 1 Load the paper in the Auto Sheet Feeder.
- 2 Press [COPY].
- 4 Adjust the settings for your document as necessary.
  - **■** Note
- To select the paper size and type, see page 28.
- To select the scanning exposure, see page 29.
- To select the copy ratio, see page 30.
- **5** Press [Menu] repeatedly until <SPECIAL COPY> appears.
- 6 Use [

  or [

  ] to select <BORDERLESS COPY>.
- **7** Press [OK].

| 100%+ A4   | HIGH | 03  |
|------------|------|-----|
| BORDERLESS | COPY | V J |

 If a paper type setting is selected that cannot be used in borderless copying, the LCD displays the following message.

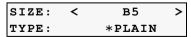

- Use [→] or [▶] to select the paper size, then press [OK].
   8.5x11/A4/4"x6"/5"x7"/C-CARD
- Use [◄] or [►] to select the paper type, then press [OK].
   PHOTO PAPER PRO/PHOTO PAPER PLUS/MATTE PHOTO PAPR/GLOSSY
- **8** Load the document on the Platen Glass.

Chapter 2 Copying 33

**9** Press [Color] for color copying, or press [Black] for black & white copying.

# ■ Repeating An Image On A Page (Image Repeat)

This feature enables you to copy an image multiple times onto a single page. You can set the machine to automatically select the number of times it repeats the image, or you can specify the number.

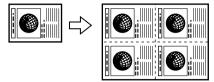

#### Follow this procedure:

- 1 Load the paper in the Auto Sheet Feeder.
- 2 Press [COPY].
- 3 Press [Menu] repeatedly until <SPECIAL COPY> appears.
- **4** Use [**◄**] or [**▶**] to select <IMAGE REPEAT>.
- **5** Press [OK].
- - If you selected <AUTO>, proceed to step 11.
  - If you selected <MANUAL>, proceed to step 7.

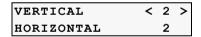

- 8 Use [ o or [▶] to set the horizontal repeats, then press [OK].
- **9** Load the document on the Platen Glass.
- **10** Adjust the settings for your document as necessary.

■ Note

- To select the paper size and type, see page 28.
- To select the image quality, see page 29.
- To select the scanning exposure, see page 29.
- To select the copy ratio, see page 30.

34 Copying Chapter 2

11 Press [Color] for color copying, or press [Black] for black & white copying.

# ▲ Important

- The area read from the documents depends on the enlargement/ reduction ratio.
- The size of the documents to copy should be no larger than one division of the paper. For example, if you copy four documents at the same size, their sizes must be one-fourth of the paper size or smaller.

## ■ Note

- <C-CARD> cannot be selected for the paper.
- <FIT-TO-PAGE> cannot be selected for the enlargement/reduction ratio.

## ■ Fit-to-Page Copying (MP150)

This feature enables you to copy images so that they are automatically reduced or enlarged to fit the paper size you select.

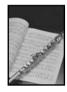

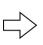

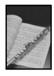

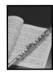

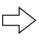

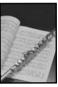

#### Follow this procedure:

- 1 Load the paper in the Auto Sheet Feeder.
- **2** Press [+] repeatedly to select the number of copies.
- **3** Press [Paper] repeatedly to select the paper size and type.
  - Note

If you select <A4/Letter Photo Paper> or <4 x 6 Photo Paper>, the machine copies images so that they fill the entire page without borders. Some cropping may occur.

- 4 Press [Fit to Page].

  The Fit-to-Page Lamp lights. To cancel the Fit-to-Page copying, press [Fit to Page] again.
- **5** Load the document on the Platen Glass.
- **6** Press [Color] for color copying, or [Black] for black & white copying. The machine starts Fit-to-Page copying.

Chapter 2 Copying 35

# **Printing From A Memory Card (MP170)**

# **Using A Memory Card**

Let's take a look at different types of memory cards and how to insert and remove them.

# ■ Memory Cards Supported By This Machine

Supported memory cards are as follows:

| Memory Cards which can be inserted directly                                                                                                    |                                                                                                    |  |
|----------------------------------------------------------------------------------------------------|----------------------------------------------------------------------------------------------------|--|
|                                                                                                    | <ul> <li>CompactFlash™ (CF) Card         Supports TYPE I/TYPE II (3.3V)</li> <li>Microdrive</li> </ul> |  |
| A STATE OF THE STATE OF THE STA | ■ Memory Stick®     ■ Memory Stick PRO™                                                                |  |
| (G)                                                                                                    | SD Secure Digital Memory Card     MultiMedia Card™                                                     |  |
|                                                                                                    | ● SmartMedia™ Card * Supports 3.3V card only 1MB and 2MB cards not supported                           |  |

| Memory Cards which can be used through a special adapter |                                                 |
|----------------------------------------------------------|-------------------------------------------------|
|                                                          | ● xD-Picture Card™ * <sup>1</sup>               |
| <b>(4-</b>                                               | ■ Memory Stick Duo™     ■ Memory Stick PRO Duo™ |
|                                                          | ● miniSD™ Card* <sup>2</sup>                    |

<sup>\*1</sup> Purchase a CompactFlash Card Adapter for xD-Picture Card separately.

<sup>\*2</sup> Use the special adapter supplied with the card.

## **▲** Important

- This machine accepts images taken with a camera compatible with the Design rule for Camera File system (Exif 2.21 compliant) and DPOF (Ver. 1.00 compliant).
- Photos stored in a memory card not supported by the digital camera may fail to load or be damaged. For types of memory cards supported by your digital camera, refer to the digital camera user's manual.
- Use the digital camera to format the memory card. Memory card data formats may not be compatible with computer-specific formats.
- Images edited on a computer may result in improper printing.
- Please use only one type of memory card at a time.

## Inserting A Memory Card

## ■ Note

- When the write protection is disabled on the machine, neither printing nor maintenance can be done. After using the card slot as the memory card drive for your computer, be sure to enable the write protection again. See "Setting Up The Card Slot As The Memory Card Drive Of The Computer" on page 49.
- If you used a computer to edit or process the data stored in the memory card, be sure to print those photos from the computer. Using the operation panel to print such photos may result in improper printing.
- 1 Turn ON the machine.

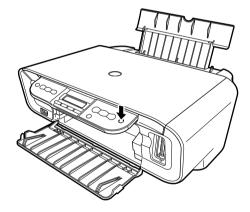

2 Install the memory card in the appropriate Card Slot.

| Type of card                                                                                                    | How to install |
|----------------------------------------------------------------------------------------------------|----------------|
| CompactFlash (CF) Card Microdrive xD-Picture Card* Install these cards into the left card slot.                                                          |                |
| SmartMedia Card Install this card into the right card slot.                                                                                              |                |
| MEMORY STICK MEMORY STICK PRO MEMORY STICK DUO* MEMORY STICK PRO DUO* SD Card miniSD Card* MultiMedia Card Install these cards into the right card slot. |                |

<sup>\*</sup> Install the memory card with the appropriate adapter attached.

■ Note

Do not try to insert the memory card into the Card Slot furthermore than as it stops, otherwise the machine and/or the memory card will be damaged.

3 Check that the Access Lamp lights after blinking.

# ■ Removing A Memory Card

If you use the machine connected to your computer, follow the instructions for removal of the memory card from the computer.

1 Ensure that the Access Lamp is not flashing, then hold the exposed portion of the memory card with your fingers and remove the memory cards.

▲ Important

Removing the memory card or turning OFF the machine while the Access Lamp is flashing can damage the data stored in the memory card.

# **Printing Photograph**

## ■ Printing By Using The Photo Index Sheet

With this machine, you can easily print photographs using a Photo Index Sheet, by filling in the appropriate circles to select print options and photographs you want to print. Simply scanning a Photo Index Sheet prints the selected photographs according to the selections you have made.

**1** Turn ON the machine, and load A4- or Letter- sized paper in the Auto Sheet Feeder.

Use completely white plain paper when printing a Photo Index Sheet.

- Note
- For details on paper, see page 17.
- For details on how to load paper, see page 23.
- 2 Insert the memory card into the Card Slot. (See page 37)
- 3 Press [Photo Index Sheet].

```
[PHOTO INDEX SHEET] < PRINT > SCAN
```

- **4** Use [**d**] or **[b**] to select <PRINT>.
- 5 Press [OK].

```
INDX SHEET PRINT(A4)

✓ PRINT ALL PHOTOS ▶
```

6 Use [◀] or [▶] to select the range of photographs to print on the Photo Index Sheet.

<PRINT ALL PHOTOS>: Prints all image data stored on the memory card.

<LAST PHOTO>: Prints image data stored on the memory card in chronological

order beginning with the most recently recorded date.

<SELECT RANGE>: Prints image data stored on the memory card according to a

specified range of recorded dates.

- If you select <PRINT ALL PHOTOS>:
  - (1) Go to step 7.
- If you select <LAST PHOTO>:
  - (1) Press [OK].

```
INDX SHEET PRINT(A4)

◆ LAST 36 PHOTOS ▶
```

(2) Use [ or ] to select how many recent photographs to print.

<LAST 36 PHOTOS>: Prints the 36 most recently recorded photographs.
<LAST 72 PHOTOS>: Prints the 72 most recently recorded photographs.
<LAST 108 PHOTOS>: Prints the 108 most recently recorded photographs.
<LAST 144 PHOTOS>: Prints the 144 most recently recorded photographs.

- (3) Go to step 7.
- If you select <SELECT RANGE>:
  - (1) Press [OK].

```
Ex: FROM THIS DATE:
02/06/2005 ►
```

(2) Use [ or b] to select the first recorded date of photographs you want to print.

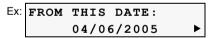

(3) Press [OK].

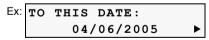

(4) Use [ or [ ] to select the last recorded date of photographs you want to print.

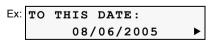

(5) Go to step 7.

# Press [OK].

Ex: INDX P.001/002 PRINTING

The machine prints the Photo Index Sheets.

## **■ Note**

If more than 37 photographs are to be printed, the machine prints them on more than one Photo Index Sheet

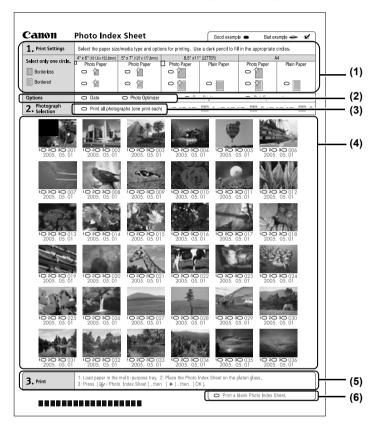

- (1) Select the paper size and type.
- (2) Select date printing as necessary.
- (3) Mark this to print one copy of each photograph. \*When you mark this, even if you mark the number of copies you want to print for each photograph, those marks will be disregarded, and one copy each of all photographs will be printed.
- (4) Select the number of copies (fill in the respective circle under the photograph you want to print).
- (5) Follow the procedure as described.
- (6) Mark this to print the same Photo Index Sheet again. \*If you mark this, all other marked settings will be disregarded.

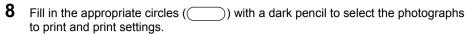

Good

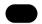

Bad

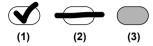

- (1) Check mark
- (2) Line only
- (3) Light
- **▲** Important
- Be sure to fill in a circle for every setting item (except options).
- If there is more than one Photo Index Sheet, fill in all the sheets.
- If the filled circles on the Photo Index Sheet are not dark enough, the machine may not read the settings.
- **9** Load the paper selected on the Photo Index Sheet in the Auto Sheet Feeder.
  - When printing image data using a Photo Index Sheet, you can select 4" x 6", 5" x 7", 8.5 x 11, or A4 for the paper size.
- 10 Load the Photo Index Sheet on the Platen Glass.

When loading the Photo Index Sheet, place the front side down, and align the upper left corner of the sheet with the alignment mark on the lower right corner of the Platen Glass.

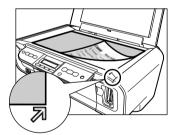

- **▲** Caution
- Be sure to load the Photo Index Sheet in the correct orientation on the Platen Glass.
- 11 Press [Photo Index Sheet].
- **12** Use [**◄**] or [**▶**] to select <SCAN>.

# 13 Press [OK].

The machine reads the Photo Index Sheet, and prints photographs according to the settings.

# ▲ Important

- If the LCD displays <SCAN ERROR>, press [OK] and ensure that a circle is filled in for each setting item.
- If the filled circles on the Photo Index Sheet are not dark enough, the machine may not read the settings.
- Do not remove the memory card while the machine is printing.
- If the Platen Glass is dirty, the machine may not read the settings.

#### ■ Note

- To cancel printing, press [Stop/Reset].
- To continue to print photographs using the subsequent Photo Index Sheets, repeat steps 8 to 13.

#### ■ Print Index

You can print an index of all photos saved in the memory card on what is known as an index print.

- 1 Turn ON the machine and load the paper in the Auto Sheet Feeder.
- 2 Insert the memory card into the Card Slot. See "Inserting A Memory Card" on page 37.
- **3** Press [MEMORY CARD] and then press [Menu].
- **4** Use [**→**] or [**▶**] to select <INDEX>, then press [OK].
- **5** Adjust the print settings as necessary, then press [OK]. (See page 48)

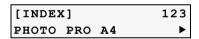

6 Press [Color].

An index of all photos saved on the memory card will be printed.

#### ■ Print All Photos

You can print all photos saved on a memory card.

- 1 Turn ON the machine and load the paper in the Auto Sheet Feeder.
- Insert the memory card into the Card Slot. See "Inserting A Memory Card" on page 37.
- **3** Press [MEMORY CARD] and then press [Menu].
- **4** Use [**◄**] or [**▶**] to select <PRINT ALL PHOTOS>, then press [OK].
- **5** Adjust the print settings as necessary, then press [OK]. (See page 48)

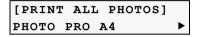

6 Press [Color].
All photos saved on the memory card will be printed.

# ■ Specifying The Printing Data

You can specify how many copies to print for each photo.

- 1 Turn ON the machine and load the paper in the Auto Sheet Feeder.
- 2 Insert the memory card into the Card Slot. See "Inserting A Memory Card" on page 37.
- 3 Press [MEMORY CARD] and then press [Menu].
- **4** Use [**→**] to select <SELECT PHOTO>, then press [OK].
- **5** Use [ or [ or ] to select the photo number to print, then press [OK]. You can select the multiple photo numbers.

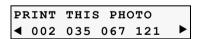

- 6 Use [◄] or [▶] to specify the number of copies to print, then press [OK].
- Adjust the print settings as necessary, then press [OK]. (See page 48)
- 8 Press [Color].

The specified number of copies for each photo will be printed.

# ■ Printing A Range Of Photos

You can print a range of photos in sequence on a memory card. To select the photos to print, first print the index and note the photo numbers assigned to them. You can also print a range of photos according to the shooting dates of photos you select. To print an index, see "Print Index" on page 43.

- 1 Turn ON the machine and load the paper in the Auto Sheet Feeder.
- 2 Insert the memory card into the Card Slot. See "Inserting A Memory Card" on page 37.
- 3 Press [MEMORY CARD] and then press [Menu].
- **4** Use [**◄**] or [**▶**] to select <SELECT RANGE>, then press [OK].
- **5** Use [ or ] to select < PHOTO NO.> or < DATE>, then press [OK].

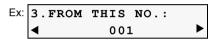

- 6 Use [◀] or [▶] to select the earliest photo number or shooting date to print, then press [OK].
- 7 Use [◀] or [▶] to select the latest photo number or shooting date to print, then press [OK].
- **8** Adjust the print settings as necessary, then press [OK]. (See page 48)
- **9** Press [Color].

The specified photos are printed.

# ■ Printing On Stickers - Sticker Print

You can print your favorite photos on Canon sticker paper.

- 1 Turn ON the machine and load a sheet of stickers in the Auto Sheet Feeder.
  - **Note** You can load only one sheet of stickers at a time.
- 2 Insert the memory card into the Card Slot. See "Inserting A Memory Card" on page 37.
- **3** Press [MEMORY CARD] and then press [Menu].
- **4** Use [**◄**] or [**▶**] to select <STICKR>, then press [OK].
- **5** Use [ or [ ] to select the photo number to print, then press [OK].
- **6** Use [**◄**] or [**▶**] to specify the number of copies to print, then press [OK].
- 7 Use [ or [ ] to select <STICKR x16>, then press [OK].
  - You can only print in 4 x 4 layout though other layouts appear on the LCD.
- 8 Press [Color].

The specified number of copies are printed.

Note You cannot specify the paper size, paper type, bordered or borderless printing when using this function.

#### ■ DPOF Print

If DPOF (Digital Print Order Format) settings are made on the camera, photos are printed automatically according to those settings.

#### ■ Note

• This machine allows you to make the following DPOF settings:

## Image format:

CIFF, JFIF, and Exif

### Print type - Standard:

The photos for which you specified "Standard" using the DPOF function are printed.

#### Print type - Index:

The photos for which you specified "Index" using the DPOF function are printed according to the index print layout.

#### **Photos to Print:**

Only the photos specified using the DPOF function are printed (photos cannot be specified on the Operation Panel).

#### Copies:

Photos are printed according to the numbers of copies specified using the DPOF function (numbers of copies cannot be specified on the Operation Panel).

Other functions (addition of comments, trimming/rotation, etc.) are not supported.

- Photos are automatically scaled according to the paper size. The upper, lower, left, and/or right portion(s) of the photo may be cropped depending on the size of the paper you use.
- The shooting date format is as specified in the DPOF setting from DPOF printing.
- **1** Turn ON the machine and load the paper in the Auto Sheet Feeder.
- 2 Insert the memory card containing the DPOF information into the Card Slot. See "Inserting A Memory Card" on page 37.
- 3 Press [MEMORY CARD] and then press [Menu].
- 4 Use [ or [ ] to select < DPOF>, then press [OK].
- **5** Adjust the print settings as necessary, then press [OK]. (See page 48)
- 6 Press [Color].

The photos will be printed according to the DPOF information on the memory card.

# **Print Settings**

This section describes the print settings you can change in Memory Card Mode, such as paper size, paper type or print quality.

The settings below appear on the LCD when you press [Menu] repeatedly in Memory Card Mode.

**■ Note** 

Depending on the functions you use, some setting items cannot be specified in combination

#### ■ PAGE SIZE

Selects the paper size: 8.5x11/A4/4"x6"/5"x7"/C-CARD

#### ■ MEDIA TYPE

Selects the paper type: PLAIN PAPER/PHOTO PAPER PRO/PHOTO PAPER PLUS/MATTE PHOTO PAPR/GLOSSY

#### PRINT QLTY

Selects the print quality: STANDARD/HIGH

#### BORDERLESS PRINT

Selects bordered or borderless print: ON/OFF

#### ■ PRINT DATE

Selects whether to print the shooting date or not: ON/OFF

#### **■ FILE NO. PRINT**

Selects whether to print the file number or not: ON/OFF

#### ■ IMAGE ENHANCEMENT

Selects whether to optimize photos with the functions below or not: SKIP/SET

#### VIVID

Makes green and blue more lively: ON/OFF

#### POP (Photo Optimizer PRO)

Automatically optimizes brightness and tone of a photo: ON/OFF

#### REMOVE NOISE

Reduces the noise on blue areas like the sky as well as on black areas: ON/OFF

#### FACE BRIGHT

Brightens a darkened face on the photo taken against the light: ON/OFF

# Chapter 4

# Reading From And Writing To A Memory Card (MP170)

# **Setting Up The Card Slot As The Memory Card Drive Of The Computer**

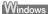

Connecting the machine to a computer results in the memory card drive (removable hard disk) being displayed under [My Computer].

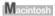

When a memory card is already inserted, connecting the machine to a computer results in the memory card drive (removable hard disk) being displayed on the desktop.

Inserting a memory card into the machine and then opening the [Removable Disk] on your computer enables you to view the photos stored on the card. Furthermore, you can copy the files to your hard disk in the same way as any regular hard disk drive, and by changing the write protection setting, you can copy files from your hard disk onto a memory card.

# ▲ Important

- Do not remove a memory card or unplug the USB cable while a memory card is being accessed.
- Do not put the computer into standby or sleep mode while a memory card is inserted in the Card Slot. Similarly, do not remove or switch memory cards while the computer is in standby or sleep mode.
- Always turn OFF the machine before removing a memory card.
- Windows 2000: Turning OFF the machine causes the [Unsafe Removal of Device] error message to be displayed. In this case click [OK]. This has no effect on the computer or the machine.

# ■ Enabling Writing Of Data To Memory Cards

**1** Press [MEMORY CARD].

Note Make sure no memory card is inserted in the Card Slots.

- 2 Press [Menu] repeatedly until <SYSTEM SETTINGS> appears.
- **3** Use [ or [ or ] to select <OTHERS>, then press [OK].
- **4** Use [**◄**] or [**▶**] to select <READ-ONLY MODE>, then press [OK].
- 5 Use [◀] or [▶] to select ON or OFF, then press [OK].

ON: The write protection is enabled. The Card Slot is used only for reading.

OFF: The write protection is disabled. The Card Slot is used as the memory card drive of the computer.

**Note** Be sure to select ON when printing photos.

# **▲** Important

- Windows 2000, when the write protection is enabled on the machine: If
  the computer does not detect that the write protection is enabled, a
  delayed write error might occur and data could be corrupted when
  attempting to copy data to a memory card.
- You cannot write to memory cards when the machine is in Memory Card mode.

## ■ Note

To change the write protect setting while a card is inserted in the Card Slot, unplug the USB cable before changing the setting, then plug it back in afterwards. The new setting is not applied unless you plug the USB cable back in.

# **Chapter 5**

# **Printing From Your Computer**

This chapter describes the basic printing procedure, taking the steps to print documents as an example.

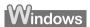

# **Printing With Windows**

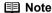

- Menu and command names may differ between software applications, and more steps may be required. For details, refer to the documentation for each software application you use.
- The steps described in this section are for printing in Windows XP Service Pack 2 (hereafter, called Windows XP SP2).
- 1 Press [ON/OFF] to turn ON the machine.
- **2** Load the paper in the Auto Sheet Feeder. (See page 23)
- **3** Create a document or open a file to print.
- 4 Open the printer properties dialog box.
  - (1) Select [Print] from the application software's [File] menu. The [Print] dialog box opens.
  - (2) Ensure that your machine is selected (1).
  - Note If another name of machine is selected, click the name of machine to use.
  - (3) Click [Preferences] or [Properties] (2). The [Main] tab of the [Preferences] screen is displayed.

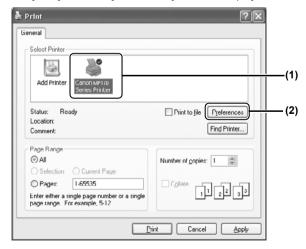

# **5** Specify the required settings.

- (1) Click [Media Type] to select the type of media loaded in the machine (1).
- (2) Specify the print quality and other settings in [Print Quality] or [Color/Intensity] (2).
- For print settings, see the On-screen Manual.
- (3) Click [OK] (3). The [Print] dialog box opens.

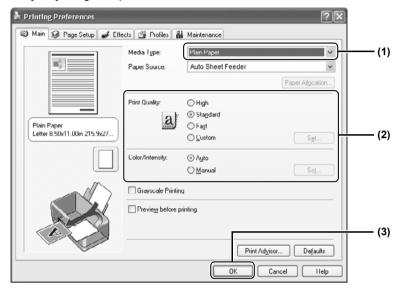

#### ■ Note

52

- From the [Page Setup] tab, select the correct document size to be printed.
- For details about other printer driver functions, click [Instructions] or [Help] to view the *Printer Driver Guide*. [Instructions] is only displayed when the *On-screen Manual* is installed.
- Selecting the [Preview before printing] check box displays a preview screen that allows you to confirm the selected printing effects and how your document will look when printed. Some applications do not have a preview function.

Chapter 5

Printing From Your Computer

# 6 Print the document.

(1) Click [Print] or [OK] (1). The machine starts printing.

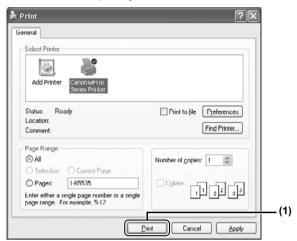

## **■ Note**

- You can cancel a print job in progress by simply pressing [Stop/Reset] on the machine.
- Click [Cancel Printing] on [Canon IJ Status Monitor] to stop printing. To show [Canon IJ Status Monitor], click [Canon PIXMA MP170 Series Printer] on the taskbar.

[Canon IJ Status Monitor] opens automatically when a machine error occurs.

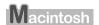

# **Printing With Macintosh**

### **■ Note**

- Menu and command names may differ between software applications, and more steps may be required. For details, refer to the documentation for each software application you use.
- The steps described in this section are for printing in Mac OS X v.10.3x.
- **1** Press [ON/OFF] to turn ON the machine. (See page 14)
- **2** Load the paper in the Auto Sheet Feeder. (See page 23)
- **3** Create a document or open a file to print.
- 4 Select [Paper Size].
  - (1) Select [Page Setup] from the application software's [File] menu. The [Page Setup] dialog box opens.
  - (2) Confirm that your machine is selected in [Format for] (1).
  - (3) Select the desired paper size from [Paper Size] (2).
  - (4) Click [OK] (3).

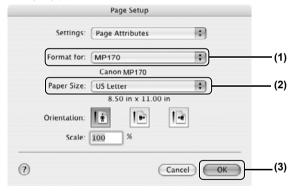

# **5** Specify the required settings.

- (1) Select [Print] from the application software's [File] menu. The [Print] dialog box opens.
- (2) Select [Quality & Media] from the pop-up menu (1).
- (3) Select the desired media type from [Media Type] (2).
- (4) Select the print mode appropriate to your document from [Print Mode] (3).

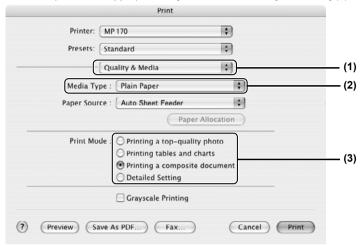

### Note

- When you select the print mode appropriate to your document from [Print Mode], the document will be printed in color and at a print quality suited to the characteristics of the [Media Type] you have selected.
  - [Printing a top-quality photo]: Select when printing documents consisting mainly of photographs and graphics featuring fine color gradation.
  - [Printing tables and charts]: Select when printing documents consisting mainly of graphs and graphics (illustrations) with strong color definition.
  - [Printing a composite document]: Select when printing documents consisting mainly of text.
  - [Detailed Setting]: Select to fine-tune the [Print Quality] and [Halftoning] setting.
- For details about other printer driver functions, click [?] to view the Printer Driver Guide. If the On-screen Manual is not installed, the Printer Driver Guide is not displayed even if [?] is clicked.
- Clicking [Preview] displays a preview screen that allows you to confirm
  the selected printing effects and how your document will look when
  printed. Some applications do not have a preview function.

# 6 Print the document.

(1) Click [Print].

# ■ Note

- You can cancel a print job in progress by simply pressing [Stop/Reset] on the machine.
- Double-clicking the name of your machine in the [Printer list] of the [Printer Setup Utility] (When using Mac OS X v.10.2, double-clicking the name of your machine in the [Printer list] of the [Print Center]) displays a dialog that prompts you to confirm the status of the print job. To cancel a job in progress, select the desired document, then click [Delete]. To temporarily stop a job in progress, click [Pause]. To cancel all the jobs in the list, click [Stop Printing].

# Chapter 6 Scanning Images

# **About Scanning Images**

You can scan images from the machine into a computer, and save them in JPEG, TIFF, or Bitmap format. Then you can process that data by using the supplied application software to create original images. Furthermore, you can use the supplied OCR (Optical Character Recognition) software to convert scanned paper documents to text data.

## ■ Before Scanning

Before scanning images, confirm as follows:

- Does the document to be scanned meet the requirements for being set on the Platen Glass?
   For details, see page 15.
- Is the machine connected to your computer correctly?
   Make sure your machine and computer are correctly connected with the USB cable.

# **Scanning Methods**

## Scanning Using The MP Navigator

Using the MP Navigator, you can scan, process and save documents to your computer. For details on using the MP Navigator, see the *Scan Guide*.

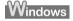

On the Windows desktop, double-click the [MP Navigator 2.0] icon to open the MP Navigator.

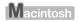

On the [Go] menu, select [Applications], then double-click the [MP Navigator 2.0] icon to open the MP Navigator.

You can launch the following application software from the MP Navigator.

- Easy-PhotoPrint (Photo Printing)
- ArcSoft PhotoStudio (Photo image editing)
- ScanSoft OmniPage SE (Converting scanned document to text)

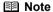

- If you performed the [Custom Install] and only installed the MP Driver and MP Navigator, these application software were not installed and thus cannot be launched. To launch any of the above application software from MP Navigator, perform the [Custom Install] once again to install them.
- ScanSoft OmniPage SE does not support Windows 98 first edition.

Chapter 6 Scanning Images 57

# ■ Scanning With The Operation Panel Of The Machine

With the operation panel of the machine, you can open the MP Navigator and change the settings for the scanning operations. (See the *Scan Guide*)

# If you are using Windows XP

The program selection screen is displayed the first time you press [Black] / [Color] (MP170) or [SCAN] (MP150) on the machine. Specify [MP Navigator 2.0] as the application software to use, check [Always use this program for this action], then click [OK]. From the next time, MP Navigator is automatically started.

## When using Mac OS X

For the machine to start scanning when [Black] / [Color] (MP170) or [SCAN] (MP150) is pressed, you need to set MP Navigator as the starting application software in Image Capture under [Applications] of Mac OS X.

▲ Important

Make sure that the MP Navigator is installed and that the Macintosh is connected to the machine before starting up Image Capture.

#### If you are using Macintosh OS X v.10.3.x

Select [Applications] from the [Go] menu, then double click [Image Capture]. Click [Options] at lower left of the scanner window, select [MP Navigator 2.0] from [Application to launch when scanner button is pressed], then click [OK].

▲ Important

If you select [Preferences] from the [Image Capture] menu, click [Scanner], and mark [Use TWAIN software whenever possible], [Options] is not displayed. In this case, click [Use TWAIN software whenever possible] to uncheck the option, exit the Image Capture, then start it again.

#### If you are using Macintosh OS X v.10.2.x

Select [Applications] from the [Go] menu, then double click [Image Capture]. Select [Preferences] from the [Image Capture] menu. Select [Others] from [When a scanner button is pressed, open], select [MP Navigator 2.0] from [Applications], then click [Open].

### MP170

- **1** Load the document on the Platen Glass. (See page 15)
- 2 Press [SCAN].

The machine switches to Scan Mode.

**3** Press [Black] or [Color]. The MP Navigator opens.

#### MP150

- 1 Load the document on the Platen Glass. (See page 15)
- **2** Press [SCAN].

The MP Navigator opens.

**□** Note

The subsequent procedure varies depending on your settings. For details, see the *Scan Guide*.

58 Scanning Images Chapter 6

# ■ Scanning From An Application Software

You can scan an image from TWAIN- or WIA- (Windows XP only) compliant application software and use the image in that application software. This procedure varies depending on the application software.

For the detailed procedure, refer to the manual of the application software you are using.

Chapter 6 Scanning Images 59

# Chapter 7

# Printing Photographs Directly From A Digital Camera

# Printing Photographs Directly From A PictBridge-Compliant Device

Connecting a PictBridge-compliant device such as digital camera, camcorder or mobile phone to the machine allows you to print recorded images directly without using a computer.

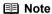

- PictBridge is an industry standard enabling a range of digital photo solutions, including the direct printing of photos from compatible digital still cameras, camcorders or mobile phones without the need to use a computer.
- Canon "Bubble Jet Direct" allows you to print photos from Canon "Bubble Jet Direct"-compatible ("PictBridge"-incompatible) digital cameras or digital camcorders without a computer, by simply connecting the digital camera or digital camcorder to this machine.
  - \*Hereafter, digital still cameras, digital video camcorders and mobile phones are collectively called the PictBridge-compliant device.

# ■ Connecting To A PictBridge-Compliant Device

To connect a PictBridge-compliant device to this machine, use the USB cable supplied with the device.

# **▲** Caution

Do not connect any equipment other than PictBridge-compliant devices or Canon Bubble Jet Direct-compatible cameras to the Direct Print Port of the machine. Doing so may result in an electric shock, fire, or damage to the device.

#### **■ Note**

- When printing photos with the digital device connected to the machine, it is advisable to use the AC adapter supplied with the device. If you use the device's battery, be sure to it is fully charged.
- Depending on the model or brand of your device, you may have to select a mode for printing photos compliant with "PictBridge" before connecting the device.
- You may also have to turn ON the device or select Play mode manually after connecting the device to the machine. Perform such necessary operations according to the instruction manual supplied with your device.
- When printing from your PC, be sure to unplug the cable connecting the device.
- 1 Turn ON the machine.

  Make sure the device is turned OFF
- 2 Load the paper in the Auto Sheet Feeder.

# **3** Connect the PictBridge-compliant device to the machine.

- (1) Connect the device to the machine using the USB cable (for connection to a computer) supplied with the device.
- (2) Turn ON and set up the device for direct printing. When the connection between the device and machine has been established, <CAMERA DIRECT> (MP170) or <C> (MP150) appears on the machine.
  - \* The power-on sequence may differ depending on the model or brand of the device.

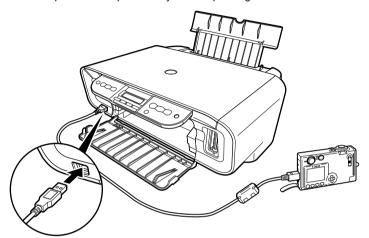

Either of the following icons will display on the LCD display of the device when the machine is correctly connected.

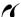

A PictBridge-compliant device.

\* This mark indicates that the product is PictBridge-compatible.

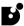

A Canon "Bubble Jet Direct" compatible digital camera.

# ■ Confirming Or Changing The Device Settings

To change the paper size or paper type, operate the device to select the PictBridge print setup mode and confirm or change the settings.

The settings below can be changed by pressing [Menu] (MP170) or [Paper] / [Fit to Page] (MP150) when the PictBridge-compliant device is connected.

However, changes can only be made on the properties screen when the corresponding items below are in the "Default setting" (selections based on the machine setting) using the controls of the device

- Page size
- Media type
- Layout
- Image optimize

You can specify these settings on MP170 in the <PICTBRIDGE SET>. (See page 66)

#### About the Settings Explained Below

The settings explained on the following pages cannot be made on some devices. If any setting cannot be made, printing will be based on the specified "Default setting".

The items for which the "Default setting" is set will be printed based on the current machine setting.

Names of settings that are displayed on Canon PictBridge-compliant devices are used in the description given below.

Different names may be displayed on your device depending on the brand or model.

For details, refer to your device's instruction manual.

## About The Image Data Format For Printing

This machine accepts images\* taken with a camera compatible with the Design rule for Camera File system (DCF) and PNG files.

\* Exif 2.21 compliant

## About "Page size" And "Media type"

When you have selected the "Default setting" (selections based on the machine setting), the machine operates based on the "Page size" and the "Media type" settings made using the controls of the machine.

The following sizes and types of paper can be loaded in the machine by selecting options in "Page size" and "Media type".

| "Page size" setting          | "Media type" setting | Paper loaded in machine     |
|------------------------------|----------------------|-----------------------------|
| 10 x 5 cm / 4" x 6"          | Photo                | Photo Paper Plus Glossy     |
|                              | Fast Photo           | Photo Paper Pro             |
|                              | Photo                | Photo Paper Plus Semi-gloss |
|                              | Photo                | Glossy Photo Paper          |
|                              | Photo                | Photo Stickers *1           |
| 13 x 18 cm / 5" x 7" *2      | Photo                | Photo Paper Plus Glossy     |
| Credit Card/5.4 x 8.6 cm     | Photo                | Glossy Photo Paper          |
| A4 / 8.5 x 11 (Letter) *3,*4 | Photo                | Glossy Photo Paper          |
|                              | Photo                | Photo Paper Plus Glossy     |
|                              | Photo                | Photo Paper Plus Semi-gloss |
|                              | Fast Photo           | Photo Paper Pro             |

<sup>\*1</sup> This paper is exclusively used to print photo stickers. When printing on sticker paper, select "10x15 cm/4" x 6"" in "Page size".

<sup>\*2</sup> This size can be selected only for Canon PictBridge compatible devices (note that it cannot be selected for some models).

<sup>\*3</sup> When "A4/8.5 x 11 (Letter)" is selected in "Page size", you can select "Plain Paper" in "Media type". When "Plain Paper" is selected in "Media type", bordered printing will be performed even if you select "Borderless" in "Layout".

<sup>\*4</sup> When "A4/8.5 x 11 (Letter)" is selected in "Page size", you can print in 4-up layout.

### About "Layout" and "Trimming"

For "Layout", when the "Default setting" (selections based on the machine setting) is selected, the machine operates based on the bordered/borderless setting specified in the Memory card mode of the machine (MP170) or the Fit-to-Page setting when Photo Paper is selected on the Operation Panel of the machine (MP150). Trimming is performed based on settings on the PictBridge-compliant device.

## ■ Note

- When printing onto Photo Stickers (PS-101) (16-up), use the following settings.
  - 1. Load Photo Stickers (PS-101) in the Auto Sheet Feeder.
  - 2. Select "10 x 15 cm / 4" x 6"" for the "Page size", and "Photo" for the "Media type".
  - 3. Select "N-up" for layout, then select "16".
- Some PictBridge compliant devices display the Layout option; 2-up, 4-up, 9-up, and 16-up. In this case always select "16-up". If there are no options on the PictBridge compliant device that correspond to 2-up, 4-up, 9-up, or 16-up, printing on stickers is not possible.
- When you are using Photo Stickers (PS-101), do not set "Borderless Printing" in "Layout" settings.

## About "Image optimize"

When "Default setting" (selections based on the machine setting) is selected, the machine operates based on the "IMAGE ENHANCEMENT" settings mode using the controls of the machine.

If you use a Canon PictBridge-compliant device, you can select "VIVID", "NR", "VIVID+NR" or "FACE".

(Note that these options cannot be selected for some models.)

#### **₱** Note

- When "VIVID" is selected, the green and blue portions of photos are printed more vividly.
- When "NR" (Noise Reduction) is selected, noise in blue portions, such as the sky, and dark portions is removed.
- When "VIVID+NR" is selected, functions of both "VIVID" and "NR" are performed.
- When "FACE" is selected, a darkened face on the photo taken against the light is brightened.

#### About "Date/File No. print"

By default, "Off" is selected for this machine.

If you select an image which has had the shooting date embedded in it using a camera with the print mode, select "Off" for this function. If you select "Date", "File No.", or "Both", the date and/or file number will be printed over the embedded date (MP170).

## ■ Note

- Never disconnect the USB cable during printing.
- When disconnecting the USB cable between the device and machine, follow the instructions given in the instruction manual of the device.
- Controls of the device cannot be used for the following:
  - Print quality setting
  - Machine maintenance
  - For the device operation method and troubleshooting, refer to your digital device's manual.

# Printing Photographs Directly From A Canon "Bubble Jet Direct" Compatible Digital Camera

## Media Types For Digital Cameras

When you connect a digital camera, you can use the following media:

| Digital Camera Setting | Media Type                                           |  |
|------------------------|------------------------------------------------------|--|
| Card #1                | Photo Paper Pro 4" x 6"/101.6 x 152.4 mm             |  |
| Card #2                | Photo Paper Plus Glossy 4" x 6"/101.6 x 152.4 mm     |  |
|                        | Photo Paper Plus Semi-gloss 4" x 6"/101.6 x 152.4 mm |  |
|                        | Glossy Photo Paper 4" x 6"/101.6 x 152.4 mm          |  |
| Card #3                | Photo Paper Plus Glossy 5" x 7"/127.0 x 177.8 mm     |  |
| LTR                    | Photo Paper Pro Letter size                          |  |
|                        | Photo Paper Plus Glossy Letter size                  |  |
|                        | Photo Paper Plus Semi-gloss Letter size              |  |
|                        | Glossy Photo Paper Letter size                       |  |
| A4                     | Photo Paper Pro A4 size                              |  |
|                        | Photo Paper Plus Glossy A4 size                      |  |
|                        | Photo Paper Plus Semi-gloss A4 size                  |  |
|                        | Glossy Photo Paper A4 size                           |  |

#### ■ Note

- For the digital camera operation method and troubleshooting, refer to your digital camera's manual.
- By operating the digital camera, you can make the following prints:
  - You can make a standard print from the photo displayed in the single display mode or in the index display mode.
  - You can print a specified numbers of photos, or make an index print by editing the DPOF.
  - For photos taken with an ExifPrint-compatible digital camera, the Photo Optimizer PRO function can be used.
  - If date printing is set from the digital camera, the date when the photograph was taken is to be printed (excluding on index prints).
  - Photos will be scaled automatically according to the image size set on the digital camera and the size of the media set on the machine.
  - Digital cameras do not support the following functions:
    - Print quality setting
    - Printer maintenance
- Index printing can only be specified for images that were taken with a camera compatible with the Design rule for Camera File system (Exif 2.21 compliant).

# **Chapter 8**

# **Changing The Machine Settings (MP170)**

# **Changing The Settings**

This section describes the procedure to change the settings in the <SYSTEM SETTINGS> menu, taking the steps to specify <EXTENDED AMOUNT> as an example.

- **1** Press [ON/OFF] to turn ON the machine. (See page 14)
- 2 Press [Menu] repeatedly until <SYSTEM SETTINGS> appears.
- 3 Use [ o or [▶] to select <PRINT SETTINGS>, then press [OK].
- **4** Use [**◄**] or [**▶**] to select <EXTENDED AMOUNT>, then press [OK].

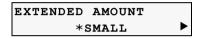

- **5** Use [ or [ ) to select <SMALL> or <LARGE>, then press [OK].
  - Note

Depending on the functions you use, some setting items cannot be specified in combination.

# PRINT SETTINGS

#### QUIET MODE

Use this function if you want to reduce the operation noise, such as when printing at night: ON/ OFF

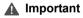

- The printing speed may be reduced compared to when this setting is set to <OFF>.
- This function may not be so effective depending on the Image Quality setting.
- Certain noise, such as when the machine is preparing for printing, is not reduced.

#### **■ EXTENDED AMOUNT**

Selects the amount of image that extends off the paper when printing in borderless: SMALL/LARGE

# PICTBRIDGE SET

#### ■ PAGE SIZE

Selects the paper size: 8.5x11/A4/4"x6"/5"x7"/C-CARD

#### MEDIA TYPE

Selects the paper type: PLAIN PAPER/PHOTO PAPER PRO/PHOTO PAPER PLUS/MATTE PHOTO PAPR/GLOSSY

#### PRINT QLTY

Selects the print quality: STANDARD/HIGH

#### ■ BORDERLESS PRINT

Selects bordered or borderless print: ON/OFF

#### **■ IMAGE ENHANCEMENT**

Selects whether to optimize photos or not: SKIP/SET (VIVID/POP/REMOVE NOISE/FACE BRIGHT) (See page 48)

# **OTHERS**

#### ■ DATE/TIME SETUP

Selects the shooting date format to be printed on photos: YYYY/MM/DD, MM/DD/YYYY, DD/MM/YYYY

#### ■ READ-ONLY MODE

Selects whether to allow data to be written onto memory cards from a computer: ON/OFF

#### ■ POWER SAVE SETTING

The LCD goes out if the machine is not operated for 5 minutes. Press any button on the Operation Panel except for [ON/OFF] to restore the display. Even though you can select from <5 MINUTES>, <15 MINUTES>, <1 HOUR>, or <8 HOURS> as the time until power save starts, the actual time until power save starts does not change.

#### **■ Note**

Power saver mode does not start when connecting a digital camera to the computer or inserting a memory card.

#### ■ LANGUAGE SETTING

Changes the language for LCD messages: ENGLISH/FRENCH/SPANISH/PORTUGUESE/ GERMAN/ITALIAN/DUTCH/RUSSIAN/DANISH/NORWEGIAN/FINNISH/SWEDISH/ HUNGARIAN/CZECH/SLOVENE/POLISH/JAPANESE

# RESTORE DEFAULT

Changes the settings back to the default, except for the language for LCD messages and the position of the FINE Cartridge: YES/NO

# SAVE CONFGURATION

Saves the current media settings for the size, type, quality, magnification, intensity and image optimize: YES/NO

# LOAD CONFGURATION

Loads the saved media settings: YES/NO

# **Routine Maintenance**

# Replacing A FINE Cartridge

If there is no improvement with the quality of printing following such maintenance as FINE Cartridge Cleaning, one of the FINE Cartridges is probably empty. Replace the empty FINE Cartridge with a new one. When replacing a FINE Cartridge, check the model number very carefully.

The machine will not print properly if the wrong FINE Cartridge is used, or installed incorrectly.

Black: PG-40 Black

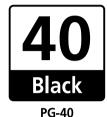

Color: CL-41 Color

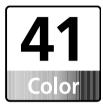

**CL-41** 

The FINE Cartridge PG-50 Black (High Yield) and CL-51 Color (High Yield) are also compatible with this machine.

# ■ Replacing A FINE Cartridge

When a FINE Cartridge runs out of ink, replace it using the following steps.

1 Ensure that the machine is turned ON, and then open the Scanning Unit. The FINE Cartridge Holder moves to the left.

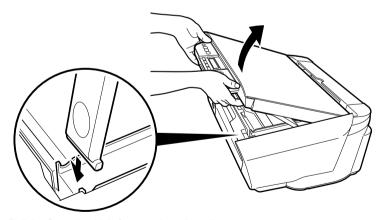

Pull the Scanning Unit Support down into place.

68 Routine Maintenance Chapter 9

# **2** Remove the empty FINE Cartridge.

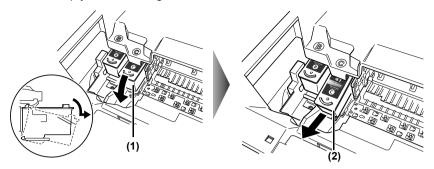

- (1) Push the FINE Cartridge down.
- (2) Remove the FINE Cartridge.
- **▲** Important
- Handle FINE Cartridges carefully to avoid staining your clothes or the surrounding work area.
- Discard empty FINE Cartridges according to local laws and disposal regulations.
- **▲** Caution

Do not touch the transparent film (A), film cable (B), ink absorber (sponge part) (C), or any metal parts.

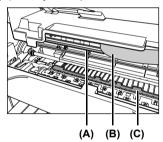

Chapter 9 Routine Maintenance 69

# **3** Prepare a replacement FINE Cartridge.

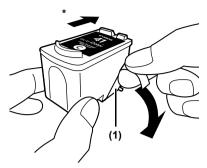

- \* To the Cartridge Holder.
- (1) Unpack a new FINE Cartridge and remove the Protective Tape.
- ▲ Important
- Do not reattach the Protective Tape once you have removed it.
- Handle the removed Protective Tape carefully to avoid getting your hands dirty or staining the surrounding work area once you have removed it.
- Once the Protective Tape is removed, do not touch the gold terminals
  of the FINE Cartridge or its nozzles. The machine may not print out
  properly if you touch the terminals.

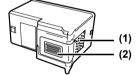

- (1) Gold terminal
- (2) Nozzle
- 4 Insert the new FINE Cartridge.

Black FINE Cartridge should be installed into the left holder (B) and Color FINE Cartridge should go into the right holder (C).

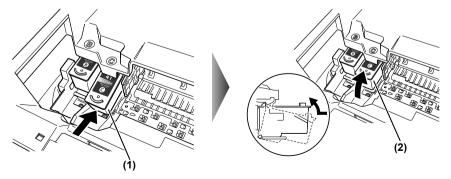

- (1) Insert a new FINE Cartridge on a slight tilt.
- (2) Push the FINE Cartridge up until it clicks into place.

**70** Routine Maintenance Chapter 9

## **5** Close the Scanning Unit.

Lift the Scanning Unit slightly and put the Scanning Unit Support back to its original position. Then close the Scanning Unit.

The FINE Cartridge Holder moves to the right.

#### ■ Note

If the straight line is misaligned or the FINE Cartridge position is misaligned, align the FINE Cartridge position.

See "Aligning The FINE Cartridge" on page 80.

#### **▲** Important

- To maintain optimal print quality, we recommend that you use Canon brand FINE Cartridge. Replenishing ink only is also not recommended.
- Replace the FINE Cartridge promptly. Do not leave with the FINE Cartridge removed.
- When a FINE Cartridge runs out of ink, replace the FINE Cartridge
  with a new one immediately. If you replace it with the FINE Cartridge
  that has previously been removed, the machine may not print properly
  due to clogged FINE Cartridge nozzles. Furthermore, the Low Ink
  Warning dialog box which advises when to exchange the FINE
  Cartridge will be inaccurate.
- To maintain optimal print quality, use up all the ink in the FINE Cartridge within six months of its first use (We recommend that you note the date that the FINE Cartridge was installed in the machine).
- Color ink consumption may occur even when black-and-white or grayscale printing is specified.

Color ink is consumed during Cartridge cleaning, which is necessary to maintain the machine's capabilities.

#### ■ Knowing When To Replace A FINE Cartridge

It is important to identify the empty Cartridge using the LCD/LED and replace it.

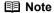

Should missing characters or white streaks appear despite sufficient ink levels, see "When Printing Becomes Faint Or Color Is Incorrect" on page 76.

<BLACK INK LOW> or <COLOR INK LOW> appears on the LCD (MP170) / <E> and <4> appear alternately on the LED (MP150) when ink becomes empty during printing.

Printing will resume as soon as the FINE Cartridge is replaced and the Scanning Unit is closed.

- Press [Stop/Reset] to cancel the current print job.
- Press [OK] (MP170) / [Black] or [Color] (MP150) to resume printing with an empty FINE Cartridge. When printing is finished, replace the FINE Cartridge immediately. If you continue printing with an empty FINE Cartridge, it will be a cause of trouble.
  - \* Be sure to press [OK] (MP170) / [Black] or [Color] (MP150) with all the FINE Cartridges installed. Printing does not resume if any of the FINE Cartridges are left uninstalled.
  - \* If you continue to print with an empty FINE Cartridge, the ink level will not be detected correctly.
- With MP170, you can check the current ink level by pressing [COPY], [SCAN] or [MEMORY CARD]. The LCD will display the ink level for a few seconds.

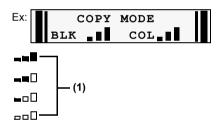

- (1) Indicates the remaining ink volume at four different levels.
- If an error message is displayed on the LCD/LED, a FINE Cartridge error has occurred and the machine cannot continue to print. See "An Error Message Is Displayed On The LCD/LED" on page 87.

72 Routine Maintenance Chapter 9

#### ■ What Is A Low Ink Warning?

The Low Ink Warning is the ink counter calculating the remaining level of ink and advising you that the FINE Cartridges are running out of ink during printing.

The ink counter assumes the ink is full when a new FINE Cartridge is installed, and then starts the remaining level of ink. In this instance, if an old FINE Cartridge is installed, a message that the remaining level of ink cannot be detected appears.

#### **■ Note**

#### How to Check the Ink Level

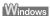

Open the [Printer Properties] dialog box. Click the [Maintenance] tab and then click [View Printer Status].

Canon IJ Status Monitor appears. It also appears automatically during printing.

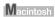

Open the [Canon IJ Printer Utility] dialog box, and then select [Ink Level Information] from the pop-up menu.

• When the "!" mark appears on the Low Ink Warning

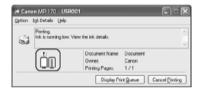

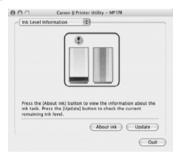

The ink level of the FINE Cartridge showing the "!" mark is low. You should ensure you have a new FINE Cartridge.

#### ■ Note

#### **Setting of FINE Cartridges**

If a FINE Cartridge runs out of ink, you can print with either the Color or Black FINE Cartridge only for a while. However the same printing quality cannot be expected, compared to printing with both cartridges.

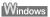

- 1. Open the [Printer Properties] dialog box.
- 2. Click the [Maintenance] tab and then [Ink Cartridge Setting].
- Select [Color only] when the cartridge runs out of Black ink, or select [Black only] when the cartridge runs out of Color ink, and then click the [OK] button.

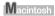

- 1. Open [Printer Setup Utility] (or Print Center).
- Double-click the model name from [Name] in the Printer List, and then click [Utility].
- Choose the name of your machine from [Product] and click the [Maintenance] button.
- 4. Choose [Ink Cartridge Setting] from the pull down menu.
- Select [Color only] when the cartridge runs out of Black ink, or select [Black only] when the cartridge runs out of Color ink, and then click the [Apply] button.

The [Black only] setting can be used when you select [Plain Paper] in [Media Type]. In this case the Borderless Printing setting cannot be enabled.

If you select [Color only] or [Black only] when the cartridge runs out of ink, remember to return the [Ink Cartridge Setting] to [Both Black and Color] after replacing with new one.

74 Routine Maintenance Chapter 9

• When the "?" mark appears on the Low Ink Warning

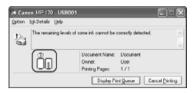

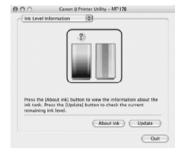

If you install an old FINE Cartridge, the "?" icon appears for the FINE Cartridge in question. In this case, the remaining level of ink cannot be calculated correctly.

If you try printing when "?" mark appears, the following message appears and printing stops.

#### Windows

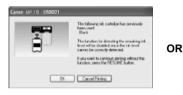

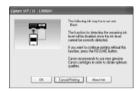

#### Macintosh

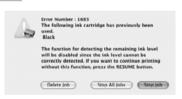

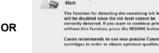

Delete Job Stop All Jobs Stop Job

In either case, clicking [OK] cancels the error indication and enables continuation of printing. However, the error detection function is disabled after the error indication is canceled, therefore, Low Ink Warning message does not appear later on. When you install a new FINE Cartridge, the Low Ink Warning is enabled automatically.

## When Printing Becomes Faint Or Color Is Incorrect

When printing becomes faint or colors are incorrect, the FINE Cartridge Nozzles are probably clogged. Follow the procedures below to clean these nozzles.

#### **■ Note**

#### **Before Performing Maintenance**

Remove the FINE Cartridge once, then reinsert it into place.

See "Replacing A FINE Cartridge" on page 68

Adjusting the printer driver for the [Print Quality] setting to [High] for Windows, or [Fine] for a Macintosh, may improve the print quality.

See the Printer Driver Guide.

#### Step 1

See "Printing The Nozzle Check Pattern" on page 77

If missing lines or white stripes appear

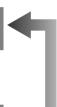

After FINE Cartridge Cleaning, print the nozzle check pattern.

## Step 2

See "FINE Cartridge Cleaning" on page 79

If the problem persists after performing FINE Cartridge Cleaning twice

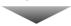

#### Step 3

See "FINE Cartridge Deep Cleaning" on page 79

If the problem still persists after performing FINE Cartridge Deep Cleaning twice

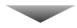

#### Step 4

See "Replacing A FINE Cartridge" on page 68

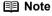

If ruled lines appear misaligned when printed, adjust the FINE Cartridge position. See "Aligning The FINE Cartridge" on page 80.

76 Routine Maintenance Chapter 9

## **Printing The Nozzle Check Pattern**

Print the nozzle check pattern to determine whether the ink is being ejected properly from the FINE Cartridge Nozzles. Use this function when the printed results are blurred or the color is incorrect.

#### ■ Printing The Nozzle Check Pattern

#### MP170

- 1 Load A4- or Letter-sized plain paper in the Auto Sheet Feeder.
- 2 Press [Menu] repeatedly until <MAINTENANCE> appears.
- **3** Use [ or [ ] to select < NOZZLE CHECK>.

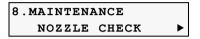

- 4 Press [OK].
  - The machine prints a nozzle check pattern.
- Confirm the nozzle check pattern.
  For details on confirming the nozzle check pattern, see page 78.

#### MP150

- 1 Load A4- or Letter-sized plain paper in the Auto Sheet Feeder.
- 2 Press [Maintenance] repeatedly until <A> appears.
- 3 Press [Black] or [Color].
  The machine prints a nozzle check pattern.
- 4 Confirm the nozzle check pattern.

For details on confirming the nozzle check pattern, see page 78.

#### ■ Confirming The Nozzle Check Pattern

This section describes how to confirm the nozzle check pattern and the FINE Cartridge position pattern.

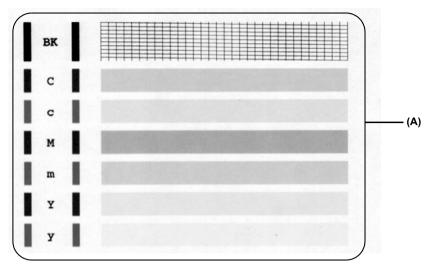

**■ Note** 

If the ink level is low, the nozzle check pattern is not printed correctly. If the ink level is low, replace the relevant FINE Cartridge. (See page 68)

 If the lines are broken (1), or white lines (2) are present in the pattern (A), clean the FINE Cartridge. (See page 79)

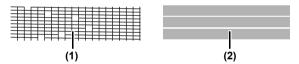

78 Routine Maintenance Chapter 9

## **FINE Cartridge Cleaning**

If missing lines or white stripes are found in the printed nozzle check pattern, proceed with a FINE Cartridge Cleaning to unclog the FINE Cartridge Nozzles. Cleaning the FINE Cartridge Nozzles consumes ink, so perform FINE Cartridge Cleaning only when necessary.

#### MP170

- 1 Press [Menu] repeatedly until <MAINTENANCE> appears.
- **2** Use [**d**] or [**b**] to select <CLEANING>.

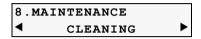

3 Press [OK].

#### MP150

- 1 Press [Maintenance] repeatedly until <H> appears.
- 2 Press [Black] or [Color].
  - Note

If normal FINE Cartridge cleaning does not improve the print quality, perform deep FINE Cartridge cleaning.

## **FINE Cartridge Deep Cleaning**

If the print quality does not improve after a standard FINE Cartridge Cleaning, try FINE Cartridge Deep Cleaning, which is a more powerful cleaning process. FINE Cartridge Deep Cleaning consumes more ink than standard FINE Cartridge Cleaning, so perform this procedure only when necessary.

#### MP170

- 1 Press [Menu] repeatedly until <MAINTENANCE> appears.
- 2 Use [ or [ ] to select < DEEP CLEANING>.

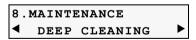

3 Press [OK].

#### MP150

- 1 Press [Maintenance] repeatedly until <F> appears.
- 2 Press [Black] or [Color].
  - If deep FINE Cartridge cleaning does not improve the print quality, contact a Canon service representative.

## Aligning The FINE Cartridge

If ruled lines are misaligned or a printout is unsatisfactory, FINE Cartridge Alignment is required.

### ■ Aligning The FINE Cartridge

#### MP170

- 1 Press [Menu] repeatedly until <MAINTENANCE> appears.
- **2** Use [ or [ ] to select <ALIGN PRINT HEAD>.
- **3** Press [OK].

  The machine prints the head alignment sheet.
- **4** Beginning from column A on the printout, enter checkmarks in the patterns that have the most solid image.

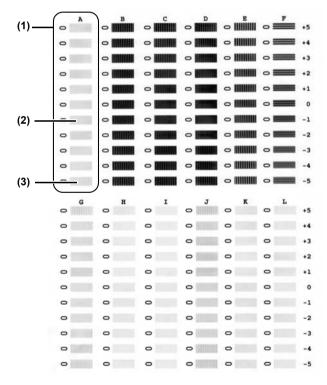

- (1) Column A
- (2) Good example (Most solid box)
- (3) Bad example (Least solid box)

80 Routine Maintenance Chapter 9

**5** Load the checked sheet on the Platen Glass.

When loading the checked sheet, place the front side down, and align the upper left corner of the sheet with the alignment mark on the lower right corner of the Platen Glass.

**6** Press [OK].

The machine scans the pattern and aligns the FINE Cartridge automatically.

■ Note

If you select <HEAD ALIGN PRINT> in step 2, the machine prints the current FINE Cartridge Alignment setting.

#### MP150

- 1 Press [Maintenance] repeatedly until <P> appears.
- Press [Black] or [Color].
  The machine prints the head alignment sheet.
- **3** Beginning from column A on the printout, enter checkmarks in the patterns that have the most solid image.
- 4 Load the checked sheet on the Platen Glass.

When loading the checked sheet, place the front side down, and align the upper left corner of the sheet with the alignment mark on the lower right corner of the Platen Glass.

- **5** Press [Maintenance] repeatedly until <U> appears.
- 6 Press [Black] or [Color].

The machine scans the pattern and aligns the FINE Cartridge automatically.

Note If you select <L> in step 1, the machine prints the current FINE Cartridge Alignment setting.

## **Cleaning Your Machine**

This section describes the necessary cleaning procedures for your machine.

#### ▲ Caution

- Be sure to turn OFF the power and disconnect the power cord before cleaning the machine.
- Do not use tissue paper, paper towels, or similar materials for cleaning; they
  can stick to the components or generate static charges. Use a soft cloth to
  avoid scratching the components.
- Never use volatile liquids such as thinners, benzene, acetone, or any other chemical cleaner to clean the machine; these can damage the machine's components.

#### ■ Cleaning The Platen Glass And Document Cover

Wipe the Platen Glass (A), and the inner side of the Document Cover (white area) (B) with a clean, soft, lint-free cloth moistened with water. Then wipe with a clean, soft, dry, lint-free cloth making sure not to leave any residue, especially on the Platen Glass. If you have trouble getting the scanning area clean, wipe with diluted mild detergent (for dish washing).

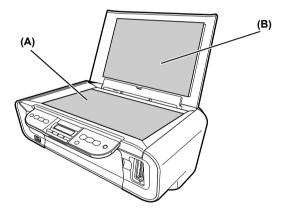

## ■ Cleaning The Exterior

Wipe the machine's exterior with a clean, soft, lint-free damp cloth.

82 Routine Maintenance Chapter 9

#### ■ Cleaning The Roller

Clean the paper feed rollers if paper is not fed properly. Cleaning the paper feed rollers will wear the rollers, so perform this only when necessary.

#### **MP170**

- 1 Press [ON/OFF] to turn ON the machine, then remove any paper from the Auto Sheet Feeder.
- 2 Press [Menu] repeatedly until <MAINTENANCE> appears.
- **3** Use [◄] or [▶] to select <ROLLER CLEANING>.
- 4 Press [OK].
- **5** Repeat steps 2 to 4 twice.
- **6** Open the Paper Output Tray.
- **7** Load three or more of A4- or Letter-sized paper in the Auto Sheet Feeder.
- 8 Repeat steps 2 to 4 three times.
  The sheet of paper is automatically fed in and then out of the machine.

#### MP150

- 1 Press [ON/OFF] to turn ON the machine, then remove any paper from the Auto Sheet Feeder.
- 2 Press [Maintenance] repeatedly until <b> appears.
- 3 Press [Black] or [Color].
- 4 Repeat steps 2 to 3 twice.
- **5** Open the Paper Output Tray.
- **6** Load three or more of A4- or Letter-sized paper in the Auto Sheet Feeder.
- Repeat steps 2 to 3 three times.
  The sheet of paper is automatically fed in and then out of the machine.
- If there are no signs of improvement after performing three times, contact a Canon service representative.

#### ■ Cleaning The Bottom Plate

If the printed paper is smudged, the inside of the machine may be dirty. Periodic cleaning of certain parts on the inside of your machine is recommended to maintain a high standard of printing quality.

The parts can be cleaned in the following ways:

See "Cleaning The Bottom Plate" on page 84.

See "Cleaning The Protrusions Inside The Machine" on page 85.

#### MP170

#### Cleaning The Bottom Plate

- 1 Ensure that the machine is turned ON and there is no paper loaded in the Auto Sheet Feeder.
- **2** Take a sheet of A4 or Letter-sized plain paper and fold it in half widthwise. Then, open the paper.
- 3 Load it into the Auto Sheet Feeder with the opened side facing up.

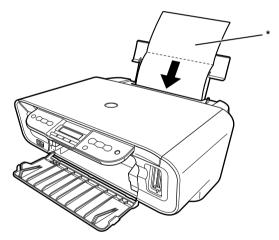

- \* Insert the paper open side up.
- 4 Press [Menu] repeatedly until <MAINTENANCE> appears.
- **5** Use [**◄**] or [**▶**] to select <BOTTOM CLEANING>.
- 6 Press [OK].

Inspect the discharged paper. If dust or dirt can be seen on the paper, repeat the cleaning process.

84 Routine Maintenance Chapter 9

#### MP150

#### Cleaning The Bottom Plate

- **1** Proceed steps 1 to 3 for MP170 on page 84.
- 2 Press [Maintenance] repeatedly until <J> appears.
- 3 Press [OK].

Inspect the discharged paper. If dust or dirt can be seen on the paper, repeat the cleaning process.

#### **■ Note**

- If the discharged paper still appears dirty after you have run this clean process, the inside of your machine is probably extremely dirty.
- Clean the inside of the machine in accordance with the following directions.
- See "Cleaning The Protrusions Inside The Machine" on page 85.

#### ■ Cleaning The Protrusions Inside The Machine

If protrusions inside the machine are stained, wipe ink off the protrusions using a swab or something similar.

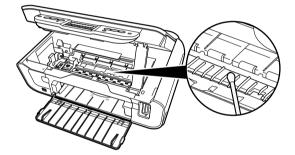

▲ Important Before cleaning, be sure to turn OFF the machine.

### ▲ Caution

Do not touch the transparent film (A), film cable (B), ink absorber (sponge part) (C), or any metal parts.

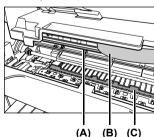

#### Chapter 10

# **Troubleshooting**

This chapter provides troubleshooting tips for problems you may encounter when using the machine.

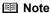

- This section provides troubleshooting tips for the most common printing problems. If you cannot find appropriate tips for your problem, refer to the onscreen manuals.
- In this section, [OK] button on MP170 and [Black]/[Color] buttons on MP150 are collectively called "[OK]".

An Error Message Is Displayed On The LCD/LED (See page 87)

Cannot See The Display On The LCD/LED (See page 89)

Ink Does Not Come Out/ Printing Is Blurred/Colors Are Wrong/White Streaks/Straight Lines Are Misaligned/Cannot Print To End Of Job (See page 90)

Back Of Paper Is Smudged/Paper Does Not Feed Properly/Printed Surface Is Scratched (See page 93)

Paper Jams (See page 95)

Cannot Print Properly From A Photo Index Sheet (MP170) (See page 96)

Cannot Print Properly From The Digital Camera (See page 97)

Cannot Install The MP Driver (See page 99)

Cannot Connect To PC Properly (See page 100)

Problems With Scanning (See page 101)

An Error Message Appears On The Screen (See page 104)

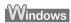

For Windows Users (See page 107)

If You Cannot Solve The Problem (See page 108)

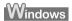

#### If an error occurs when the machine is connected to a computer

When an error occurs in printing such as the machine is out of paper or paper jams, a troubleshooting message is displayed automatically. Take the appropriate action described in the message.

The message may vary depending on the version of your Windows operating system.

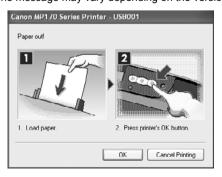

## An Error Message Is Displayed On The LCD/LED

If an error message is displayed on the LCD or LED, take the corresponding countermeasure described below.

#### MP170

| Message              | Action                                                                                                    |
|----------------------|----------------------------------------------------------------------------------------------------|
| NO PHOTOS ON CARD    | There are only invalid images on the memory card.                                                                                                    |
|                      | <ul> <li>Photo data edited/processed on the computer should be printed from<br/>the computer, not from the camera.</li> </ul>                                                                                                    |
| LOAD PAPER           | Reload the paper correctly and press [OK].                                                                                                    |
| PAPER JAMMED         | If paper has jammed in the machine, clear the jam, reload the paper in the machine correctly and then press [OK].                                                                                                    |
| CHECK INK            | Replace the FINE Cartridge and close the Scanning Unit.                                                                                                    |
| U041                 | If printing is not finished yet, just press [OK] on the machine to continue printing in the "no ink" state.                                                                                                    |
|                      | Replace the FINE Cartridge with a new one as soon as possible after printing finishes. The machine may be damaged if printing is continued under the ink out condition.                                                                       |
| CHECK INK            | The FINE Cartridge may not be installed properly, or the Cartridge may not                                                                                                    |
| U051<br>U052         | be the compatible with this machine. Install the appropriate FINE Cartridge. If lines are misaligned or the resulting output is not satisfactory,                                                                                             |
| U053                 | carry out the FINE Cartridge Alignment.                                                                                                    |
| U059                 |                                                                                                    |
| CHECK INK            | Confirm that the FINE Cartridges are installed in the appropriate positions.                                                                                                    |
| U075<br>U076         | See "Replacing A FINE Cartridge" on page 68.                                                                                                    |
| WASTE INK NEAR FULL  | Ink used for cleaning is absorbed in a waste ink absorber placed in the machine.                                                                                                    |
|                      | Press [OK] to cancel the error so that you can continue printing. Once the waste ink absorber becomes completely full, printing cannot be done until the waste ink absorber is replaced.                                                      |
|                      | Canon recommends to contact a Canon service representative as soon as possible.                                                                                                    |
| INCOMPATIBLE CAMERA  | Depending on the model or brand of your device, you may have to select a print mode compliant with PictBridge before connecting the device.                                                                                                   |
|                      | You may also have to turn on the device or select Play mode manually after connecting the device to the machine. Perform necessary operations according to the instruction manual supplied with your device.                                  |
|                      | If the error is still unresolved, there is a possibility that you are using a digital camera or digital video camcorder that is not supported by this machine. Use a digital cameras or digital video camcorder compatible with this machine. |
| HEAD ALIGNMENT ERROR | Make sure all required boxes on the head alignment sheet are filled in, and that the sheet is set in the correct position and orientation on the Platen Glass.                                                                                |
|                      | If the machine is connected to the computer, you can align the FINE Cartridge using the MP Driver. Follow the procedures described in the <i>Printer Driver Guide</i> .                                                                       |

| Message                   | Action                                                                                                    |
|---------------------------|----------------------------------------------------------------------------------------------------|
| CHECK INK<br>U161<br>U162 | This FINE Cartridge may have previously been used, or the ink may have run out. The function for detecting the remaining ink level will be disabled since the remaining ink level cannot be correctly detected. If you want to continue printing without this function, press [OK]. Canon recommends to use new genuine Canon Cartridges in order to obtain optimum qualities. |
| CHECK INK<br>U140         | The FINE Cartridge may not be the compatible with this machine. Install the appropriate FINE Cartridge. If lines are misaligned or the resulting output is not satisfactory, carry out the FINE Cartridge Alignment.                                                                                                    |
| CHECK PRINTER             | An error requiring servicing might have occurred. Turn OFF the machine, and unplug the power cord of the machine from the power supply. After a while, plug the power cord of the machine back in and turn ON the machine. If the same error occurs, contact a Canon service representative.                                                                                   |

#### ■ Note

If the ON/OFF Lamp (green) and Alarm Lamp (orange) flash alternately, disconnect the USB cable from the machine, and then turn the machine OFF and then unplug the machine from the power supply for a while. Plug the machine back in and turn the machine back ON.

If the problem remains, contact a Canon service representative.

#### MP150

<E> and <error code> are alternately displayed on the LED of MP150.

| Message | Action                                                                                                    |
|---------|----------------------------------------------------------------------------------------------------|
| E, 2    | Reload the paper correctly and press [Black] or [Color].                                                                                                    |
| E, 3    | If paper has jammed in the machine, clear the jam, reload the paper in the machine correctly and then press [Black] or [Color].                                                                                                    |
| E, 4    | The ink may have run out. Replace the FINE Cartridge, and close the Scanning Unit. If lines are misaligned or the resulting output is not satisfactory, carry out the FINE Cartridge Alignment. If printing is in progress and you want to continue printing, press [Black] or [Color]. Then printing can continue under the ink out condition with the FINE Cartridge installed. Replace the empty FINE Cartridge immediately after the printing. The resulting print quality is not satisfactory, if printing is continued under the ink out condition.                                |
| E, 5    | The FINE Cartridge may not be installed properly, or the Cartridge may not be the compatible with this machine. Install the appropriate FINE Cartridge. If lines are misaligned or the resulting output is not satisfactory, carry out the FINE Cartridge Alignment.                                                                                                    |
| E, 7    | Some FINE Cartridges are not installed in place. Install the FINE Cartridges in the appropriate positions.                                                                                                    |
| E, 8    | Waste ink absorber is almost full. Ink used for cleaning is absorbed in a waste ink absorber placed in the machine. <e, 8=""> indicates that the waste ink absorber is nearly full. Press [Black] or [Color] to cancel the error so that you can continue printing. If this error occurs, replacement of the waste ink absorber and maintenance of the machine are required. Canon recommends to contact a Canon service representative as soon as possible. Once the waste ink absorber becomes completely full, printing cannot be done until the waste ink absorber is replaced.</e,> |

| Message            | Action                                                                                                    |
|--------------------|----------------------------------------------------------------------------------------------------|
| E, 9               | Depending on the model or brand of your device, you may have to select a print mode compliant with PictBridge before connecting the device.                                                                                                    |
|                    | You may also have to turn on the device or select Play mode manually after connecting the device to the machine. Perform necessary operations according to the instruction manual supplied with your device.                                                                                                    |
|                    | If the error is still unresolved, there is a possibility that you are using a digital camera or digital video camcorder that is not supported by this machine. Use a digital camera or digital video camcorder compatible with this machine.                                                                                                    |
| E, 1, 4            | The FINE Cartridge may not be the compatible with this machine. Install the appropriate FINE Cartridge. If lines are misaligned or the resulting output is not satisfactory, carry out the FINE Cartridge Alignment.                                                                                                    |
| E, 1, 5            | FINE Cartridge errors have occurred. Replace the FINE Cartridge.                                                                                                    |
| E, 1, 6            | This FINE Cartridge may have previously been used, or the ink may have run out. The function for detecting the remaining ink level will be disabled since the remaining ink level cannot be correctly detected. If you want to continue printing without this function, press [Black] or [Color]. Canon recommends to use new genuine Canon Cartridges in order to obtain optimum qualities. |
| E, 1, 9            | The size of the document cannot be correctly detected or the document is too small when the Fit-to-Page copying is selected. Make sure the document meets the requirements and correctly loaded on the Platen Glass. Then reload the document and press [Black] or [Color]. See "Setting Documents" on page 15                                                                               |
| E, 2, x            | An error requiring servicing might have occurred. Turn OFF the machine, and unplug the power cord of the machine from the power supply. After a                                                                                                    |
| E, 3, x<br>E, 4, x | while, plug the power cord of the machine back in and turn ON the machine. If the same error occurs, contact a Canon service representative.                                                                                                    |

# Cannot See The Display On The LCD/LED

| Cause                                       | Action                                                                                                    |
|---------------------------------------------|----------------------------------------------------------------------------------------------------|
| The Machine is not turned ON.               | You have not pressed [ON/OFF].  The machine will power ON and the LCD/LED will display a message when you connect the power cord and press [ON/OFF]. |
| The LCD/LED may be in the Power Saver mode. | Press any button on the Operation Panel except for [ON/OFF] to restore the display.                                                                  |

## Ink Does Not Come Out/Printing Is Blurred/Colors Are Wrong/White Streaks/Straight Lines Are Misaligned/Cannot Print To End Of Job

| Cause                                                          | Action                                                                                                    |
|----------------------------------------------------------------|----------------------------------------------------------------------------------------------------|
| FINE Cartridge is empty.                                       | Replace the FINE Cartridge, and close the Scanning Unit.                                                                                                    |
|                                                                | If printing is not finished yet, just press [OK] on the machine to continue printing in the "no ink" state. Replace the FINE Cartridge with a new one as soon as possible after printing has finished. The machine may be damaged if printing is continued under the ink out condition. See "Replacing A FINE Cartridge" on page 68. |
| FINE Cartridge is not installed correctly.                     | Open the Scanning Unit and make sure that the correct FINE Cartridge is inserted in each position. See "Replacing A FINE Cartridge" on page 68.                                                                                                    |
| Incorrect paper type.                                          | When printing directly from a digital camera, on the Operation Panel, confirm that the <media type=""> selected matches the paper loaded. When printing from a computer, check the following.</media>                                                                                                    |
|                                                                | Windows                                                                                                    |
|                                                                | On the [Main] tab of the printer driver, ensure that the [Media Type] selected matches the paper loaded.                                                                                                    |
|                                                                | Macintosh                                                                                                    |
|                                                                | In the Print dialog box of the printer driver, select [Quality & Media] from the pop-up menu, and then ensure that the [Media Type] selected matches the paper loaded.                                                                                                    |
| FINE Cartridge nozzles clogged or                              | Print the nozzle check pattern to check for uneven ink output.                                                                                                    |
| shifted.                                                       | See "Printing The Nozzle Check Pattern" on page 77.                                                                                                    |
|                                                                | • ink supply is uneven.                                                                                                    |
|                                                                | See "FINE Cartridge Cleaning" on page 79.                                                                                                    |
|                                                                | See "FINE Cartridge Deep Cleaning" on page 79.  If straight lines are shifted.                                                                                                    |
|                                                                | See "Aligning The FINE Cartridge" on page 80.                                                                                                    |
| Print Quality is not set properly.                             | Be sure to set the [Print Quality] setting to [High] in Windows, or [Fine] in Macintosh.                                                                                                    |
|                                                                | Windows                                                                                                    |
|                                                                | 1. Open the printer properties dialog box.                                                                                                    |
|                                                                | 2. On the [Main] tab, click [High] for the [Print Quality] setting.                                                                                                    |
|                                                                | When you cannot choose the [High] setting or when the print quality does not improve, select [Custom], click [Set] and then adjust the [Quality bar] for higher print quality.                                                                                                    |
|                                                                | Macintosh                                                                                                    |
|                                                                | 1. Open the [Print] dialog box.                                                                                                    |
|                                                                | 2. Select [Quality & Media] from the pop-up menu and then click [Detailed Setting].                                                                                                    |
|                                                                | 3. Drag the [Print Quality] slide bar to the [Fine] end.                                                                                                    |
| Media not loaded printside up.                                 | Check that your paper is loaded with the correct print side facing up.                                                                                                    |
| The paper stack exceeds the capacity of the Auto Sheet Feeder. | If the paper stack exceeds the Load Limit Mark, or exceeds the capacity of the Auto Sheet Feeder, reduce the amount of paper. See "Recommended Paper" on page 17.                                                                                                    |

| Cause                                                                            | Action                                                                                                    |
|----------------------------------------------------------------------------------|----------------------------------------------------------------------------------------------------|
| There is some foreign matter in the Auto Sheet Feeder.                           | Check and remove any foreign matter.                                                                                                    |
| The Paper Output Tray is closed.                                                 | Open the Paper Output Tray.                                                                                                    |
| Unnecessary print jobs are queued./<br>Computer problems.                        | Restart your computer. It may solve the problem.  Delete an undesired print job, if there is any. Use [Canon IJ Status Monitor] in Windows or [Printer Setup Utility] (or [Print Center]) in Macintosh for the deletion.                                                                                                    |
|                                                                                  | <ol> <li>Windows</li> <li>Open the printer properties dialog box.</li> <li>Click the [Maintenance] tab and then start Status Monitor.</li> <li>Click [Display Print Queue].</li> <li>Select [Cancel All Documents] in the [Printer] menu.</li> </ol>                                                                                                    |
|                                                                                  | In Windows XP or Windows 2000, the print jobs may not be selected.  5. When the confirmation message is displayed, click [Yes]. The print job is deleted.                                                                                                    |
|                                                                                  | In Windows Me or Windows 98, click to select an undesired document and select [Purge Print Documents] in the [Printer] menu.                                                                                                    |
|                                                                                  | Macintosh  1. Select [Applications] from the [Go] menu.  2. Double-click the [Printer Setup Utility] icon in the [Utilities] folder.  When using Mac OS X v.10.2, double-click the Print Center icon.  3. Double-click the name of your machine displayed under [Name] in the [Printer List].  4. Click to select an undesired document and click .  The print job is deleted. |
| Memory is insufficient.                                                          | Increase available memory by closing any other applications currently running.  If you still cannot print, restart Windows and try printing again.                                                                                                    |
| The machine has been printing continuously over a long period.                   | If so, the FINE Cartridge will overheat. To protect the FINE Cartridge, printing will stop temporarily and resume after a period of time. Interrupt printing when appropriate, turn OFF the machine, and wait at least 15 minutes.                                                                                                    |
|                                                                                  | Caution  The area around the FINE Cartridge nozzles may become extremely hot.  Do not under any circumstances touch it.                                                                                                    |
| You are printing high-resolution documents such as photographs or illustrations. | If you are printing high-resolution documents, processing the data will take time, and printing will appear to have stopped. Wait until data is processed. If you are printing a document with a large printing area (with small margins) or are printing multiple sets, printing may stop to allow the ink time to dry.                                                       |
| Incorrect page size is selected.                                                 | Ensure that the page size setting matches the size of the paper loaded in the machine:  • Check the [Paper Size] setting from within your application to ensure                                                                                                    |
|                                                                                  | that it matches the size of the paper loaded.  Check [Paper Size] on the [Page Setup] tab in the printer properties dialog box of the printer driver (Windows) or the [Page Setup] dialog box of the printer driver (Macintosh) to ensure that it matches the size of the paper loaded.                                                                                        |

| Cause                                               | Action                                                                                                    |
|-----------------------------------------------------|----------------------------------------------------------------------------------------------------|
| Windows The size of the print data is too large.    | Check the size of the print data. For Windows XP and Windows 2000, if the size of the data is too large, part of it may be lost. When the spool format is EMF, follow the procedure below. |
|                                                     | 1. Open the printer properties dialog box.                                                                                                    |
|                                                     | 2. On the [Page Setup] tab, click [Print Options].                                                                                                    |
|                                                     | 3. Select the [Reduce spool data size] check box, and click [OK].                                                                                                    |
|                                                     | <b>■</b> Note                                                                                                    |
|                                                     | When Reduce spool data size is set, the print quality may be degraded.                                                                                                    |
| The hard disk does not have enough available space. | You may need to increase the amount of free space on the disk by deleting any unnecessary files.                                                                                           |

## **■** When Copying

| Cause                                                                             | Action                                                                                                    |
|-----------------------------------------------------------------------------------|----------------------------------------------------------------------------------------------------|
| The document is not loaded correctly.                                             | Check that the document is loaded correctly on the Platen Glass.                                                                                                    |
| correctly.                                                                        | See "Loading Documents" on page 15.                                                                                                    |
| The quality (image quality) displayed                                             | Set the image quality suitable for the document.                                                                                                    |
| on the LCD is not suitable for the document. (MP170)                              | See "Adjusting Image Quality" on page 29.                                                                                                    |
| The document is not loaded with the side to be copied face down.                  | When loading the document on the Platen Glass, the side to be copied should be face down.                                                                                     |
| The document or photograph set on the Platen Glass was printed from your machine. | Image quality may be poor if you copy a printed document or photograph. Instead, reprint the photograph directly from the digital camera, or the document from your computer. |
| The Platen Glass or inner side of the Document Cover is dirty.                    | Clean the Platen Glass or inner side of the Document Cover. See "Cleaning The Platen Glass And Document Cover" on page 82.                                                    |

# Back Of Paper Is Smudged/Paper Does Not Feed Properly/Printed Surface Is Scratched

| Cause                           | Action                                                                                                    |
|---------------------------------|----------------------------------------------------------------------------------------------------|
| Inside of the machine is dirty. | If the inside of the machine is dirty, printed paper may be smudged.                                                                                                    |
|                                 | Follow the steps described below to clean the inside of the machine.                                                                                                    |
|                                 | <ol> <li>Ensure that the machine is turned on and there is no paper loaded in<br/>the Auto Sheet Feeder.</li> </ol>                                                         |
|                                 | 2. Place A4/Letter-size plain paper in landscape, horizontally fold it in half.                                                                                             |
|                                 | <ol><li>Unfold the paper, and load the paper in the Auto Sheet Feeder with the<br/>inverted-V edge down.</li></ol>                                                          |
|                                 |                                                                                                    |
|                                 | Follow the steps described in "Cleaning The Bottom Plate" on page 84.  Paper will be ejected.  If protrusions inside the machine are stained, wipe ink off the protrusions. |
|                                 | using a swab or the like.                                                                                                    |
|                                 |                                                                                                    |
|                                 | Important Before cleaning, be sure to turn OFF the machine.                                                                                                    |
| Paper feed roller is dirty.     | Follow the steps described in "Cleaning The Roller" on page 83 to clean the paper feed rollers.                                                                             |

| Cause                                                           | Action                                                                                                    |
|-----------------------------------------------------------------|----------------------------------------------------------------------------------------------------|
| Inappropriate paper type is used.                               | Check to see if the paper you are printing on is too thick. See "General Paper Guidelines" on page 16.  Note that smudging may occur at the top and bottom edges of the paper when using Borderless Printing. Ensure that the paper you are using is compatible with Borderless Printing.                                                                                                    |
| Thick paper is used.                                            | When printing on thick paper, set the Paper Thickness Lever to the right. This widens the gap between the FINE Cartridge and the paper. Try this maneuver if the printed surface is scratched.                                                                                                    |
| Media is curled.                                                | If all four corners or the printing surface of the paper is curled, the paper may become dirty or may not feed properly. Use the paper after correcting paper curl as follows.  1. Place the printing surface face up (A), and cover it with a sheet of non-printing regular paper to avoid damaging the surface.  2. Roll up the paper in the direction opposite to the paper curl as per the figure below.  3. Check the printing paper to confirm if the paper curl is eliminated to within approximately 2 to 5mm / 0.08 to 0.2 in (B).  (A)  (B)  It is recommended to print the curl-corrected paper one sheet at a time. |
| The media type is not selected correctly in the printer driver. | On the [Main] tab of the printer driver, ensure that the [Media Type] selected matches the paper loaded.  Macintosh In the [Print] dialog box of the printer driver, select [Quality & Media] from the pop-up menu, and then ensure that the [Media Type] selected matches the paper loaded.                                                                                                    |
| Paper is loaded incorrectly.                                    | Load in the portrait orientation regardless of the print direction of the Auto Sheet Feeder.  Ensure that paper is loaded correctly. Slide the paper guides against the paper stack.                                                                                                    |

#### ■ Paper Curls/Ink Blots

| Cause                                                            | Action                                                                                                    |
|------------------------------------------------------------------|----------------------------------------------------------------------------------------------------|
| Paper being used is too thin.                                    | Use Photo Paper Pro or other Canon specialty paper to print images that have a high color saturation. See "Paper Types You Cannot Use" on page 16. |
| The media type is not selected correctly on the Operation Panel. | Ensure that the media type selected on the Operation Panel matches that of the paper loaded.                                                       |

## **Paper Jams**

## Cause Action

Paper jams in the paper output slot/ Auto Sheet Feeder. Remove the paper according to the following procedure.

1. Slowly pull the paper out, either from the Auto Sheet Feeder or from the paper output slot, whichever is easier.

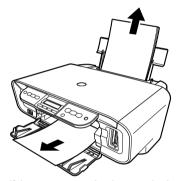

 If the paper tears and a piece remains inside the machine, open the Scanning Unit and remove it. Be careful not to touch the components inside the machine at this time. After removing the paper, close the Scanning Unit, turn the machine OFF and turn it back ON.

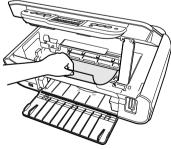

- If you cannot pull the paper out, turn the machine OFF and turn it back ON. The paper will be ejected automatically.
- 2. Reload the paper into the machine and press [OK].
- If you have turned OFF the machine in step 1, you will need to retry printing, because this operation cancels any print jobs in progress.

If you cannot remove the paper or the paper tears inside the machine, or if the paper jam error continues after removing the paper, contact a Canon service representative.

| Cause                                                      | Action                                                                                                    |
|------------------------------------------------------------|----------------------------------------------------------------------------------------------------|
| Landscape Credit Card-sized Paper Jams inside the Machine. | You cannot load Credit Card-sized paper in the landscape orientation.                                                    |
|                                                            | If <paper jammed=""> or <e,3> is displayed on the LCD/LED, remove the paper following the procedure below.</e,3></paper> |
|                                                            | Load Credit Card-sized paper in the Auto Sheet Feeder one sheet at a time.                                               |
|                                                            | Do not load it in the landscape orientation.                                                                             |
|                                                            | 2. Press [ON/OFF] on the machine to turn OFF the power.                                                                  |
|                                                            | 3. Press [ON/OFF] again on the machine to turn ON the power.                                                             |
|                                                            | The paper is fed and the jammed paper is ejected accordingly.                                                            |
|                                                            | If you cannot remove the jammed paper or the error still persists, contact a Canon service representative.               |

# **Cannot Print Properly From A Photo Index Sheet** (MP170)

| Cause                                | Action                                                                                                    |
|--------------------------------------|----------------------------------------------------------------------------------------------------|
| <scan error=""> is displayed.</scan> | Make sure all required boxes on the Photo Index Sheet are filled in, and that the sheet is set in the correct position and orientation on the Platen Glass. |
|                                      | See "Printing By Using The Photo Index Sheet" on page 39.                                                                                                   |

## **Cannot Print Properly From The Digital Camera**

The following are the possible errors that may occur when printing directly from a digital still camera or digital video camcorder\*, and the countermeasures to eliminate them.

\*Hereafter, the digital still camera and digital video camcorder are collectively called a digital camera or camera.

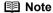

- PictBridge or Canon Bubble Jet Direct compatible digital cameras can be connected to your machine for direct printing.
- This section describes errors that are indicated on Canon-brand PictBridgeor Bubble Jet Direct compatible cameras. The error messages and operations may vary depending on the camera you are using. If you are using a non-Canon PictBridge compatible camera and not sure how to clear the error from the camera, confirm the message displayed on the LCD of the machine and clear the error. For clearing an error from the machine, see "An Error Message Is Displayed On The LCD/LED" on page 87.
- A communication time out occurs if printing takes a long time or if it takes too
  much time to send data. This may stop printing. In such cases, disconnect the
  cable between the machine and the camera, and reconnect the cable
  between the machine and the camera. Then, turn the camera on, if it does not
  automatically turn on. If the problem is still unresolved, select some other
  photo and check if it can be printed.
- Your PictBridge compatible device may need to be switched to printing mode before it is connected to the machine, depending on the model of the device. Also, it may need to be turned on manually or switched to replay mode after connected to the machine. Refer to the instruction manuals supplied with your camera and take the necessary steps before connection.
- The FINE Cartridge nozzles may be clogged if printing becomes faint or colors are incorrect. See "When Printing Becomes Faint Or Color Is Incorrect" on page 76.
- If the paper is curled or its surface is scratched during printing, make sure that you are using the correct type of paper.
- For the errors indicated on the camera and their solution, also refer to the user's manual of the camera. For other troubles with a digital camera, contact the manufacturer of the camera.

| Error message on camera           | Action                                                                                                    |
|-----------------------------------|----------------------------------------------------------------------------------------------------|
| Printer in use/Printer warming up | Photos are printed from the computer. Wait until printing ends. If the machine is warming up, wait until warm-up ends.                                                                                                    |
| No paper/Paper error              | Load paper in the Auto Sheet Feeder and press [OK] on the machine. If the Paper Output Tray is closed, open it. Printing is resumed.                                                                                                    |
| Paper jam                         | Remove the jammed paper, load new paper, and press [OK] on the machine and retry printing.                                                                                                    |
| Printer cover open                | Close the Scanning Unit on the machine.                                                                                                    |
| No print head                     | The FINE Cartridge may not be installed properly, or the Cartridge may not be the compatible with this machine. Install the appropriate FINE Cartridge. If lines are misaligned or the resulting output is not satisfactory, carry out the FINE Cartridge Alignment. |

| Error message on camera        | Action                                                                                                    |
|--------------------------------|----------------------------------------------------------------------------------------------------|
| Waste tank (ink absorber) full | This error message indicates that the waste ink absorber is nearly full.                                                                                                    |
| 1                              | The machine has a built-in waste ink absorber to hold the ink used during FINE Cartridge cleaning, for example.                                                                                                    |
|                                | You can continue printing by selecting Continue*1 on the display on your camera.                                                                                                    |
|                                | However, because printing is disabled once the waste ink absorber becomes completely full and until the waste ink absorber is replaced, you are recommended to contact a Canon service representative as early as possible.                                                                                                    |
| No ink                         | Prepare a new FINE Cartridge.                                                                                                    |
|                                | Select Continue*1 in the display on your camera to resume printing.                                                                                                    |
|                                | Replace the FINE Cartridge and close the Scanning Unit.                                                                                                    |
|                                | If printing is in progress and you want to continue printing, press [OK] with the FINE Cartridge installed.                                                                                                    |
|                                | Then printing can continue under the ink out condition by selecting Continue <sup>*1</sup> on the display on your camera.                                                                                                    |
|                                | Replace the empty FINE Cartridge immediately after the printing. The machine may be damaged if printing is continued the ink out condition.                                                                                                    |
|                                | The FINE Cartridge may not be the compatible with this machine.<br>Install the appropriate FINE Cartridge.                                                                                                    |
| Printer error                  | An error requiring servicing might have occurred.                                                                                                    |
|                                | Disconnect the cable between the machine and the camera, turn OFF the machine, and unplug the power cord of the machine from the power supply. After a while, plug the power cord of the machine back in, turn ON the machine, and then reconnect the camera to the machine. If the same error occurs, contact a Canon service representative. |
|                                | same error occurs, contact a Canon service representative.                                                                                                    |

<sup>\*1</sup> To resume printing, you can press [OK] on the machine instead of selecting [Continue].

#### **Cannot Install The MP Driver**

#### Cause Action Reinstall the MP Driver. Windows Unable to proceed beyond the Printer Connection Printer Connection screen. Make sure that the printer is connected to the computer, and turn on the printer STEP 3 Setup Printer Connection Print Head Align Cancel 1. Click [Cancel] on the [Printer Connection] screen. 2. Click [Start Over] on the [Installation Failure] screen. 3. Click [Back] on the screen that appears next. 4. Click [Exit] on the [Welcome] screen, then remove the CD-ROM. 5. Turn the machine and the computer OFF. 6. Restart the computer. 7. Carefully follow the procedures described in the Easy Setup Instructions and reinstall the driver. Other applications Other applications opened on your computer can interfere with the installation (including anti-virus routine. Close all open software applications before reinstalling the MP Driver. software) running in the background. Installation does not start Windows automatically when the Setup CD-ROM is inserted Click [Start], select [My Computer] and then double-click the CD-ROM icon. into the drive. For non-Windows XP users, open the [My Computer] window and then doubleclick the CD-ROM icon. Macintosh Double-click the CD-ROM icon on your desktop to start installation. If the CD-ROM icon is not displayed on the desktop, there is a problem with the CD-ROM. Contact a Canon service representative.

| Cause                                                                                                    | Action                                                                                                    |
|----------------------------------------------------------------------------------------------------|----------------------------------------------------------------------------------------------------|
| You have a defective Setup CD-ROM.                                                                                                    | If you have a defective Setup CD-ROM, please consult your sales or service representative.                                                                |
|                                                                                                    | Windows  Make sure the CD-ROM is readable from Windows Explorer.                                                                                          |
|                                                                                                    | Macintosh                                                                                                    |
|                                                                                                    | Reconfirm that the CD-ROM icon is displayed when you insert the CD-ROM.                                                                                   |
| Windows                                                                                                    | Uninstall the old version of the software following the instructions in the manual of that version, and reinstall the new version.                        |
| The computer has an old<br>version of the software<br>installed. (Canon MultiPASS<br>is registered as a program in<br>the [Start] menu.) |                                                                                                    |
| Installation procedure not followed correctly.                                                                                           | Follow the Easy Setup Instructions packaged with your machine for proper MP Driver installation.                                                          |
|                                                                                                    | If the MP Driver was not installed correctly, uninstall the MP Driver, and restart your computer. Try to reinstall the MP Driver.                         |
|                                                                                                    | Windows                                                                                                    |
|                                                                                                    | If the installer was forced to be terminated due to an error, Windows may be unstable. Remove the CD-ROM from the CD-ROM drive and restart your computer. |
|                                                                                                    | Reinstall the MP Driver.                                                                                                    |

# **Cannot Connect To PC Properly**

## ■ Printing Speed Is Slow / USB 2.0 Hi-Speed Connection Does Not Work

| Cause                                                  | Action                                                                                                    |
|--------------------------------------------------------|----------------------------------------------------------------------------------------------------|
| Your environment is not fully compatible with USB 2.0. | If your environment is not fully compatible with USB 2.0, the machine will operate at a lower speed provided under USB 1.1. In this case, the machine operates properly but printing speed may slow down due to communication speed. |
|                                                        | Check the following to ensure that your Computer environment supports USB 2.0 Hi-Speed connection.                                                                                                    |
|                                                        | The USB port on your Computer supports USB 2.0 Hi-Speed connection.                                                                                                    |
|                                                        | Both the USB cable and USB hub support USB 2.0 Hi-Speed connection.                                                                                                    |
|                                                        | Be sure to use a certified USB 2.0 Hi-Speed cable. You are recommended to use the cable no longer than 3 meters.                                                                                                    |
|                                                        | Your Computer supports the USB 2.0 Hi-Speed connection.                                                                                                    |
|                                                        | Obtain the latest version of the USB 2.0 Hi-Speed driver and install it on your Computer.                                                                                                    |
|                                                        | The USB 2.0 Hi-Speed driver operates properly.                                                                                                    |
|                                                        | Obtain the latest version of the USB 2.0 Hi-Speed driver and install it on your Computer.                                                                                                    |

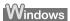

■ When You Connect To A Computer Running Windows XP, The Screen Shows The Warning Message "High-SPEED USB Device Plugged Into Non-High-SPEED USB Hub"

| Cause                                                             | Action                                                                                                    |
|-------------------------------------------------------------------|----------------------------------------------------------------------------------------------------|
| You connect to a computer that does not support USB 2.0 Hi-Speed. | Your environment is not fully compatible with USB 2.0.  See "Printing Speed Is Slow / USB 2.0 Hi-Speed Connection Does Not Work" on page 100. |

## **Problems With Scanning**

#### ■ Scanner Won't Work

| Cause                      | Action                                                                                       |
|----------------------------|----------------------------------------------------------------------------------------------|
| Machine is not identified. | Restart the computer. It may solve the problem. Then confirm that the machine is identified. |

#### ■ ScanGear MP Won't Start

| Cause                                                                           | Action                                                                                                    |
|---------------------------------------------------------------------------------|----------------------------------------------------------------------------------------------------|
| Scanner driver (ScanGear MP) is not installed.                                  | Set the "Setup CD-ROM" in your computer and install ScanGear MP.                                                                                                    |
| Machine may not be selected.                                                    | Select your machine following the directions in Scanning with ScanGear MP in Initiating a Scan.                                                                                                    |
| The Feature of the application program does not support calling up ScanGear MP. | Start ScanGear MP from within a TWAIN compatible program.                                                                                                    |
| An error message appears<br>and the ScanGear MP<br>window fails to appear.      | Reattaching the USB cable. Only use a certified USB 2.0 Hi-Speed cable.  Attach the USB cable to a different USB port on the computer itself (not a hub).  If a USB hub is used for the connection, do not use it. Attach the cable to a USB port on the computer itself (not the hub).  The machine may not be selected. Select your machine following the directions in Scanning with ScanGear MP in Initiating a Scan.  Be sure to start ScanGear MP from within a TWAIN compatible program. |

## ■ Computer Stops Operating During Scanning

| Cause                                       | Action                                                                                                    |
|---------------------------------------------|----------------------------------------------------------------------------------------------------|
| Output Resolution set too high.             | Reboot the computer, lower the Output Resolution and rescan.                                                                                                    |
| Insufficient hard disk space.               | Reset and reboot the computer, delete unnecessary files and application programs, and rescan.                                                                                                    |
|                                             | <ul> <li>Open ScanGear MP from within the application program, click the [Preferences]<br/>button in the Advanced Mode, and change the folder listed in the [Select Folder<br/>Where Temporary Files are Saved] category to one on a disk with sufficient free<br/>space.</li> </ul> |
| Multiple devices connected to the USB port. | Disconnect all other devices but the machine from the port.                                                                                                    |

## ■ Scan Quality Is Poor (Poor Image Displayed On The Monitor)

| Cause                                     | Action                                                                                                    |
|-------------------------------------------|----------------------------------------------------------------------------------------------------|
| Incorrect scan settings.                  | Rescan with adjusted settings. (See the Scan Guide)                                                                                                    |
| Specification of the application program. | Some application program does not display the image clearly if the image is too small. Set the view mode to 100%.                                                                                                    |
| Moiré appears.                            | Select [Magazine (Color)] for Select Source in the Simple Mode or turn on the [Descreen] option in the Advanced Mode of ScanGear MP. Turn off the [Unsharp Mask] function if the moiré effect is still too strong even when the Descreen option is on. (See the <i>Scan Guide</i> ) |
| Inappropriate display settings.           | Windows  Set your display settings on your computer to Medium (16 bit) or higher.  Macintosh  In the [System Preferences] dialog, click the [Displays] icon and select the [Display] tab. Set the [Colors] list box to [Thousands] or a higher setting.                             |
| Dirty Platen Glass or Document Cover.     | Clean the Platen Glass or the Document Cover of the machine, taking special care not to press strongly on the Platen Glass.                                                                                                    |
| The status of the original is poor.       | Scan with certain functions such as Remove Dust and Scratches, Fading Correction or Grain Correction in the Image Settings section of the Advanced Mode of ScanGear MP.                                                                                                    |

## ■ Parts Of Image Missing Or Surrounded By Extra White Areas

| Cause                                             | Action                                                                                                    |
|---------------------------------------------------|----------------------------------------------------------------------------------------------------|
| Scan area was specified larger than the original. | Specify the scan area appropriately. If you click the Auto crop button of the ScanGear MP, the scan area is adjusted autmatically to match the size of the original. When scanning an original surrounded by white borders such as a photo print, of if you otherwise want to specify a custom scan area, specify the scan area manually. Refer to the Scan Guide for details on manual scan area specification. |

## ■ Trouble scanning with Multi-Scan or Multi-Crop function

| Cause                                                   | Action                                                                                                    |
|---------------------------------------------------------|----------------------------------------------------------------------------------------------------|
| The original is positioned outside the supported area.  | Check the position of the original on the document glass. Observe the following when using the Multi-Scan or Multi-crop function.                   |
|                                                         | There should be a gap of at least 0.4" / 10mm between the edge of the Platen<br>Glass and originals.                                                |
|                                                         | • Leave at least 0.4" / 10mm between the originals.                                                                                                 |
|                                                         | A maximum of 10 originals can be scanned at once.                                                                                                   |
|                                                         | <ul> <li>If an original is slightly crooked on the platen-within 10 degrees of true-the<br/>image is automatically straightened.</li> </ul>         |
|                                                         | • The Multi-Scan function only works with rectangular originals such as photos.                                                                     |
|                                                         | Originals that are not rectangular (irregularly shaped, close-cropped photos) cannot be detected correctly.                                         |
| Error arising from application software specifications. | Some application softwares do not support multiple image scanning. Scan each item individually without using the Multi-Scan or Multi-Crop function. |

## ■ Slow Scanning Speed

| Cause                                    | Action                                                                                                    |
|------------------------------------------|----------------------------------------------------------------------------------------------------|
| Resolution is set higher than necessary. | To view the image on a monitor, set the Output resolution to 75 dpi. To print, set the Output resolution to a value such as 300 dpi. |
| The descreen function is on.             | Turn the [Descreen] function off. (See the Scan Guide)                                                                               |

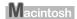

## ■ "There Is Not Enough Memory." Message Is Displayed

| Cause                                            | Action                                                                    |
|--------------------------------------------------|---------------------------------------------------------------------------|
| There is not enough memory to continue scanning. | Exit any application that are running, and try to run this program again. |

## ■ Scanned Image Is Not Displayed Properly

| Cause                                            | Action                                                                                                    |
|--------------------------------------------------|----------------------------------------------------------------------------------------------------|
| Scanned image prints out enlarged (reduced).     | Set the printing size in the application program.                                                                                                    |
|                                                  | Example: ArcSoft PhotoStudio                                                                                                    |
|                                                  | With the image in the selected state, click the [File] menu and select [Print].                                                                                                    |
|                                                  | Move the print size slider left or right in the Print dialog to adjust the printing size. The preview image to the left will change size accordingly.                                                                                                    |
| Scanned image enlarged (reduced) on the computer | Change the display setting in the application software.                                                                                                    |
| monitor.                                         | Windows                                                                                                    |
|                                                  | <ul> <li>It may not be possible to reduce the size of images opened in the Paint or<br/>Imaging programs. Open the image in an application program supplied with the<br/>machine instead. See the on-screen manuals for each application program for<br/>the detailed procedures.</li> </ul>   |
|                                                  | <ul> <li>Change the resolution setting in the scanner driver and rescan. The higher the<br/>resolution, the larger the resulting image will be.</li> </ul>                                                                                                    |
|                                                  | <ul> <li>Some application programs do not display clear images at small image display<br/>settings. Set the scale to 100%.</li> </ul>                                                                                                    |
| Scanned image won't open.                        | The file name extension is not supported by the application program. Rescan the image using an application program, such as ArcSoft PhotoStudio, and change the file name extension when saving the image. See the on-screen manuals for each application program for the detailed procedures. |

#### ■ Trouble scanning with MP Navigator

| Cause                                                                                   | Action                                                                                                    |
|-----------------------------------------------------------------------------------------|----------------------------------------------------------------------------------------------------|
| The original may not be scanned correctly when [Document Size] is set to [Auto Detect]. | Set the [Document Size] to the actual size of the original, and scan it again. If the size you need cannot be set, scan to a larger size and trim it. For more information, refer to the Scan Guide. |

## **An Error Message Appears On The Screen**

## ■ Service Error 5100 is Displayed

| Cause                                             | Action                                                                                                    |
|---------------------------------------------------|----------------------------------------------------------------------------------------------------|
| Movement of the FINE Cartridge Holder is blocked. | Clear the paper jam or foreign object that is preventing the FINE Cartridge Holder from moving, cancel printing from your computer, then turn OFF the machine and turn it back ON again. |

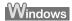

## ■ Writing Error/Output Error/Communication Error

| Cause                                         | Action                                                                                                    |
|-----------------------------------------------|----------------------------------------------------------------------------------------------------|
| Machine is not ready.                         | Ensure that the [ON/OFF] lamp on the Operation Panel is on.                                                                                                    |
|                                               | If the lamp on the Operation Panel is off, turn the machine ON.                                                                                                    |
|                                               | If the Alarm lamp is on, an error may occur in the machine. For details on how to resolve the error, refer to "An Error Message Is Displayed On The LCD/LED" on page 87.    |
| Paper is not loaded.                          | Load paper and press [OK].                                                                                                    |
|                                               | If this error (Paper is not loaded) is ignored for a certain period of time, an additional message may be displayed.                                                        |
| Printer port setting does not                 | Check the printer port settings.                                                                                                    |
| match the interface connected to the machine. | Click [Start] and select [Control Panel], [Printers and Other Hardware], and then [Printers and Faxes].                                                                     |
|                                               | For non-Windows XP, click [Start], select [Settings], and then [Printers].                                                                                                  |
|                                               | 2. Select the icon of your machine.                                                                                                    |
|                                               | 3. Open the [File] menu and select [Properties].                                                                                                    |
|                                               | 4. Click the [Ports] tab (or the [Details] tab) to confirm the port settings.                                                                                               |
|                                               | A USB port is selected if either USBnnn (Canon MP170/MP150) or MPUSBPRNnn (Canon MP170/MP150) (where n is a number) is indicated.                                           |
|                                               | If the port setting is not correct, change the port setting according to the interface you are using on the [Ports] tab (or the [Details] tab), or reinstall the MP Driver. |
| Machine is not properly                       | Ensure that the USB cable is securely connected to the computer.                                                                                                    |
| connected.                                    | <ul> <li>Disconnect the machine and reconnect it directly to the computer and try printing again. If successful, the problem may have been with the device.</li> </ul>      |
|                                               | <ul> <li>There could also be a problem with the cable(s). Replace the cable(s) and try printing again.</li> </ul>                                                           |
| MP Driver is not installed properly.          | Uninstall then reinstall the MP Driver.                                                                                                    |
|                                               | Click [Start], and select [All Programs] (or [Programs]), the name of your machine, and [Uninstall].                                                                        |
|                                               | 2. Follow the on-screen instructions to uninstall the driver.                                                                                                    |
|                                               | 3. Follow the procedures described in the <i>Easy Setup Instructions</i> and reinstall the MP Driver.                                                                       |

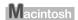

## ■ Error No.: 300 Is Displayed

| Cause                                                                     | Action                                                                                                    |
|---------------------------------------------------------------------------|----------------------------------------------------------------------------------------------------|
| The machine is not ready.                                                 | Ensure that the [ON/OFF] lamp on the Operation Panel is on.                                                                                                    |
|                                                                           | If the lamp on the Operation Panel is off, turn the machine ON.                                                                                                    |
|                                                                           | If the Alarm lamp is on, an error may occur in the machine. For details on how to resolve the error, refer to "An Error Message Is Displayed On The LCD/LED" on page 87.                                                 |
| Machine is not properly                                                   | Ensure that the USB cable is securely connected to the computer.                                                                                                    |
| connected.                                                                | <ul> <li>If using a switching hub or other device, disconnect the machine and reconnect<br/>it directly to the computer and try printing again. If successful, the problem may<br/>have been with the device.</li> </ul> |
|                                                                           | <ul> <li>There could also be a problem with the cable(s). Replace the cable(s) and try<br/>printing again.</li> </ul>                                                                                                    |
| Machine you want to use is                                                | Select your machine on the [Printer] pop-up menu on the [Print] dialog box.                                                                                                    |
| not selected on the [Printer]<br>popup menu on the [Print]<br>dialog box. | If your machine does not appear on the [Printer] pop-up menu, add the Machine following the procedures described in the Easy Setup Instructions.                                                                         |

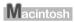

## ■ Error No.: 1700 Is Displayed

| Cause                                  | Action                                                                                                    |
|----------------------------------------|----------------------------------------------------------------------------------------------------|
| The waste ink absorber is almost full. | Ink used for cleaning is absorbed in a waste ink absorber placed in the machine.  Press [OK] to cancel the error so that you can continue printing. Once the waste ink absorber becomes completely full, printing cannot be done until the waste ink absorber is replaced.  Canon recommends to contact a Canon service representative as soon as possible. |

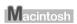

## ■ Error No.: 2001 Is Displayed

| Cause                                                                                                    | Action                                                                                                    |
|----------------------------------------------------------------------------------------------------|----------------------------------------------------------------------------------------------------|
| A specified period of time has elapsed without receiving a response from the digital camera. /The digital camera or digital video camcorder connected is not compatible with this machine. | Disconnect the camera cable and reconnect the cable.  Depending on the model or brand of your device, you may have to select a print mode compliant with PictBridge before connecting the device.  You may also have to turn ON the device or select Play mode manually after connecting the device to the machine. Perform necessary operations according to the instruction manual supplied with your device.  If the error is still unresolved, there is a possibility that you are using a digital camera or digital video camcorder that is not supported by this machine. Use a digital cameras or digital video camcorder compatible with this machine. |

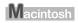

### ■ Error No.: 2500 Is Displayed

| Cause                                | Action                                                                                                    |
|--------------------------------------|----------------------------------------------------------------------------------------------------|
| FINE Cartridge Alignment has failed. | A4- or Letter-sized paper is not loaded in the Auto Sheet Feeder. Press [OK] on<br>the machine to clear the error, than load one sheet of A4- or Letter-sized paper<br>in the Auto Sheet Feeder. |
|                                      | FINE Cartridge nozzles are clogged. Press [OK] to resolve the error. Print the nozzle check pattern to check the status of the nozzles.                                                          |
|                                      | If the machine is connected to the computer, you can align the FINE Cartridge using the MP Driver. Follow the procedures described in the <i>Printer Driver Guide</i> .                          |

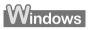

## For Windows Users

| Cause                                                                    | Action                                                                                                    |
|--------------------------------------------------------------------------|----------------------------------------------------------------------------------------------------|
| The [Instructions] button is not displayed on the printer driver screen. | The [Instructions] button on the printer driver screen is not displayed if the On-<br>screen Manual is not installed. Set the Setup CD-ROM in your computer and install<br>the On-screen Manual.                                         |
|                                                                          | The [Instructions] button is displayed only on [Main] and [Maintenance] tabs.                                                                                                    |
| The Scan Guide cannot be displayed.                                      | The [?] button for displaying the scanner driver operating instruction is grayed out when the on-screen manuals (instruction manuals) are not installed. Set the Setup CD-ROM in your computer and install the <i>On-screen Manual</i> . |

Chapter 10 Troubleshooting 107

### If You Cannot Solve The Problem

If you cannot solve the problem with any of the workarounds in this chapter, please contact the seller of the machine or a Canon service representative.

Canon support staff are trained to be able to provide technical support to satisfy customers.

▲ Caution

Attempts by customers to repair or take apart the machine will invalidate any warranty regardless of whether the warranty has expired.

Before contacting a Canon service representative, confirm the following:

- Product name: PIXMA MP170/MP150
- Serial number: written on label at rear of machine
- Details of the problem
- What you tried to solve the problem, and what happened

**■ Note** 

If the machine emits any unusual sound, smoke, or odor, turn it OFF immediately. Unplug the power cord from the outlet and contact the seller or a Canon service representative. Never attempt to repair or disassemble the machine yourself.

Troubleshooting Chapter 10

## Chapter 11

# **Appendix**

# **Printing Area**

To ensure the best print quality, the machine has been set to allow for a margin along each edge of the media. However, the actual printable area is the entire area on a media without these margins. By selecting Borderless Printing\*, printing with no margins is possible.

\* This is available in A4/Letter, 4"  $\times$  6" /101.6  $\times$  152.4 mm, 4"  $\times$  8" /101.6  $\times$  203.2 mm, 5"  $\times$  7"/127.0  $\times$  177.8 mm and Credit Card paper sizes (MP170).

| Recommended printing area (dark blue): | Canon recommends that you print within this area. (                                                                                             |
|----------------------------------------|----------------------------------------------------------------------------------------------------|
| Printable area (light blue):           | The area where it is possible to print. However, printing in this area can adversely affect the print quality or the paper feed precision. (  ) |

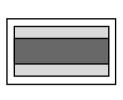

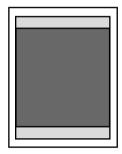

See "A4, B5, A5, 4" x 6", 4" x 8", 5" x 7", Credit Card" on page 110.

See "Letter, Legal" on page 111.

See "Envelopes" on page 111.

### ■ A4, B5, A5, 4" x 6", 4" x 8", 5" x 7", Credit Card

| Size                     | Printable Area (width x height) |
|--------------------------|---------------------------------|
| A4                       | 203.2 x 289.0 mm/8.0 x 11.4 in  |
| B5                       | 175.2 x 249.0 mm/6.9 x 9.8 in   |
| A5                       | 141.2 x 202.0 mm/5.6 x 7.9 in   |
| 4" x 6"/101.6 x 152.4 mm | 94.8 x 144.4 mm/3.7 x 5.7 in    |
| 4" x 8"/101.6 x 203.2 mm | 94.8 x 195.2 mm/3.73 x 7.69 in  |
| 5" x 7"/127.0 x 177.8 mm | 120.2 x 169.8 mm/4.7 x 6.7 in   |
| Credit Card              | 47.2 x 78.0 mm/1.86 x 3.07 in   |

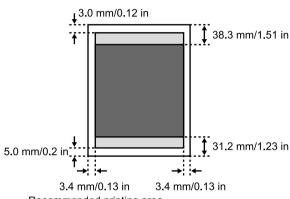

- Recommended printing area
- Printable area

#### ■ Note

When Printing on Glossy Photo Paper GP-401/GP-501/Matte Photo Paper MP-101/Photo Paper Plus Double Sided PP-101D/Photo Paper Plus Glossy PP-101/Photo Paper Plus Semi-Gloss SG-101 and Photo Paper Pro PR-101, selection of "Borderless Printing" enables you to make prints with no margins.

However, Borderless Printing may reduce the print quality on the top and bottom edges of the paper or cause the paper to become smudged.

### ■ Letter, Legal

|   | Size   | Printable Area (width x height)  |
|---|--------|----------------------------------|
| Ī | Letter | 203.2 x 271.4 mm / 8.0 x 10.7 in |
|   | Legal  | 203.2 x 347.6 mm / 8.0 x 13.7 in |

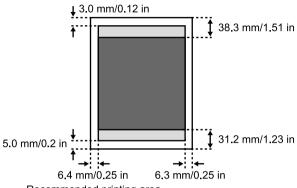

Recommended printing area

Printable area

#### **■ Note**

When Printing on Glossy Photo Paper GP-401/GP-501/Matte Photo Paper MP-101/Photo Paper Plus Double Sided PP-101D/Photo Paper Plus Glossy PP-101/Photo Paper Plus Semi-Gloss SG-101 and Photo Paper Pro PR-101, selection of "Borderless Printing" enables you to make prints with no margins.

However, Borderless Printing may reduce the print quality on the top and bottom edges of the paper or cause the paper to become smudged.

### **■** Envelopes

| Size        | Printable Area (width x height)   |
|-------------|-----------------------------------|
| European DL | 180.8 x 103.2 mm / 7.12 x 4.06 in |
| US Com. #10 | 202.1 x 97.97 mm / 7.96 x 3.86 in |

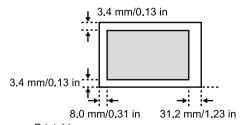

Printable area

# **Uninstalling The On-screen Manual**

Follow the steps described below to uninstall the installed on-screen manuals from your computer.

## Windows

Note that this uninstall procedure will uninstall all guides.

- 1 Click [Start], select [All Programs] (or [Programs]), [Canon MP170 Manual/MP150 Manual] and [Uninstall].
- When the uninstall message appears, click [OK].

  When the message prompting you to restart your computer is displayed, click [OK] to restart your computer.

# Macintosh

Uninstall the Printer Driver Guide and Scan Guide.
 Delete the MP Driver and scanner driver to uninstall the Printer Driver Guide and Scan Guide.

- Uninstall the User's Guide and Photo Application Guide.
- 1 Select [Applications] from the [Go] menu.
- 2 Double-click the [Canon Utilities] folder, then [IJ Manual] folder.
- **3** Drag the folder of your machine onto Trash.
- **4** Drag the [MPXXX On-screen Manual] ("XXX" represents 170 or 150) icon on the desktop into the Trash.

# **Transporting The Machine**

When relocating the machine or storing the machine for prolonged periods, pack the machine using the original packing materials.

If you do not have the original packing materials, pack the machine carefully using protective material and a sturdy box.

- **1** Turn the machine OFF and unplug the machine.
  - **Important** To protect the machine from damage, do not unplug the machine while the Alarm Lamp is on.
- **2** Close the Paper Support and Paper Support Extension.
- **3** Disconnect the USB cable from the computer and from the machine and then disconnect the power cord from the machine.
- **4** To prevent the Scanning Unit or the Paper Support from opening, secure them with tape.
- 5 Cover the machine with protection materials attached on both sides and put it in a box.

**Note** If using a transport company, clearly label the box as fragile.

# **Specifications**

|                                                   | General Specifications                                                       |
|---------------------------------------------------|------------------------------------------------------------------------------|
| Printing resolution                               | 4800 dpi x 1200 dpi                                                          |
|                                                   | (Ink droplets can be positioned at a minimum pitch of 1/4800 inch.)          |
| Print speed*                                      | Black printing (text pattern)                                                |
| *Based on Canon standard pattern. Print speed may | Max Speed (Custom Setting 5): 22 ppm<br>Standard: 13.4 ppm                   |
| vary depending on system                          | Color printing                                                               |
| configuration, software,                          | Max Speed (Custom Setting 5): 17 ppm                                         |
| document complexity, print                        | Standard: 7.8 ppm                                                            |
| mode and page coverage.                           |                                                                              |
| Print width                                       | 203.2 mm max. (8.0 in)                                                       |
|                                                   | (for Borderless Printing: 215.9 mm/8.5 in)                                   |
| Resident print control mode                       | Canon extended mode                                                          |
| Receive buffer                                    | 43 KB                                                                        |
| Interface                                         | USB 2.0 Hi-Speed / Direct Print Port                                         |
| Acoustic noise level                              | Approx. 45 dB (A) (in the highest print quality mode)                        |
| Operating environment                             | Temperature: 5 to 35°C (41 to 95°F)                                          |
|                                                   | Humidity: 10 to 90%RH (no condensation)                                      |
| Storage environment                               | Temperature: 0 to 40°C (32 to 104°F)                                         |
|                                                   | Humidity: 5 to 95% RH (no condensation)                                      |
| Power supply                                      | AC 100-240 V, 50/60 Hz                                                       |
| Power consumption                                 | Standby (minimum): Approx. 2 W                                               |
|                                                   | Printing (Copy): Approx. 13 W                                                |
|                                                   | OFF: Approx. 0.7 W                                                           |
| Dimensions                                        | 443 (W) x 381 (D) x 181 (H) mm                                               |
| (with Paper Support retracted)                    | 17.44 (W) x 15.00 (D) x 7.13 (H) in                                          |
| Weight                                            | MP170: Approx. 5.6 kg (12.35 lb)                                             |
|                                                   | MP150: Approx. 5.4 kg (11.90 lb)                                             |
| Ink Cartridges                                    | Standard Canon FINE Cartridges                                               |
|                                                   | Black: Canon FINE Cartridge PG-40                                            |
|                                                   | Color: Canon FINE Cartridge CL-41                                            |
|                                                   | High Yield Canon FINE Cartridges (Option)  Black: Canon FINE Cartridge PG-50 |
|                                                   | Color: Canon FINE Cartridge CL-51                                            |
|                                                   | Nozzles:                                                                     |
|                                                   | Black: 320 nozzles (600 dpi)                                                 |
|                                                   | Cyan, Magenta, Yellow: 384 x 3 nozzles (600 dpi)                             |
| L                                                 |                                                                              |

| Copy Specifications                                                                                                    |                                                                                                    |
|----------------------------------------------------------------------------------------------------|----------------------------------------------------------------------------------------------------|
| *Based on Canon standard pattern. Copy speed may vary depending on document complexity, copy mode, page coverage and the number of copies. | Black & white: <fast> mode approx. 22 ppm (Letter size) Color: <fast> mode approx. 17 ppm (Letter size)</fast></fast> |
| No. of copies                                                                                                    | MP170: Maximum 99 copies MP150: Maximum 9 copies                                                                      |
| Density adjustment                                                                                                    | 5 levels                                                                                                    |
| Zoom                                                                                                    | 25% to 400%                                                                                                    |

| Camera Direct Print (Canon Bubble Jet Direct) |                                                                                                    |
|-----------------------------------------------|----------------------------------------------------------------------------------------------------|
| Compatible paper                              | Card #1 (Photo Paper Pro 4" x 6"/101.6 x 152.4 mm)                                                             |
|                                               | Card #2 (Photo Paper Plus Glossy, Photo Paper Plus Semi-gloss, or Glossy Photo Paper 4" x 6"/101.6 x 152.4 mm) |
|                                               | Card #3 (Photo Paper Plus Glossy 5" x 7"/127.0 x 177.8 mm)                                                     |
|                                               | LTR (Photo Paper Pro, Photo Paper Plus Glossy, Photo Paper Plus Semi-gloss, or Glossy Photo Paper Letter size) |
|                                               | A4 (Photo Paper Pro, Photo Paper Plus Glossy, Photo Paper Plus Semi-gloss, or Glossy Photo Paper A4 size)      |
| Layout print                                  | Standard: Borderless / with border, Index Print: 6-80 images (depending on the size of print media)            |
| Effect                                        | ExifPrint                                                                                                    |
| DPOF functions                                | Ver. 1.00 compatible (Index print, number of copies, select images, print special characters (date))           |

|            | Camera Direct Print (PictBridge)                                                                                                    |
|------------|----------------------------------------------------------------------------------------------------|
| Page size  | Default (Photo Paper Plus Glossy 10 x 15 cm/4" x 6")                                                                                                    |
|            | 10 x 15 cm/4" x 6" (Photo Paper Plus Glossy, Photo Paper Pro, Photo Paper Plus Semi-gloss, Glossy Photo Paper, Photo Stickers*1)                                                               |
|            | 13 x 18 cm/5" x 7" (Photo Paper Plus Glossy)*2                                                                                                    |
|            | A4/8.5 x 11 (Photo Paper Plus Glossy A4/Letter, Photo Paper Pro A4/Letter, Photo Paper Plus Semi-gloss A4/Letter, Glossy Photo Paper A4/Letter, Plain Paper A4/Letter)                         |
|            | 5.4 x 8.6 cm/Credit Card (Glossy Photo Paper Card Size)                                                                                                    |
|            | *1 Canon-brand sticker. Printing on this paper is available only when the Layout function on your camera has a 16-up option.                                                                   |
|            | See "Recommended Paper" on page 17.                                                                                                    |
|            | *2 If using a Canon PictBridge-compatible camera, you can select it.                                                                                                    |
| Media type | Default (Photo Paper Plus Glossy), Photo (Photo Paper Plus, Photo Paper Plus<br>Semi-gloss, Glossy Photo Paper, Photo Stickers), Fast Photo (Photo Paper<br>Pro), Plain Paper (Only A4/Letter) |

|               | Camera Direct Print (PictBridge)                                                                                                    |
|---------------|----------------------------------------------------------------------------------------------------|
| Layout        | Default (Borderless), Borderless, Bordered, N-up (2, 4, 9, 16)*  * Layout compatible with Canon-brand sticker above.  See "Recommended Paper" on page 17.  |
| Trimming      | Default (Off: No trimming), On (follow camera's setting), Off                                                                                              |
| Enhance image | Default (ExifPrint), On, Off, "VIVID"*, "NR" (Noise Reduction)*, "VIVID+NR"*, "FACE"*  * If using a Canon PictBridge-compatible camera, you can select it. |

| Scan Specifications       |                                                                                                    |  |
|---------------------------|----------------------------------------------------------------------------------------------------|--|
| Compatibility             | TWAIN / WIA (Windows XP)                                                                                   |  |
| Effective scanning width  | 216 mm / 8.5 inches                                                                                        |  |
| Scanning resolution       | Optical resolution: 1200 dpi x 2400 dpi optical<br>Interpolated resolution: 19200 dpi x 19200 dpi enhanced |  |
| Scanning image processing | Halftones: 256 levels of gray<br>Color: 16,777,216 colors                                                  |  |

#### **Systems Requirements**

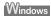

- Use a computer on which Windows XP, Windows 2000, Windows Me or Windows 98 can operate.
   (Pentium®, Celeron® 300MHz / 128MB RAM: 256MB recommended)
- USB 2.0 Hi-Speed interface

USB 2.0 Hi-Speed\*1 operation can only be guaranteed under the environments below.

OS: Windows XP (SP1 or later)/Windows 2000 (SP4 or later)

USB 2.0 Hi-Speed driver: USB 2.0 driver for Windows \*2

USB 2.0 Hi-Speed interface: a PC and a USB cable that comply with USB 2.0 Hi-Speed standard\*3

\*1 Since the USB 2.0 Hi-Speed interface is fully upwardly compatible with USB Full-Speed (USB 1.1), it can be used at USB Full-Speed (USB 1.1).

- \*2 Microsoft's authorized drivers are available through Windows Update or Service Pack installation. Any non-Microsoft USB 2.0 drivers are not guaranteed.
- \*3 All operations are not guaranteed for computers standard-equipped with a USB 2.0 Hi-Speed interface.
- USB interface

USB operation can only be guaranteed on a PC with preinstalled Windows XP, Windows 2000, Windows Me, or Windows 98 or a PC preinstalled with Windows 98 or later and upgraded to Windows XP, Windows 2000, or Windows Me.

- The CD-ROM drive, or the CD-ROM drive that is shared online.
- Available hard-disk space for printer driver installation

Windows XP/Windows 2000/Windows Me/Windows 98: 650 MB

- Canon IJ Status Monitor cannot be used under the following conditions:
  - When sharing this machine on a network (Windows Me, Windows 98)

### Macintosh

- Use a Macintosh series computer equipped with USB interface on which Mac OS X v.10.2.4 or later can operate.
- USB 2.0 Hi-Speed interface

USB 2.0 Hi-Speed\* operation can only be guaranteed under the environments below.

OS: Mac OS X v.10.2.7 or later

An internal USB 2.0 Hi-Speed port and a USB cable that comply with the USB 2.0 Hi-Speed standard (USB 2.0 Hi-Speed operation on the expansion board is not guaranteed.)

- \* Since the USB 2.0 Hi-Speed interface is fully upwardly compatible with USB Full-Speed (USB 1.1), it can be used at USB Full-Speed (USB 1.1).
- USB interface
- CD-ROM drive
- Available hard-disk space for printer driver installation

Mac OS X v.10.2.4 or later: Applox.550 MB

- The following functions are not supported:
  - Duplex Printing
  - Photo Optimizer PRO
  - Poster Printing
  - Fit-to-Page Printing
  - Booklet Printing
  - Reverse Order Printing (supported with Mac OS X v.10.3.x)

### **Additional Systems Requirements for On-screen Manuals**

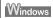

- Browser: Windows HTML Help Viewer
  - \* Microsoft Internet Explorer 5.0 or later must be installed.

The on-screen manual may not be displayed properly depending on your operating system or Internet Explorer version. We recommend that you keep your system up to date with Windows Update.

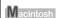

- Browser: Help Viewer
  - \* The on-screen manual may not be displayed properly depending on your operating system. We recommend that you keep your system up to date.

# Users In The U.S.A.

### **FCC Notice**

PIXMA MP170: K10262 PIXMA MP150: K10261

This device complies with Part 15 of the FCC Rules. Operation is subject to the following two conditions:

- (1) This device may not cause harmful interference, and
- (2) this device must accept any interference received, including interference that may cause undesired operation.

#### ■ Note

This equipment has been tested and found to comply with the limits for a class B digital device, pursuant to Part 15 of the FCC Rules. These limits are designed to provide reasonable protection against harmful interference in a residential installation. This equipment generates, uses and can radiate radio frequency energy and, if not installed and used in accordance with the instructions, may cause harmful interference to radio communications. However, there is no guarantee that interference will not occur in a particular installation. If this equipment does cause harmful interference to radio or television reception, which can be determined by turning the equipment off and on, the user is encouraged to try to correct the interference by one or more of the following measures:

- Reorient or relocate the receiving antenna.
- Increase the separation between the equipment and receiver.
- Connect the equipment into an outlet on a circuit different from that to which the receiver is connected.
- Consult the dealer or an experienced radio/TV technician for help.

Use of shielded cable is required to comply with class B limits in Subpart B of Part 15 of the FCC Rules.

### Warning

Do not make any changes or modifications to the equipment unless otherwise specified in this guide. If such changes or modifications should be made, you could be required to stop operation of the equipment.

Canon U.S.A. Inc. One Canon Plaza, Lake Success, NY 11042, U.S.A. TEL No. (516) 328-5600

### Canon U.S.A., INC. LIMITED WARRANTY

The limited warranty set forth below is given by Canon U.S.A., Inc. ("Canon USA") with respect to the new or refurbished Canon-brand product ("Product") packaged with this limited warranty, when purchased and used in the United States only.

The Product is warranted against defects in materials and workmanship under normal use and service (a) for a period of one (1) year from the date of original purchase when delivered to you in new condition in its original container or (b) for 90 days from the date of original purchase for refurbished Products. Defective parts or a defective Product returned to a Canon USA repair facility or a Canon USA Authorized Service Facility ("ASF"), and proven to be defective upon inspection, will be repaired, exchanged for new or comparable rebuilt parts, or exchanged for a refurbished Product, as determined by the Canon USA repair facility or the ASF. Warranty repair or replacement shall not extend the original warranty period of the Product. A dated proof of purchase is required at the time of warranty service. A copy of your dated bill of sale will satisfy this requirement. This warranty does not cover any accessories, or any consumables, such as paper or ink cartridges, as to which there shall be no warranty or replacement.

This limited warranty shall only apply if the Product is used in conjunction with compatible computers, peripheral equipment and software. Canon USA shall have no responsibility for such items except for compatible Canon brand peripheral equipment covered by a separate warranty ("Separate Warranty"). Repairs of such Canon brand peripheral equipment shall be governed by the terms of the Separate Warranty. Non-Canon brand equipment and software that may be distributed with the Product are sold "as is" and without warranty of any kind by Canon USA, including any implied warranty regarding merchantability or fitness for a particular purpose, and all such warranties are disclaimed. The sole warranty, if any, with respect to such non-Canon brand items is given by the manufacturer or producer thereof.

This limited warranty covers all defects encountered in normal use of the Product and does not apply in the following cases:

- (a) Loss of or damage to the Product due to abuse, neglect, mishandling, improper packaging by you, alteration, accident, electrical current fluctuations, improper use, failure to follow operating or maintenance instructions in, or environmental conditions prescribed in, Canon USA's User's manual or other documentation, or services performed by someone other than a Canon USA repair facility or ASF. Without limiting the foregoing, dropping the Product, scratches, and abrasions will be presumed to have resulted from misuse, abuse or failure to operate the Product as set forth in the User's manual or other documentation for the Product.
- (b) Use of parts or supplies (other than those sold by Canon USA) that cause damage to the Product or cause abnormally frequent service calls or service problems.
- (c) If the Product has had its serial number or dating defaced, altered or removed.

ANY SYSTEM SOFTWARE (WHETHER FACTORY LOADED ON THE PRODUCT OR CONTAINED ON THE SOFTWARE DISKETTES OR CD-ROMS ENCLOSED WITH, OR ACCOMPANYING, THE PRODUCT), AND ANY UTILITY SOFTWARE, DISTRIBUTED WITH OR FOR THE PRODUCT, IS SOLD "AS IS" AND WITHOUT WARRANTY BY CANON USA. THE SOLE WARRANTY WITH RESPECT TO SUCH SOFTWARE IS CONTAINED IN THE SOFTWARE MANUFACTURER'S LICENSE AGREEMENT DISTRIBUTED THEREWITH, INCLUDING ANY LIMITATIONS AND DISCLAIMERS THEREON. PLEASE CONTACT CANON USA IMMEDIATELY IF YOU HAVE NOT RECEIVED A COPY OF THE SOFTWARE MANUFACTURER'S LICENSE AGREEMENT.

NO IMPLIED WARRANTY. INCLUDING ANY IMPLIED WARRANTY OF MERCHANTABILITY OR FITNESS FOR A PARTICULAR PURPOSE, APPLIES TO THE PRODUCT AFTER THE APPLICABLE PERIOD OF THE EXPRESS LIMITED WARRANTY STATED ABOVE. AND NO OTHER EXPRESS WARRANTY OR GUARANTY, EXCEPT AS MENTIONED ABOVE, GIVEN BY ANY PERSON OR ENTITY WITH RESPECT TO THE PRODUCT SHALL BIND CANON USA. OR ITS ASF. (SOME STATES DO NOT ALLOW LIMITATIONS ON HOW LONG AN IMPLIED WARRANTY LASTS, SO THE ABOVE LIMITATION MAY NOT APPLY TO YOU.) CANON USA SHALL NOT BE LIABLE FOR LOSS OF REVENUES OR PROFITS, INCONVENIENCE, EXPENSE FOR SUBSTITUTE EQUIPMENT OR SERVICE, STORAGE CHARGES, LOSS OR CORRUPTION OF DATA, OR ANY OTHER SPECIAL, INCIDENTAL OR CONSEQUENTIAL DAMAGES CAUSED BY THE USE, MISUSE, OR INABILITY TO USE THE PRODUCT REGARDLESS OF THE LEGAL THEORY ON WHICH THE CLAIM IS BASED. AND EVEN IF CANON USA OR ITS ASF HAS BEEN ADVISED OF THE POSSIBILITY OF SUCH DAMAGES. NOR SHALL RECOVERY OF ANY KIND. AGAINST CANON USA OR ITS ASF BE GREATER IN AMOUNT THAN THE PURCHASE PRICE OF THE PRODUCT CAUSING THE ALLEGED DAMAGE. WITHOUT LIMITING THE FOREGOING. YOU ASSUME ALL RISK AND LIABILITY FOR LOSS, DAMAGE OR INJURY TO YOU AND YOUR PROPERTY AND TO OTHERS AND THEIR PROPERTY ARISING OUT OF THE POSSESSION. USE, MISUSE, OR INABILITY TO USE THE PRODUCT SOLD BY CANON USA NOT CAUSED SOLELY AND DIRECTLY BY THE NEGLIGENCE OF CANON USA. OR ITS ASF. (SOME STATES DO NOT ALLOW THE EXCLUSION OR LIMITATION OF INCIDENTAL OR CONSEQUENTIAL DAMAGES, SO THE ABOVE EXCLUSION OR LIMITATION MAY NOT APPLY TO YOU.) THIS LIMITED WARRANTY SHALL NOT EXTEND TO ANYONE OTHER THAN THE ORIGINAL PURCHASER OF THE PRODUCT OR THE PERSON FOR WHOM IT WAS PURCHASED AS A GIFT. AND STATES YOUR EXCLUSIVE REMEDY.

Canon USA offers a range of customer technical support\* options:

- Interactive troubleshooting, e-mail technical support, the latest driver downloads and answers to frequently asked questions (www.canontechsupport.com)
- Toll-free live technical support Monday-Saturday (excluding holidays) at 1-800-828-4040
- Telephone Device for the Deaf (TDD-1-866-251-3752)
- Repair or Exchange Service Options:
   In the event service is required for the Product during the limited warranty period, Canon USA offers two hardware support options:

#### Authorized Service Facility Carry-In / Mail-In Service

Canon USA's Carry-In/Mail-In Service provides repair or exchange, at Canon USA's option, through Canon USA's Authorized Service Facility (ASF) network. The name and telephone number of the ASF(s) near you may be obtained from Canon USA's Web site at: www.canontechsupport.com or by calling the Canon USA Customer Care Center at 1-800-828-4040, or any time while speaking to a technical support person. A Product covered by this limited warranty will be repaired or exchanged, as determined by Canon USA, and returned without charge by the ASF.

#### InstantExchange Service \*\*

Under Canon USA's InstantExchange Service you may exchange an eligible defective Product during the limited warranty period for a new or refurbished Product, at Canon USA's option. This Service is available in the continental Unites States, Alaska and Hawaii and is utilized by calling Canon USA's Customer Care Center at 1-800-828-4040 8 a.m. to midnight Monday through Friday and 10 a.m. to 8 p.m. Saturday (except holidays). The foregoing times are subject to change in Canon USA's sole discretion. If your call is completed by 3pm Eastern Time, Canon USA's repair facility will, at its expense, ship out the replacement product the same day, via overnight courier, for delivery the following business day (second business day in Alaska and Hawaii).

A further explanation of the service/support options is available at the time of your call to the live technical support number(s) above or via the website at www.canontechsupport.com. Please note that under the InstantExchange program, a replacement product will be provided to you prior to your return of the defective product. Since the defective product becomes the property of Canon USA at the time of the exchange, the defective product must be returned in the shipping materials provided. If the defective product is not returned, as directed, you will be responsible for the value of the replacement product, for which Canon USA may invoice you.

This limited warranty gives you specific legal rights, and you may also have other rights, which vary from state to state.

- \* Support program specifics are subject to change without notice.
- \*\* InstantExchange warranty service is subject to the availability of refurbished or new replacement units.

Canon U.S.A., Inc.
One Canon Plaza
Lake Success, NY 11042
USA

Canon is a registered trademark of Canon Inc. in the United States and may also be a registered trademark or trademarks in other countries.

# **Users In Canada**

### **▲** Caution

- This Class B digital apparatus meets all requirements of the Canadian Interference-Causing Equipment Regulations.
- Cet appareil numérique de la classe B respecte toutes les exigences du Règlement sur le matériel brouilleur du Canada.

# **Customer Technical Supports**

Canon Canada Inc., offers a full range of customer technical support\* options:

- For interactive troubleshooting, e-mail technical support, the latest driver downloads and answers to frequently asked questions (www.canon.ca)
- Automated interactive telephone support on most current products 24 hours, 7 days a week (1-800-OK-CANON)
- Free live technical support Mon Fri 9am-8pm EST (excluding holidays) for products still under warranty (1-800-OK-CANON)
- The location of the authorized service facility nearest you (1-800-OK-CANON) If the problem
  cannot be corrected by using one of the above technical support options, repair options are
  available at the time of your call to the Free live technical support number above or via the website
  at www.canon.ca
- \* Support program specifics are subject to change without notice.

CANON CANADA INC. 1-800-OK-CANON (1-800-652-2666) 24 HOURS A DAY, SEVEN DAYS A WEEK http://www.canon.ca

# Index

|                                                             | G                                                                                          |
|-------------------------------------------------------------|--------------------------------------------------------------------------------------------|
| 1(-) and (+) Buttons 12<br>2+ Button 13                     | General Paper Guidelines 16                                                                |
| 2+ Bulloff 13                                               | L                                                                                          |
| Α                                                           | LCD (Liquid Crystal Display) 12                                                            |
| Access Lamp 11                                              | LED (Light Emitting Diode) 13                                                              |
| Advanced Copy Functions 32<br>Borderless Copying (MP170) 33 | Loading Paper 23<br>Loading Envelopes 24                                                   |
| Fit-to-Page Copying (MP150) 35                              |                                                                                            |
| Image Repeat (MP170) 34                                     | M                                                                                          |
| Sticker Copying (MP170) 32<br>Alarm Lamp (MP150) 13         | Machine Parts 10                                                                           |
| Alarm Lamp (MP170) 12                                       | Maintenance Button 13<br>Memory Card 36                                                    |
| Auto Sheet Feeder 10                                        | Inserting 37                                                                               |
| В                                                           | Reading From/Writing To 49                                                                 |
| Back Button 12                                              | Removing 38 Write Protection 49                                                            |
| Black Button (MP150) 13                                     | MEMORY CARD Button 12                                                                      |
| Black Button (MP170) 12                                     | Menu Button 12                                                                             |
| Black/Color Ink Lamp 13                                     | N                                                                                          |
| C                                                           | Nozzle Check Pattern 77                                                                    |
| Card Slots 11                                               | Confirming 78                                                                              |
| Cleaning 82                                                 | Printing 77                                                                                |
| Bottom Plate 84 Exterior 82                                 | 0                                                                                          |
| Platen Glass And Document Cover 82                          | OK Button 12                                                                               |
| Protrusions Inside The Machine 85                           | ON/OFF Button (MP150) 13                                                                   |
| Roller 83                                                   | ON/OFF Button (MP170) 12                                                                   |
| Color Button (MP150) 13<br>Color Button (MP170) 12          | Operation panel (MP150) 13<br>Operation panel (MP170) 12                                   |
| COPY Button 12                                              |                                                                                            |
| Copy Settings (MP170) 28                                    | P                                                                                          |
| ENLARGE/REDUCE 30<br>IMAGE QUALITY 29                       | Paper Button 13                                                                            |
| INTENSITY 29                                                | Paper Guide 10 Paper Lamp 13                                                               |
| PAGE SIZE/MEDIA TYPE 28                                     | Paper Output Tray 10                                                                       |
| Copying 26                                                  | Paper Support 10                                                                           |
| D                                                           | Paper Support Extension 10 Paper Thickness Lever 11                                        |
| Direct Print Port 10                                        | Photo Index Sheet Button 12                                                                |
| Document Cover 10                                           | Platen Glass 10                                                                            |
| F                                                           | Power Connector 11                                                                         |
| FINE Cartridge Holder 11                                    | Printing Becomes Faint Or Color Is Incorrect 76 Printing From Your Computer 51             |
| FINE Cartridges 11                                          | Printing With Macintosh 54                                                                 |
| CL-41 Color (Standard) 68                                   | Printing With Windows 51                                                                   |
| CL-51 Color (High Yield) 68<br>Low Ink Warning 73           | Printing Photographs From A Digital Camera 60<br>From A Canon Bubble Jet Direct Compatible |
| PG-40 Black (Standard) 68                                   | Digital Camera 64                                                                          |
| PG-50 Black (High Yield) 68                                 | From A PictBridge Compliant Device 60                                                      |
| Replacing A FINE Cartridge 68                               |                                                                                            |
| When To Replace A FINE Cartridge 72 Fit to Page Button 13   |                                                                                            |
| Fit-to-Page Lamp 13                                         |                                                                                            |

Printing Photographs From A Memory Card (MP170) 36 All Photos 44 DPOF Print 47 Index 43 Multi-Photo Print 45 Photo Index Sheet 39 Print Settings 48 Single-Photo Print 44 Sticker Print 46

#### R

Recommended Paper 17
Routine Maintenance 68
FINE Cartridge Alignment 80
FINE Cartridge Cleaning 79
FINE Cartridge Deep Cleaning 79
Replacing A FINE Cartridge 68

### S

Safety Precautions 3 SCAN Button (MP150) 13 SCAN Button (MP170) 12 Scanning Images 57 From An Application Software 59 Using The MP Navigator 57 Using The SCAN Button 58 Scanning Unit 11 Scanning Unit Support 11 Setting Documents 15 Document Requirements 15 Loading Documents 15 Specifications 114 Stop/Reset Button (MP150) 13 Stop/Reset Button (MP170) 12 System Settings (MP170) 65 LOAD CONFGURATION 67 OTHERS 66 PICTBRIDGE SET 66 PRINT SETTINGS 65 **RESTORE DEFAULT 67** SAVE CONFGURATION 67

#### Т

Troubleshooting 86 Paper Jams 95

#### U

USB Port 11 Users In Canada 122 Users In The U.S.A. 118

# This product uses the following copyrighted software:

exit.c Copyright © 1990 The Regents of the University of California.

All rights reserved

Redistribution and use in source and binary forms are permitted provided that the above copyright notice and this paragraph are duplicated in all such forms and that any documentation, advertising materials, and other materials related to such distribution and use acknowledge that the software was developed by the University of California, Berkeley. The name of the University may not be used to endorse or promote products derived from this software without specific prior written permission.

THIS SOFTWARE IS PROVIDED "AS IS" AND WITHOUT ANY EXPRESS OR IMPLIED WARRANTIES, INCLUDING, WITHOUT LIMITATION, THE IMPLIED WARRANTIES OF MERCHANTABILITY AND FITNESS FOR A PARTICULAR PURPOSE

environ.c Copyright © 1995, 1996 Cygnus Support.
All rights reserved.

Redistribution and use in source and binary forms are permitted provided that the above copyright notice and this paragraph are duplicated in all such forms and that any documentation, advertising materials, and other materials related to such distribution and use acknowledge that the software was developed at Cygnus Support, Inc. Cygnus Support, Inc. may not be used to endorse or promote products derived from this software without specific prior written permission.

THIS SOFTWARE IS PROVIDED "AS IS" AND WITHOUT ANY EXPRESS OR IMPLIED WARRANTIES, INCLUDING, WITHOUT LIMITATION, THE IMPLIED WARRANTIES OF MERCHANTABILITY AND FITNESS FOR A PARTICULAR PURPOSE.

impure.c string.h ansi.h Copyright © 1994, 1997 Cygnus Solutions.

All rights reserved.

Redistribution and use in source and binary forms are permitted provided that the above copyright notice and this paragraph are duplicated in all such forms and that any documentation, advertising materials, and other materials related to such distribution and use acknowledge that the software was developed at Cygnus Solutions. Cygnus Solutions may not be used to endorse or promote products derived from this software without specific prior written permission. THIS SOFTWARE IS PROVIDED "AS IS" AND WITHOUT ANY EXPRESS OR IMPLIED WARRANTIES, INCLUDING, WITHOUT LIMITATION, THE IMPLIED WARRANTIES OF MERCHANTABILITY AND FITNESS FOR A PARTICULAR PURPOSE.

### **Ordering Information**

For additional supplies, use the following descriptions and order numbers.

| Description                                                   | Order #  |
|---------------------------------------------------------------|----------|
|                                                               |          |
| FINE Cartridges                                               |          |
| PG-40 Black                                                   | 0615B002 |
| CL-41 Color                                                   | 0617B002 |
| PG-50 Black High Yield                                        | 0616B002 |
| CL-51 Color High Yield                                        | 0618B002 |
|                                                               |          |
| Canon Specialty Papers                                        |          |
| Photo Paper Plus Glossy (4" x 6" / 20 sheets)                 | 7980A007 |
| Photo Paper Plus Glossy (4" x 6" / 50 sheets)                 | 7980A012 |
| Photo Paper Plus Glossy (4" x 6" / 120 sheets)                | 7980A022 |
| Photo Paper Plus Glossy (5" x 7" / 20 sheets)                 | 7980A019 |
| Photo Paper Plus Glossy (8.5" x 11" / 20 sheets)              | 7980A006 |
| Photo Paper Plus Double Sided (8.5" x 11" /10 sheets)         | 9981A005 |
| Photo Paper Plus Double Sided (5" x 7" /10 sheets)            | 9981A006 |
| Photo Paper Plus Double Sided Album Kit (5" x 7")             | 0041B005 |
| Photo Paper Plus Double Sided Album Kit (8.5" x 11")          | 0041B006 |
| Photo Paper Plus Semi-Gloss (4" x 6" / 50 sheets)             | 8386A010 |
| Photo Paper Pro for Borderless Printing (4" x 6" / 20 sheets) | 1029A014 |
| Photo Paper Pro for Borderless Printing (4" x 6" / 75 sheets) | 1029A027 |
| Photo Paper Pro (8.5" x 11" / 15 sheets)                      | 1029A004 |
| Photo Paper Pro (8.5" x 11" / 30 sheets)                      | 1029A028 |
| Matte Photo Paper (8.5" x 11" / 50 sheets)                    | 7981A004 |
| Glossy Photo Paper (4" x 6" / 50 sheets)                      | 9157A010 |
| Glossy Photo Paper (8.5" x 11" / 20 sheets)                   | 1026A009 |
| Glossy Photo Paper Credit Card Size                           | 9157A023 |
| Photo Stickers                                                | 0001C001 |
| Transparencies (8.5" x 11" / 50 sheets)                       | 1043A004 |
| High Resolution Paper (8.5" x 11" / 100 sheets)               | 1043A011 |

Call 1-800-OK-CANON to locate a dealer near you, or visit the Canon eStore at www.estore.usa.canon.com.

©2005 Canon U.S.A., Inc. Canon is a registered trademark of Canon Inc. in the United States and may be a registered trademark or trademarks in other countries. All other product and brand names are trademarks of their respective owners. As an ENERGY STAR® partner, Canon U.S.A., Inc. has determined that this product meets the ENERGY STAR® guidelines for energy efficiency.

# Canon

#### Canon U.S.A., Inc.

One Canon Plaza, Lake Success, NY 11042, U.S.A.

#### Canon Inc.

30-2, Shimomaruko 3-chome, Ohta-ku, Tokyo 146-8501, Japan

#### Canon Canada, Inc.

6390 Dixie Road, Mississauga, Ontario, L5T 1P7, Canada

#### Canon Latin America, Inc.

703 Waterford Way, Suite 400, Miami, FL 33126, U.S.A.

#### Canon Mexicana S. de R.L. de C.V.

Periferico Sur No. 4124 Col. Ex-Rancho de Anzaldo, C.P. 01900, Mexico, D.F.

The following FINE Cartridges are compatible with this machine.

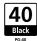

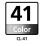

The following FINE Cartridges (High Yield) are also compatible with this machine.

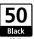

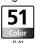

For details on FINE Cartridge replacement, refer to "Replacing A FINE Cartridge" in this guide.